## **SONY**

**Manuel d'utilisation de l'ordinateur** bloc-notes Sony **PCG-745 / PCG-747**

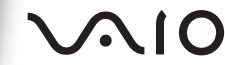

#### *Avis aux utilisateurs*

**©** 1998 Sony Corporation. Tous droits réservés. Aucune partie du présent manuel et des logiciels qu'il décrit ne peut être reproduite, traduite ou convertie en langage machine sans une autorisation écrite préalable.

SONY CORPORATION N'OFFRE AUCUNE GARANTIE QUANT AU PRÉSENT MANUEL, AUX LOGICIELS OU AUX INFORMATIONS QU'ILS CONTIENNENT, ET EXCLUT TOUTE GARANTIE IMPLICITE, DE COMMERCIABILITÉ OU D'APTITUDE À UN USAGE PARTICULIER DÉCOULANT DE CE MANUEL, DES LOGICIELS OU D'INFORMATIONS DE MÊME NATURE. EN AUCUN CAS SONY CORPORATION NE SERA TENUE RESPONSABLE DE PRÉJUDICES FORTUITS, INDUITS OU SPÉCIAUX, QU'ILS SOIENT D'ORIGINE DÉLICTUELLE OU CONTRACTUELLE, OU QU'ILS DÉCOULENT DIRECTEMENT OU INDIRECTEMENT DU PRÉSENT MANUEL, DES LOGICIELS OU DES INFORMATIONS QU'ILS CONTIENNENT OU AUXQUELLES ILS FONT ALLUSION.

Sony Corporation se réserve le droit de modifier le présent manuel ou les informations qu'il contient à tout moment et sans préavis. Les logiciels décrits dans ce manuel sont régis par un accord de licence utilisateur distinct.

Sony, DVgate, i.LINK, Mavica, PictureGear, VAIO et le logo VAIO sont des marques commerciales de Sony Corporation. Windows et le logo de Windows 98 sont des marques déposées de Microsoft Corporation. Intel, MMX et Pentium sont des marques commerciales d'Intel Corporation.

Toutes les autres marques sont la propriété de leurs détenteurs respectifs.

En tant que partenaire d'ENERGY STAR, Sony atteste que ce produit répond aux recommandations d'ENERGY STAR en matière d'économie d'énergie. Energy Star est une marque déposée aux Etats-Unis.

*Les caractéristiques techniques sont susceptibles de modifications sans préavis.*

### *Consignes de sécurité*

#### *Numéros d'identification*

\_\_\_\_\_\_\_\_\_\_\_\_\_\_\_\_\_\_\_\_\_\_\_\_

Le numéro de modèle et le numéro de série figurent à la base de votre ordinateur blocnotes Sony. Inscrivez le numéro de série dans l'espace réservé à cet effet ci-dessous. Communiquez le numéro de modèle et le numéro de série chaque fois que vous appelez votre centre de services Sony.

Numéro de modèle : PCG-745/PCG-747 Numéro de série:

#### *ATTENTION*

- ❏ L'installation de l'ordinateur à proximité d'un équipement émettant des radiations électromagnétiques peut provoquer des distorsions sonores et visuelles.
- ❏ Pour prévenir tout risque d'incendie ou d'électrocution, préserver cet appareil de la pluie et de l'humidité.
- ❏ Pour éviter tout risque de décharge électrique, ne pas ouvrir le châssis de cet appareil et ne confier son entretien qu'à une personne qualifiée.
- ❏ Ne jamais procéder à l'installation d'un modem ou de câbles téléphoniques pendant un orage.
- ❏ Ne jamais installer de prises téléphoniques dans un endroit humide, à moins qu'elles soient spécialement conçues à cet effet.
- ❏ Ne jamais toucher des câbles téléphoniques ou des terminaux non isolés, à moins que la ligne téléphonique ait été débranchée du réseau.
- ❏ Toujours installer ou modifier une ligne téléphonique avec précaution.
- ❏ Eviter d'utiliser le modem pendant un orage.
- ❏ Pour signaler une fuite de gaz, ne pas utiliser le modem ou le téléphone à proximité de la fuite.
- ❏ N'utiliser l'ordinateur bloc-notes qu'avec l'adaptateur secteur fourni par Sony. Pour déconnecter complètement votre ordinateur bloc-notes de l'alimentation secteur, débrancher l'adaptateur secteur.
- ❏ Veiller à garantir un accès aisé à la prise secteur.

Ce produit est conforme aux *ION* directives européennes suivantes : 73/23/CEE (Basse tension) 89/336/CEE, 92/31/CEE (Directives CEM) 93/68/CEE (Marquage CE)

Cet appareil est conforme aux normes EN 55022 Classe B et EN 50082-1, limitant l'emploi dans les environnements résidentiel, professionnel et industriel léger.

Cet appareil a été testé et déclaré conforme aux limites de la directive CEM lors de l'utilisation de câbles de liaison de moins de trois mètres.

Le lecteur de CD-ROM est un APPAREIL A LASER DE CLASSE 1 conforme aux normes de sécurité EN 60825. La réparation et la maintenance du lecteur doivent être confiées à des techniciens agréés par Sony. Une réparation mal effectuée peut en effet s'avérer dangereuse.

#### **CLASS 1 LASER PRODUCT TO EN 60825**

## *Réglementations ELIMINATION DES BATTERIES RECHARGEABLES LITHIUM*

- ! **Ne manipulez jamais une batterie lithium ion qui est endommagée ou présente une fuite.**
- ! **L'installation d'une batterie inadaptée dans l'ordinateur peut provoquer une explosion. Utilisez exclusivement des batteries de type identique ou équivalent à celui recommandé par Sony. La mise au rebut des batteries usagées doit s'effectuer conformément aux instructions du fabricant.**
- ! **Une batterie endommagée peut provoquer un incendie ou des brûlures chimiques. N'essayez donc pas de démonter la batterie, de la porter à une température supérieure à 100** °**C ou de la brûler. Eliminez rapidement les batteries usagées. Conservez les batteries hors de portée des enfants.**
- ! **Votre ordinateur est équipé d'une mémoire interne de secours. Pour en changer la batterie, veuillez contacter VAIO Link.**
- ✍ Dans certains pays, il est interdit de jeter les batteries lithium ion avec les ordures ménagères ou dans les poubelles de bureau. Si vous vous trouvez dans cette situation, veuillez faire appel aux services publics de ramassage. Conformez-vous à la législation en vigueur dans votre région pour éliminer les batteries usagées.

# *[Table de matières](#page-5-0)*

### *Table de matières*

### *[Bienvenue](#page-5-0)*

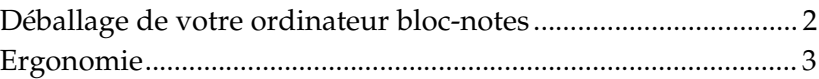

### *[Utilisation de votre ordinateur bloc-notes](#page-9-0)*

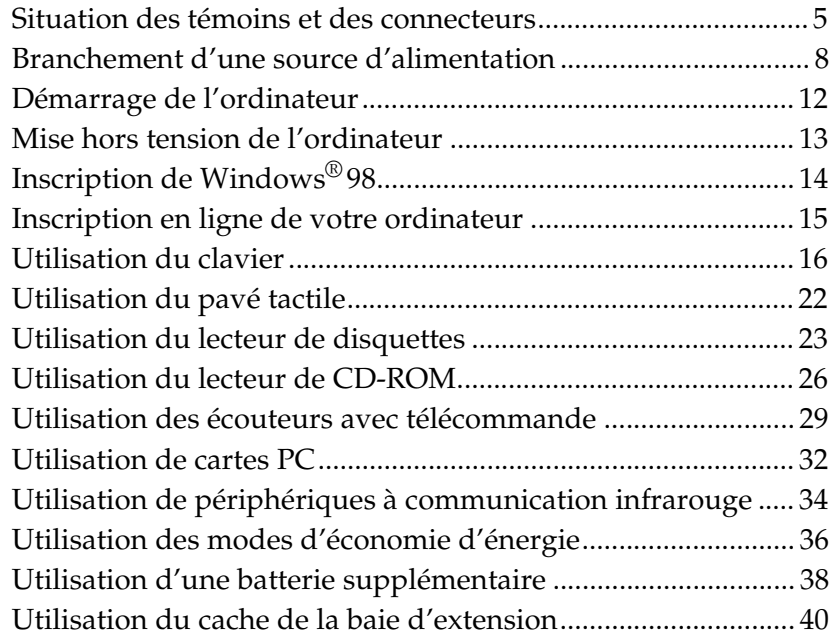

### *[Branchement de périphériques](#page-45-0)*

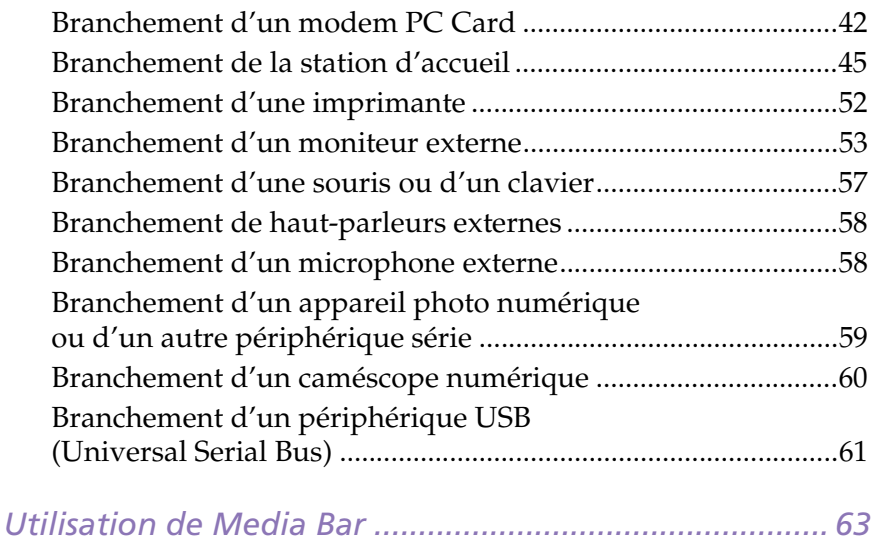

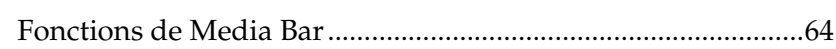

### *[Personnalisation de votre ordinateur bloc-notes](#page-69-0)*

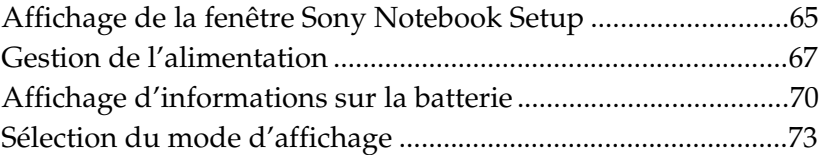

### *[Assistance](#page-81-0)*

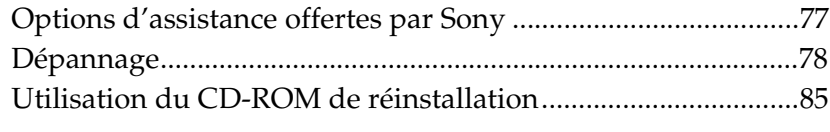

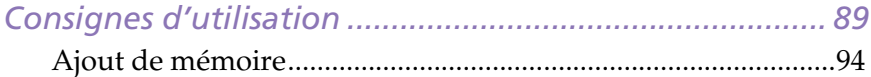

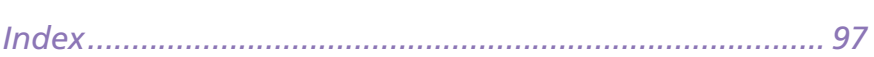

## <span id="page-5-0"></span>*Bienvenue*

Vous venez d'acquérir un ordinateur bloc-notes Sony et nous vous en félicitons. Sony a combiné son savoir-faire en matière d'audio, de vidéo, d'informatique et de communications pour mettre à votre disposition un ordinateur personnel à la pointe de la technologie. Voici un aperçu des caractéristiques de votre ordinateur bloc-notes Sony (pour plus d'informations, consultez le manuel *A propos de votre ordinateur bloc-notes Sony*).

- ❑ **Performances exceptionnelles –**Votre PC est équipé d'un processeur Intel® Pentium® avec technologie MMX™ , d'un lecteur CD-ROM 24x et d'un modem PC Card à 56 Kbits/s.
- ❑ **Mobilité –** La batterie rechargeable vous assure une autonomie de deux à cinq heures, sans alimentation secteur.
- ❑ **Qualité audio et vidéo Sony –** Les fonctionnalités vidéo MPEG1 de haute qualité permettent l'affichage plein écran (écran LCD à matrice active de 12,1 pouces pour le PCG-747 et écran LCD à matrice passive de 12,1 pouces pour le PCG-745), pour profiter pleinement des applications multimédia, des jeux et des logiciels de divertissement les plus récents.
- ❑ **Fonctionnalités multimédia –** Utilisez les haut-parleurs stéréo ou les écouteurs fournis pour écouter les CD audio et vidéo. Les écouteurs sont également équipés d'une télécommande qui vous permet d'écouter des CD audio lorsque votre ordinateur est en mode suspension.
- ❑ **Windows® 98** Votre ordinateur intègre le dernier système d'exploitation de Microsoft.
- ❑ **Communication –** Accédez aux services en ligne les plus en vogue, envoyez et recevez du courrier électronique, explorez Internet et utilisez les fonctions intégrées téléphone mains-libres, répondeur et télécopieur.
- ❑ **Assistance clientèle hors pair : VAIO Link –** En cas de problème, vous pouvez contacter VAIO Link par téléphone, télécopie ou courrier électronique (pour connaître les numéros internationaux de VAIO Link, consultez le *Guide service client* et VAIO Space). Avant de nous appeler, vous pouvez essayer de résoudre le problème seul, en consultant la section Dépannage de ce manuel d'utilisation ou les manuels et fichiers d'aide des périphériques et des logiciels.

### <span id="page-6-0"></span>*Déballage de votre ordinateur bloc-notes*

Sortez les éléments suivants du carton d'emballage :

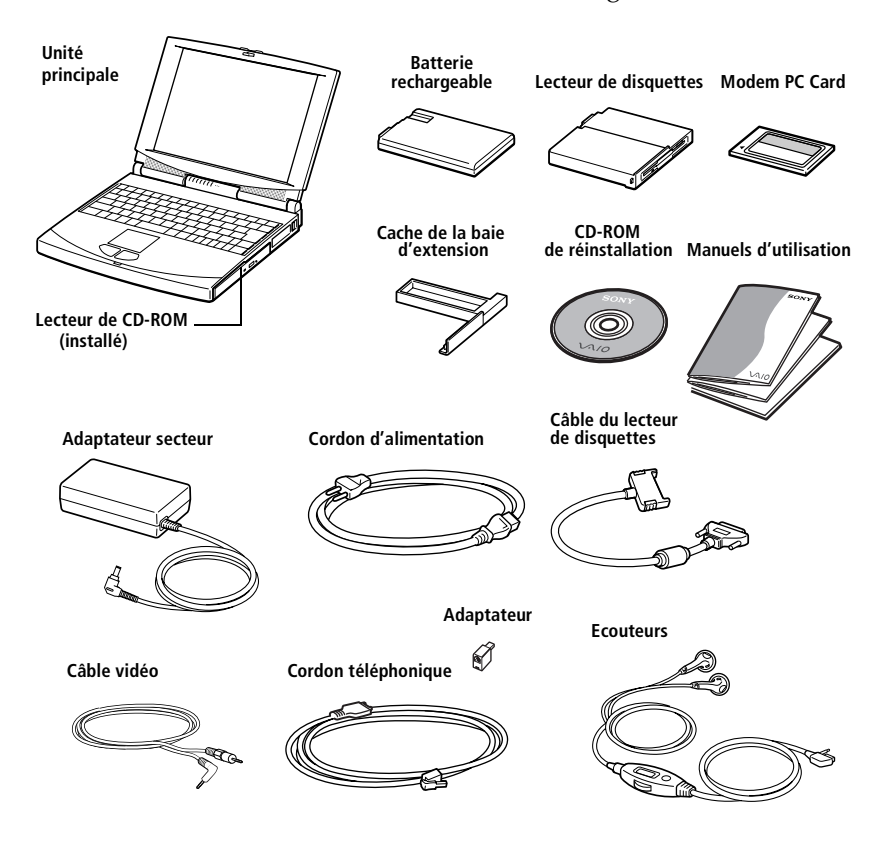

Vous trouverez la liste complète des éléments livrés avec votre ordinateur dans le manuel *A propos de votre ordinateur bloc-notes Sony*.

### <span id="page-7-0"></span>*Ergonomie*

Vous serez amené à utiliser votre ordinateur bloc-notes dans divers types d'environnements. Dans la mesure du possible, essayez d'observer les règles suivantes, aussi bien dans votre environnement de travail habituel que lors de vos déplacements.

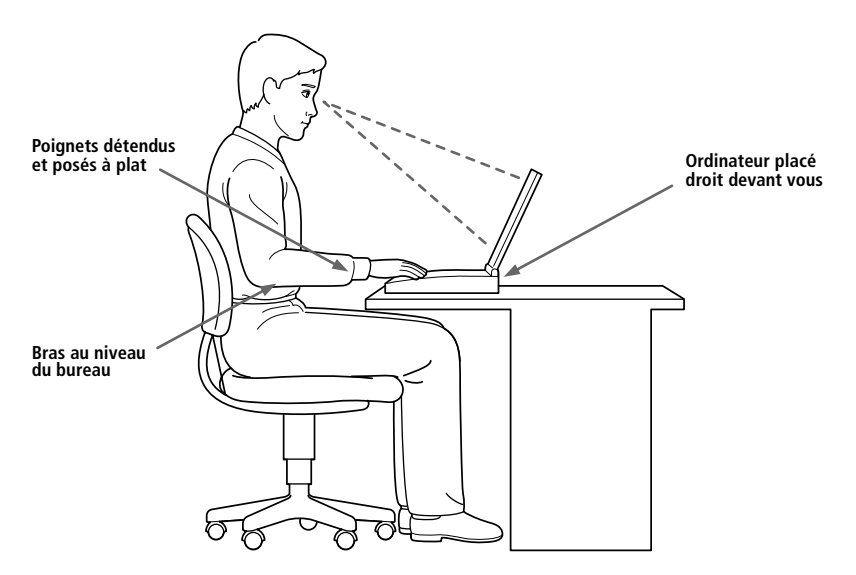

- ❑ **Position devant l'ordinateur –** Veillez à placer l'ordinateur droit devant vous pour travailler. Lorsque vous utilisez le clavier, le pavé tactile ou une souris externe, maintenez vos avant-bras à l'horizontale et vos poignets dans une position neutre et confortable. Laissez les bras le long du corps. Prévoyez des pauses régulières lors de vos sessions de travail sur l'ordinateur. Une utilisation excessive de l'ordinateur peut provoquer une contraction des muscles et des tendons.
- ❑ **Mobilier et position du corps –** Installez-vous sur un siège muni d'un bon dossier. Réglez le niveau du siège de sorte que vos pieds reposent bien à plat sur le sol. Pour un meilleur confort, utilisez un repose-pied. Asseyez-vous de façon détendue, tenez-vous droit et évitez de vous courber vers l'avant ou de vous incliner excessivement vers l'arrière.
- ❑ **Inclinaison de l'écran –** Modifiez l'inclinaison de l'écran jusqu'à ce que vous trouviez la position qui vous convient le mieux. Une orientation optimale de l'écran réduit la fatigue oculaire et musculaire. N'oubliez pas de régler le contraste et la luminosité.
- ❑ **Eclairage –** Choisissez un emplacement où les fenêtres et l'éclairage ne produisent pas de reflets sur l'écran. Utilisez un éclairage indirect pour éviter la formation de points lumineux sur l'écran. Vous pouvez également réduire les reflets au moyen d'accessoires. Vous travaillerez plus confortablement et plus vite sous un bon éclairage.
- ❑ **Pieds inclinables –** Déplacez les pieds inclinables jusqu'à ce que vous trouviez un angle d'utilisation confortable du clavier.

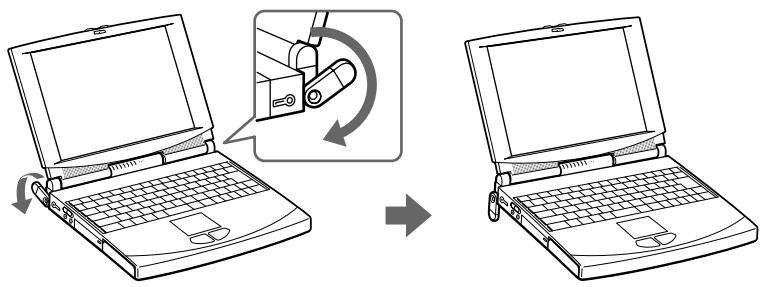

❑ **Positionnement du moniteur externe –** Le moniteur externe doit être placé à une distance confortable pour les yeux. Assurez-vous que l'écran se trouve au niveau des yeux ou légèrement en dessous lorsque vous êtes assis devant le moniteur.

## <span id="page-9-0"></span>*Utilisation de votre ordinateur bloc-notes*

Cette section décrit la préparation de l'ordinateur avant la première utilisation, ainsi que le mode de fonctionnement des périphériques internes et externes, tels que pavé tactile, lecteur de disquettes et lecteur de CD-ROM.

### *Situation des témoins et des connecteurs*

*Vue frontale*

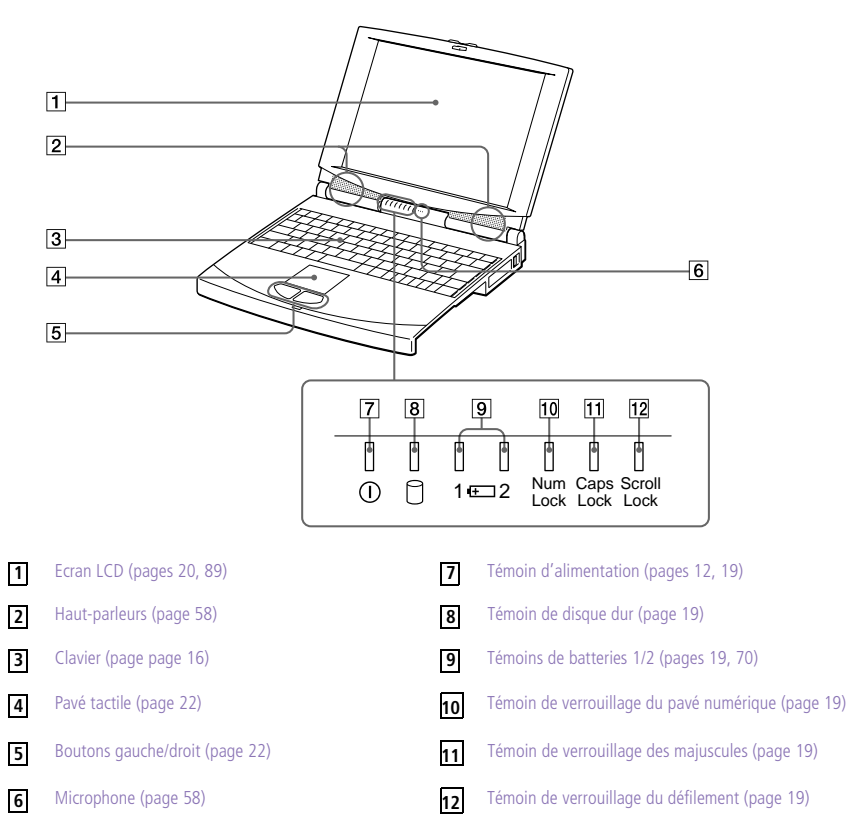

#### *Vue latérale gauche*

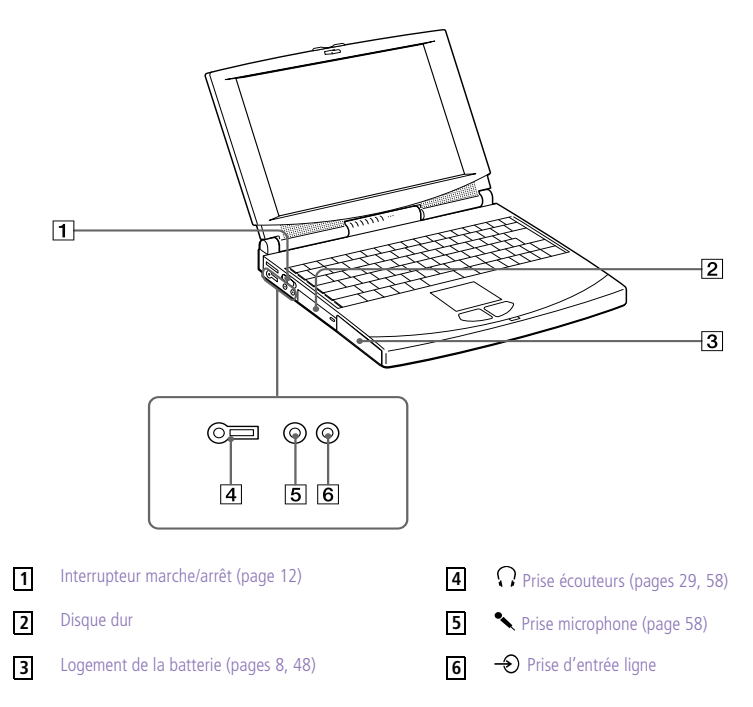

✍ Une fente d'aération se trouve juste au-dessus de la prise écouteurs. Il est important de ne pas l'obturer lorsque votre ordinateur est en service.

Tous les connecteurs de cet ordinateur bloc-notes répondent aux conditions SELV (tension de sécurité extra-basse) de la norme EN60950.

Le cordon téléphonique et les connecteurs de cordons téléphoniques répondent aux conditions TNV (tension de réseau de télécommunication) de la norme EN 60950.

Le connecteur d'alimentation de l'adaptateur secteur et le cordon d'alimentation répondent aux conditions de tension dangereuse de la norme EN 60950.

### *Vue latérale droite*

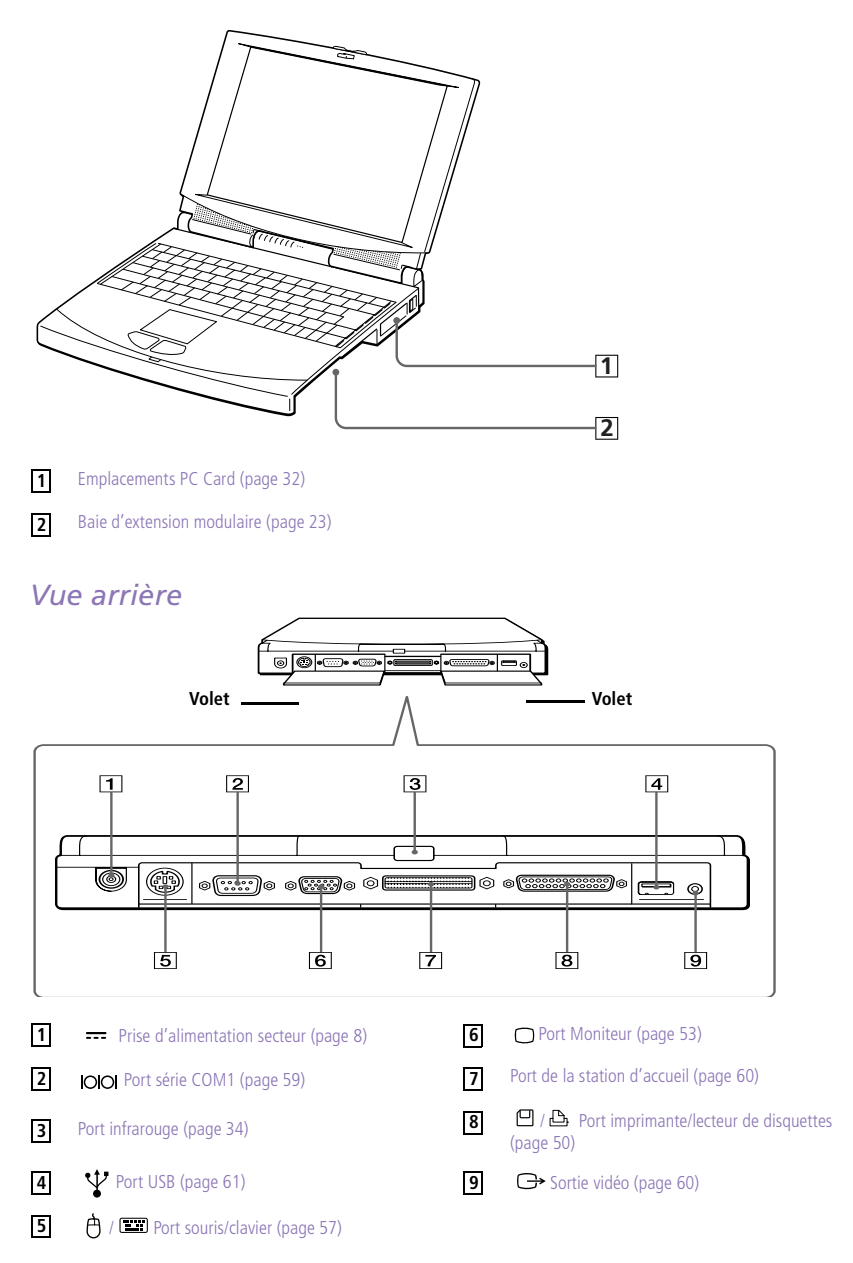

### <span id="page-12-0"></span>*Branchement d'une source d'alimentation*

Vous avez le choix entre deux types de sources d'alimentation : secteur ou batterie rechargeable.

#### *Utilisation de l'adaptateur secteur*

- 1 Branchez le câble de l'adaptateur secteur sur la prise d'alimentation secteur de l'ordinateur.
- 2 Connectez l'une des extrémités du cordon d'alimentation à l'adaptateur secteur.
- 3 Insérez l'autre extrémité du cordon d'alimentation dans une prise secteur.

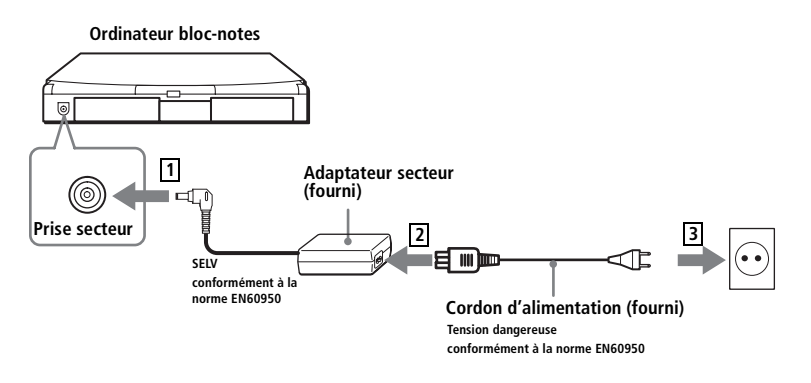

✍ N'utilisez l'ordinateur bloc-notes qu'avec l'adaptateur secteur fourni par Sony. Pour déconnecter complètement votre ordinateur de l'alimentation secteur, débranchez l'adaptateur secteur.

Veillez à garantir un accès aisé à la prise secteur.

### *Utilisation de la batterie*

Vous pouvez employer une ou deux batteries. La deuxième batterie s'insère dans la baie d'extension modulaire située sur le flanc droit de l'ordinateur. (Voir ["Utilisation des modes d'économie d'énergie" à la](#page-40-0)  [page 36](#page-40-0)). Des batteries supplémentaires sont disponibles en option.

La batterie fournie avec votre ordinateur n'est pas complètement chargée. La procédure d'insertion et de chargement de la batterie est décrite ciaprès.

#### *Pour insérer la batterie*

Ouvrez le volet du logement de la batterie.

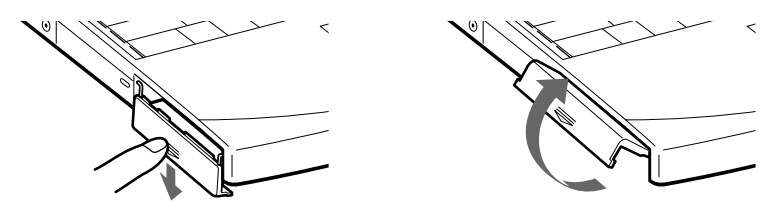

2 Insérez la batterie dans le logement prévu à cet effet sur le côté gauche de l'ordinateur.

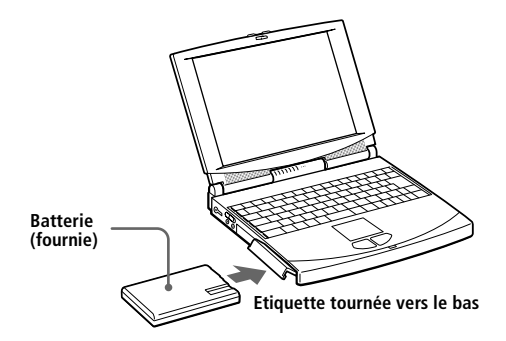

3 Refermez le volet.

#### *Pour charger la batterie*

- 1 Branchez l'adaptateur secteur sur l'ordinateur.
- 2 Au besoin, mettez la batterie en place.

L'ordinateur charge automatiquement la batterie (le témoin de batterie clignote deux fois de suite, à intervalles lents, pendant le chargement). Lorsque la batterie est chargée à 85 %, le témoin s'éteint. Cette opération prend environ deux heures. Une heure supplémentaire est nécessaire pour charger la batterie complètement.

L'autonomie offerte par une batterie entièrement chargée varie de 2 heures et demie à 5 heures et demie en fonction des conditions d'utilisation.

Voir ["Affichage d'informations détaillées sur la batterie" à la page](#page-75-0) 71 pour en savoir plus sur la procédure de contrôle du niveau de charge de la batterie.

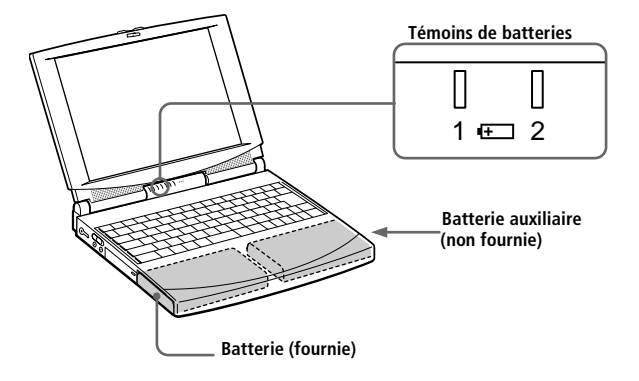

L'ordinateur est doté de deux témoins de batteries :

*Témoin de batterie Signification*

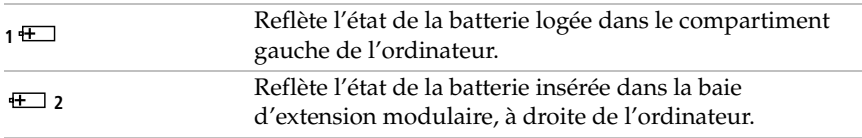

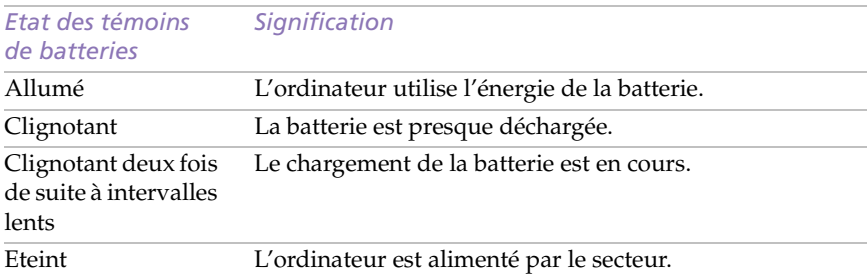

✍ Voir ["Utilisation d'une batterie supplémentaire" à la page 3](#page-42-0)8 pour en savoir plus sur l'installation et le chargement d'une batterie dans la baie d'extension modulaire.

Laissez la batterie dans l'ordinateur lorsque celui-ci est raccordé au secteur. Le chargement de la batterie se poursuit pendant que vous utilisez votre ordinateur.

Si le niveau de charge de la batterie tombe en dessous de 10 %, vous pouvez brancher l'adaptateur secteur pour recharger la batterie ou arrêter l'ordinateur et insérer une batterie complètement chargée.

Lorsque le niveau de charge de la batterie tombe à 7 %, l'ordinateur passe automatiquement en mode hibernation. Il peut arriver que des données soient perdues pendant le changement de mode.

Vous pouvez prolonger la durée de vie de la batterie en modifiant les modes de gestion de l'alimentation dans l'utilitaire PowerPanel. Voi[r "Utilisation des modes d'économie](#page-40-0)  [d'énergie" à la page 36](#page-40-0).

La batterie fournie avec votre ordinateur est une batterie lithium ion rechargeable. Le fait de recharger une batterie partiellement déchargée ne raccourcit aucunement sa durée de vie.

Lorsque vous utilisez la batterie comme source d'alimentation, le témoin lumineux est allumé. Lorsque la batterie est presque déchargée, il se met à clignoter.

#### *Pour extraire la batterie*

- 1 Dégagez le volet du compartiment.
- 2 Retirez la batterie.

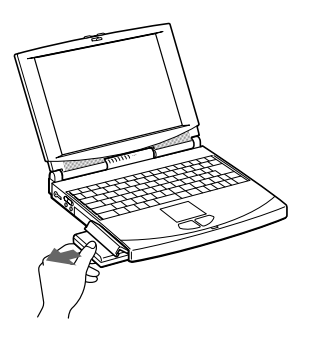

3 Refermez le volet.

✍ Le fait de retirer la batterie lorsque l'ordinateur est allumé et non branché à l'adaptateur secteur ou lorsqu'il est en mode suspension peut entraîner la perte de données.

### <span id="page-16-0"></span>*Démarrage de l'ordinateur*

1 Déplacez la glissière de verrouillage de l'écran LCD dans le sens indiqué par la flèche et soulevez le capot de l'ordinateur.

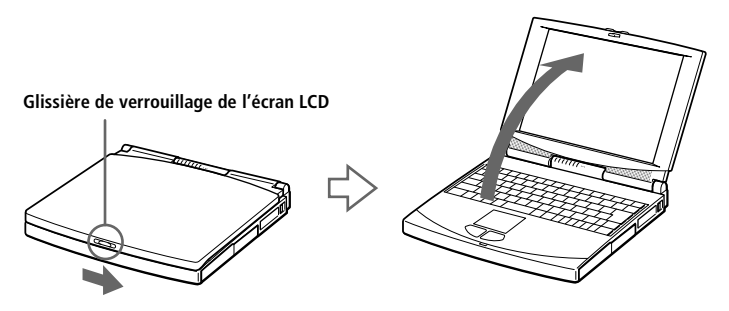

2 A gauche de l'ordinateur se trouve l'interrupteur marche/arrêt. Faites-le glisser vers vous. Le témoin d'alimentation s'allume (vert).

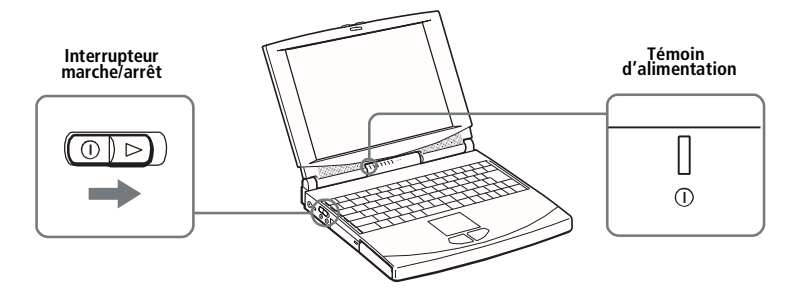

Si vous maintenez l'interrupteur marche/arrêt en position de marche (on) pendant plus de quatre secondes, l'ordinateur s'éteint.

✍ Remarque à propos du contraste (PCG-745 uniquement) : vous pouvez régler le contraste de l'écran LCD de la façon suivante : Pour augmenter le contraste, appuyez sur Fn+F6, puis sur  $\bigtriangledown$  ou  $\leftarrow$ Pour diminuer le contraste, appuyez sur Fn+F6, puis sur  $\uparrow$  ou  $\rightarrow$ .

### <span id="page-17-0"></span>*Mise hors tension de l'ordinateur*

- ! Afin d'éviter toute perte de données accidentelle, respectez la procédure de mise hors tension décrite ci-dessous.
- 1 Cliquez sur le bouton Démarrer dans la Barre des tâches de Windows 98.
- 2 Sélectionnez Arrêter au bas du menu Démarrer pour afficher la boîte de dialogue Arrêt de Windows.

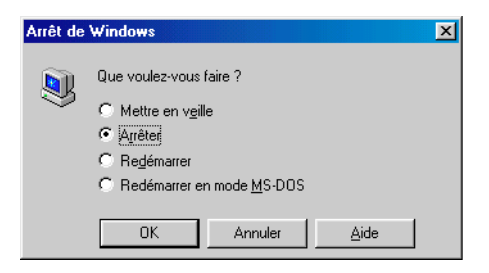

3 Sélectionnez Arrêter.

#### 4 Cliquez sur OK.

 $\mathbb{R}$  Si un message vous y invite, enregistrez vos documents.

5 Attendez que votre ordinateur s'éteigne automatiquement.

#### 6 Eteignez les périphériques connectés à votre ordinateur.

✍ Si vous ne parvenez pas à éteindre votre ordinateur en suivant la procédure décrite cidessus, appuyez simultanément sur les touches Ctrl+Alt+Delete et cliquez sur Arrêter dans le Gestionnaire des tâches pour le redémarrer. Si l'ordinateur ne s'éteint toujours pas, faites glisser l'interrupteur marche/arrêt vers vous et attendez quatre secondes. Des données peuvent être perdues au cours de l'opération.

Si vous n'utilisez pas l'ordinateur, vous pouvez prolonger la durée de vie de la batterie en passant en mode suspension système. Voi[r "Gestion de l'alimentation" à la page 6](#page-71-0)7.

### <span id="page-18-0"></span>*Inscription de Windows® 98*

La première fois que vous utilisez votre ordinateur, vous devez inscrire et configurer le logiciel Windows 98 pré-installé sur votre ordinateur.

✍ Avant de pouvoir utiliser votre ordinateur, vous devez inscrire votre version de Windows 98.

Les instructions qui s'affichent à l'écran vous guident tout au long de la procédure d'inscription et de configuration. Les principales étapes sont décrites ci-dessous.

- Collecte d'informations :
	- ❑ Entrez votre nom.
	- ❑ Lisez et acceptez les termes du contrat de licence.
	- ❑ Entrez le numéro du certificat d'authenticité inscrit sur la couverture du manuel *Mise en route de Windows 98*.
- 2 Configuration de Windows 98 :
	- ❑ Cliquez sur le bouton Terminer dans la fenêtre de l'Assistant d'installation de Windows 98.
- 3 Définition des paramètres de l'ordinateur :
	- ❑ Au besoin, modifiez le fuseau horaire, la date et l'heure dans la fenêtre Propriétés pour Date/Heure.
- 4 Apprentissage de Windows 98 :
	- ❑ Si vous le souhaitez, vous pouvez suivre la visite guidée de Windows 98

### <span id="page-19-0"></span>*Inscription en ligne de votre ordinateur*

En inscrivant votre ordinateur auprès de Sony, vous pouvez bénéficier d'un service d'assistance clientèle irréprochable et des avantages suivants :

- ❑ **VAIO Link –** Vous pouvez contacter VAIO Link par téléphone, télécopie ou courrier électronique (pour connaître les numéros de téléphone, consultez le *Guide service client*et*VAIO Space*).
- ❑ **Garantie étendue –** Protégez votre investissement. Lisez la carte de garantie pour plus de détails. Consultez le*"Guide service client"* pour connaître les conditions liées à la garantie étendue.

Procédez comme suit pour faire appel au service d'inscription en ligne de l'ordinateur bloc-notes Sony.

✍ Avant de recourir aux services en ligne, y compris le service d'inscription, vous devez connecter votre modem PC Card et votre ligne téléphonique. Vo[ir "Branchement d'un](#page-46-0)  [modem PC Card" à la page 42](#page-46-0).

- 1 Complétez le premier formulaire d'inscription en ligne.
- 2 Cliquez sur le bouton Inscrivez-vous maintenant et complétez le formulaire.
- 3 Cliquez sur le bouton Envoyer directement pour inscrire votre ordinateur par modem. L'ordinateur transfère automatiquement vos données d'inscription à un numéro de téléphone prédéfini au moyen du modem PC Card.

Cliquez sur Envoyer via Internet si vous préférez envoyer vos données par le World Wide Web.

### <span id="page-20-0"></span>*Utilisation du clavier*

Le clavier de votre ordinateur bloc-notes est très similaire à celui d'un ordinateur classique. Par ailleurs, il comporte plusieurs touches qui vous permettront d'effectuer des tâches liées à vos applications logicielles.

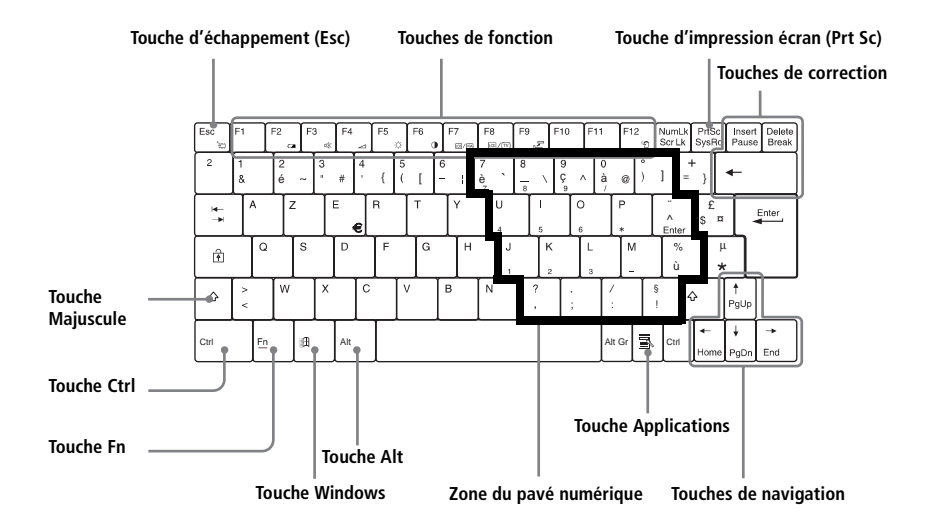

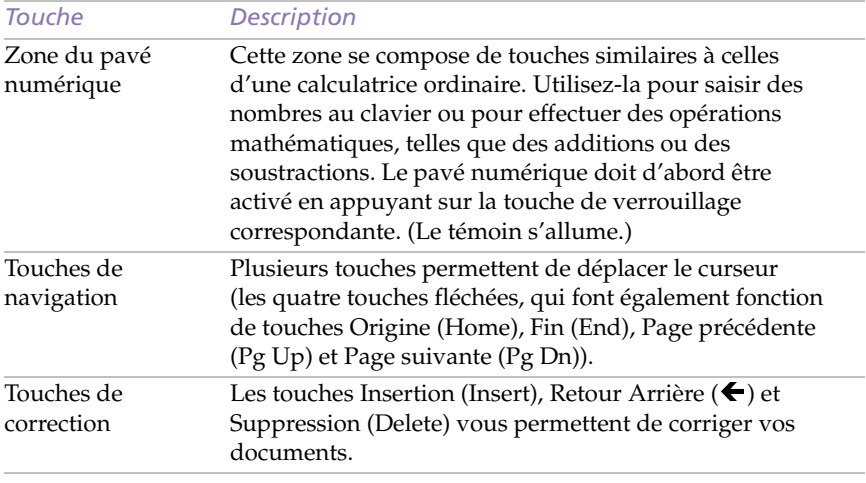

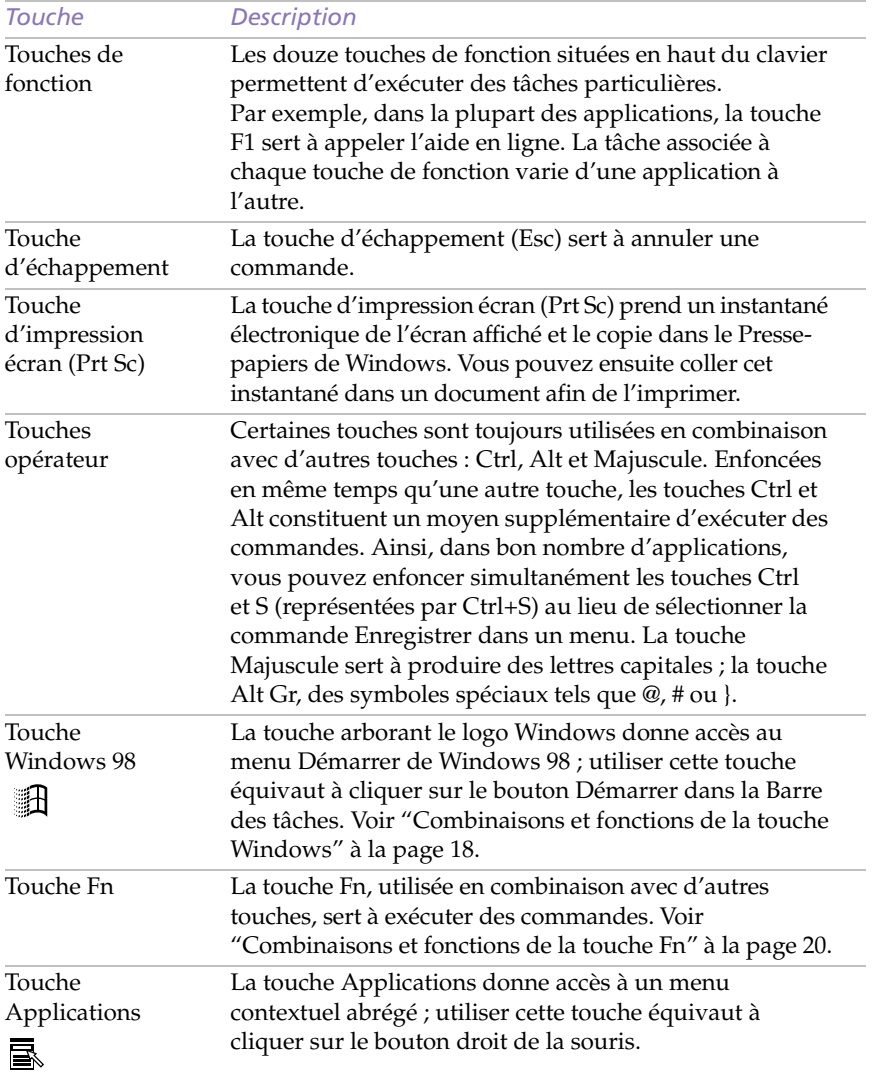

<span id="page-22-0"></span>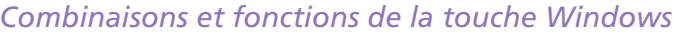

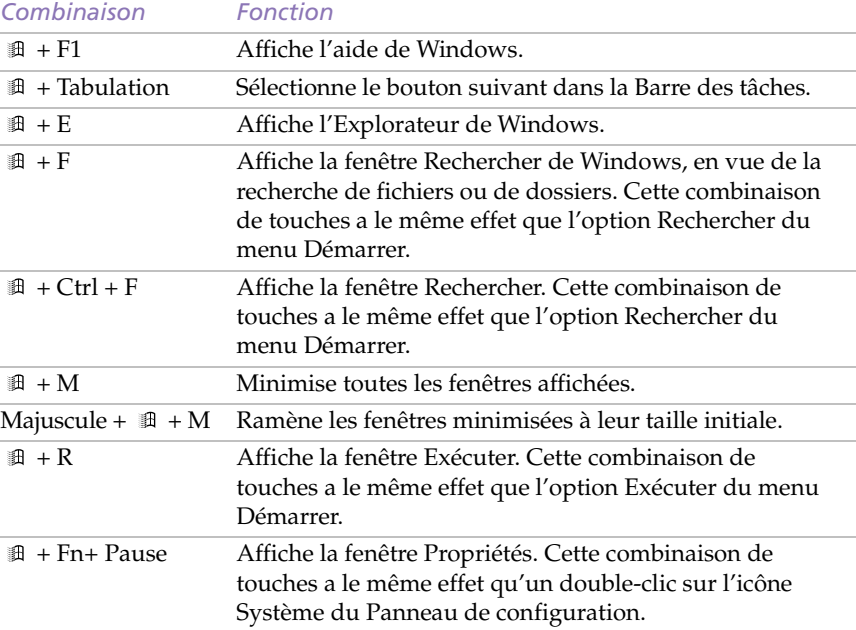

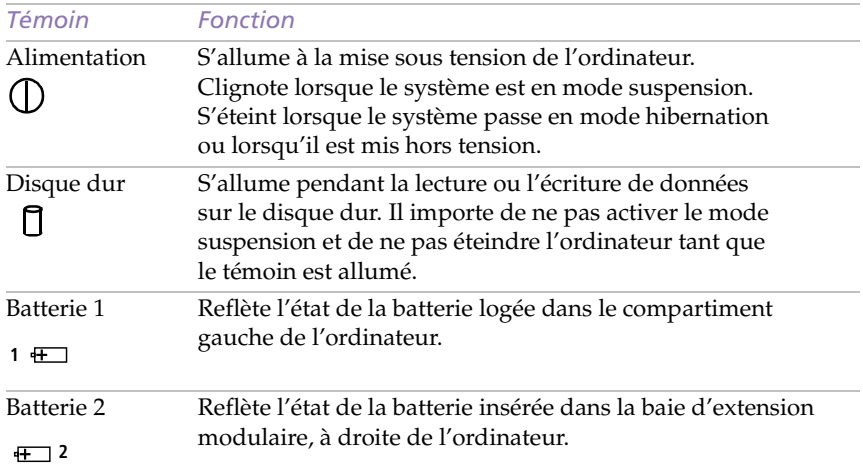

### <span id="page-23-0"></span>*Témoins*

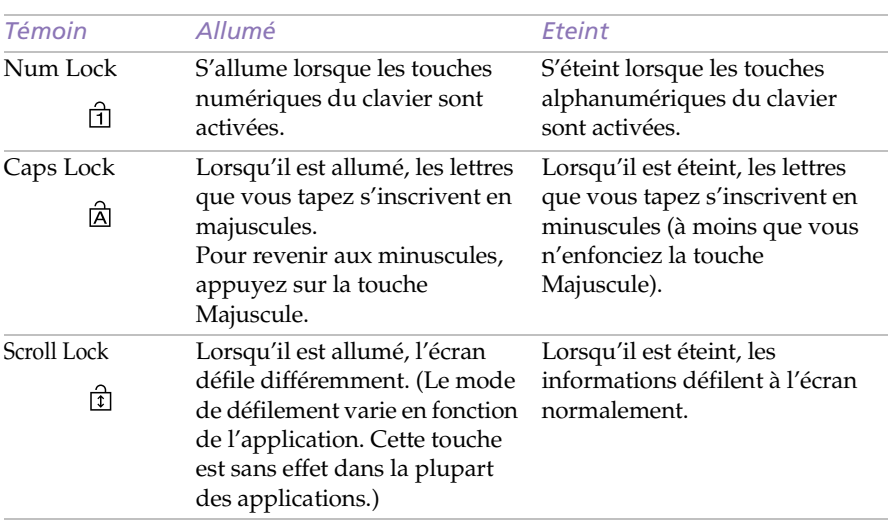

#### *Combinaison/ Fonctionnalité Fonction*  $\text{Fn}+\overrightarrow{z}$  (Esc) Mode suspension système Fait basculer le système en mode suspension pour économiser de l'énergie. Pour réactiver le système, appuyez sur n'importe quelle touche ou actionnez l'interrupteur marche/arrêt de l'ordinateur.  $Fn + \Box$  (F2) Etat de l'alimentation Affiche l'état de l'alimentation, comme illustré par les deux exemples ci-dessous : Fn+  $\mathbb{X}$  (F3) Commutateur des haut-parleurs Active/désactive les haut-parleurs intégrés.  $Fn + \leq (F4)$ Réglage du volume du haut-parleur Permet de régler le volume du haut-parleur intégré. Pour augmenter le volume, appuyez sur Fn+F4, puis sur  $\uparrow$  ou  $\rightarrow$ . Pour diminuer le volume, appuyez sur Fn+F4, puis  $\text{sur } \blacklozenge \text{ou} \blacklozenge.$  $Fn+ \frac{1}{2}$  (F5) Réglage de la luminosité Permet de régler la luminosité de l'écran LCD. Pour accroître l'intensité lumineuse, appuyez sur Fn+F5, puis sur  $\uparrow$  ou  $\rightarrow$ . Pour diminuer l'intensité lumineuse, appuyez sur Fn+F5, puis sur  $\blacklozenge$  ou  $\blacklozenge$  .  $Fn+\mathbf{\Theta}$  (F6) Réglage du contraste (Pour le modèle PCG-745) Permet de régler le contraste de l'écran LCD. Pour augmenter le contraste, appuyez sur Fn+F6, puis sur  $\overline{\mathbf{v}}$  ou  $\leftarrow$ Pour diminuer le contraste, appuyez sur Fn+F6, puis sur  $\uparrow$  ou  $\rightarrow$ . (Pour le modèle PCG-747) La fonction de réglage du contraste de l'écran LCD n'est pas utilisée actuellement.  $Fn + LCD$  / VGA (F7) Utilisation d'un moniteur externe Bascule entre l'écran LCD, un moniteur externe (branché sur le port  $\cup$ ) ou les deux. **Utilisation du secteur Chargement de la batterie LCD uniquement LCD et moniteur Moniteur uniquement**

### <span id="page-24-0"></span>*Combinaisons et fonctions de la touche Fn*

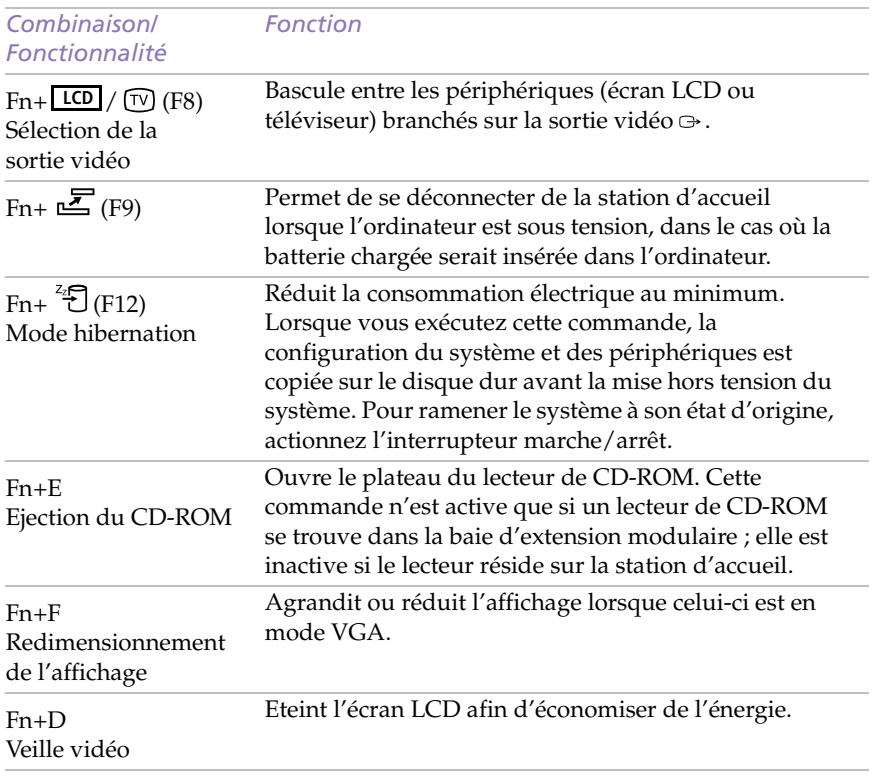

### <span id="page-26-0"></span>*Utilisation du pavé tactile*

Le clavier comporte un dispositif de pointage appelé pavé tactile. Ce pavé tactile intégré vous permet de désigner, sélectionner, faire glisser et faire défiler des objets affichés à l'écran.

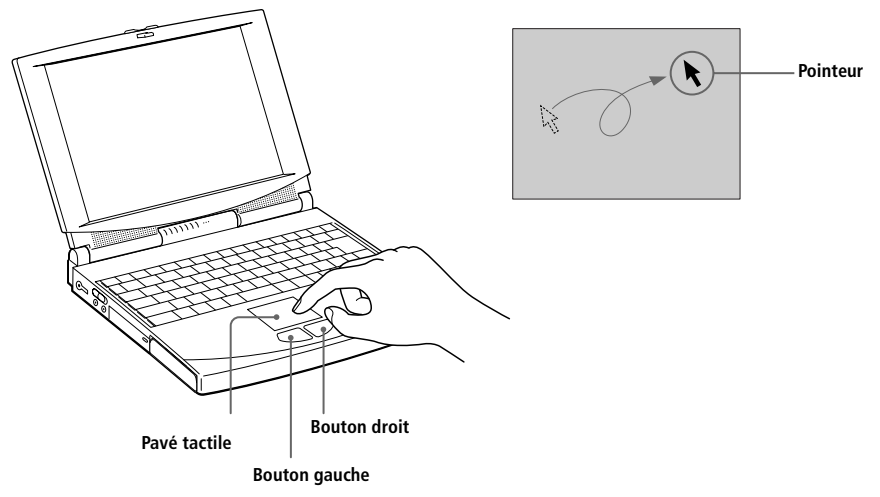

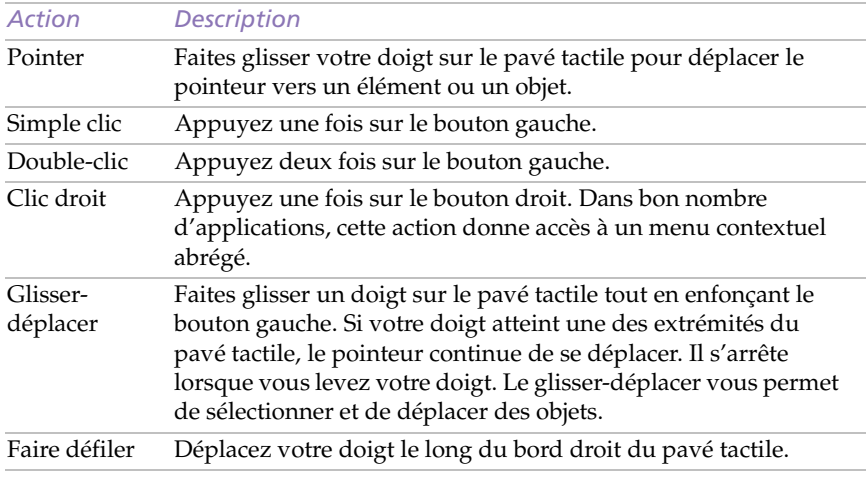

✍ Consultez les propriétés du pavé tactile pour en savoir plus sur ses fonctionnalités, comme le clic du bouton central, le réglage de la sensibilité et les fonctions de la souris à roulette. Pour accéder aux propriétés, double-cliquez sur l'icône Souris figurant dans le Panneau de configuration.

### <span id="page-27-0"></span>*Utilisation du lecteur de disquettes*

Vous pouvez brancher le lecteur de disquettes à votre ordinateur de deux façons différentes :

- ❑ Extérieurement, en le branchant au port imprimante/lecteur de disquettes de votre ordinateur.
- ❑ Intérieurement, en l'insérant dans la baie d'extension modulaire.

L'ordinateur est livré avec le lecteur de CD-ROM installé dans la baie d'extension. Pour utiliser le lecteur de CD-ROM et le lecteur de disquettes en même temps, branchez ce dernier comme lecteur externe.

Pour brancher le lecteur lorsque l'ordinateur est sous tension, sélectionnez Lecteur de disquettes dans l'utilitaire Sony Notebook Setup. Voir ["Affichage de la fenêtre Sony Notebook Setup" à la page 6](#page-69-0)5 pour plus d'informations.

#### *Pour brancher le lecteur de disquettes extérieurement*

❑ Connectez le lecteur de disquettes au port imprimante/lecteur de disquettes  $\Box / \Box$  au moyen du câble fourni. Redémarrez si nécessaire.

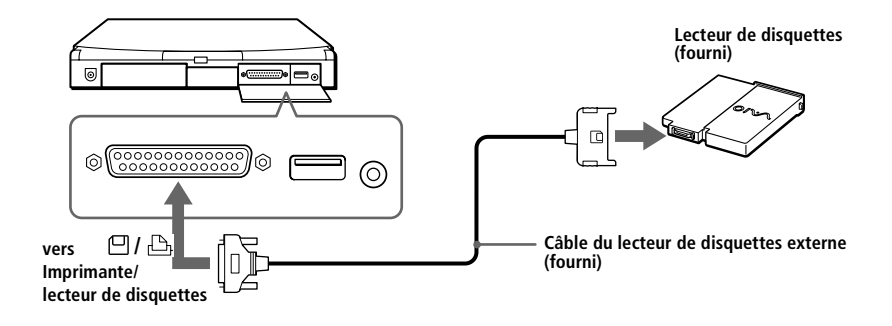

#### *Pour insérer le lecteur de disquettes*

- Mettez l'ordinateur hors tension.
- 2 Si la baie d'extension modulaire est occupée par un autre périphérique, retirez-le. Voir ["Pour extraire le lecteur de CD-ROM" à la](#page-32-0)  [page 28](#page-32-0) ou ["Pour extraire la batterie auxiliaire" à la page 3](#page-43-0)9.
- 3 Insérez le lecteur de disquettes dans la baie d'extension modulaire avec le logo VAIO tourné vers le haut. Poussez le lecteur dans la baie jusqu'à ce que la glissière de déverrouillage soit bien enclenchée.

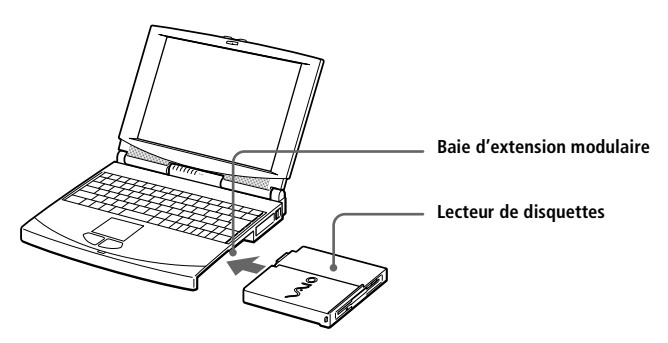

*Pour insérer une disquette*

- 1 Présentez la disquette avec l'étiquette tournée vers le haut.
- 2 Poussez doucement la disquette dans le lecteur jusqu'à ce qu'un déclic se produise.

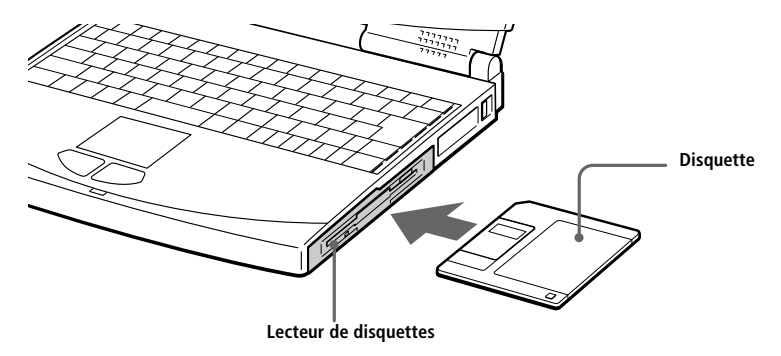

#### <span id="page-29-0"></span>*Pour extraire une disquette*

❑ Lorsque vous n'avez plus besoin de la disquette, appuyez sur la touche d'éjection pour l'extraire du lecteur.

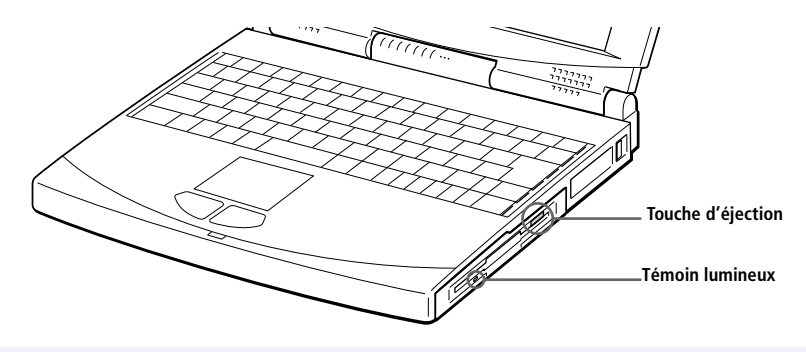

✍ Si vous avez des difficultés à extraire la disquette du lecteur, retirez le lecteur de disquettes de la baie d'extension.

#### *Pour extraire le lecteur de disquettes*

- Mettez l'ordinateur hors tension.
- 2 Sous le lecteur de disquettes se trouve une glissière de déverrouillage. Déplacez-la dans le sens indiqué par la flèche.

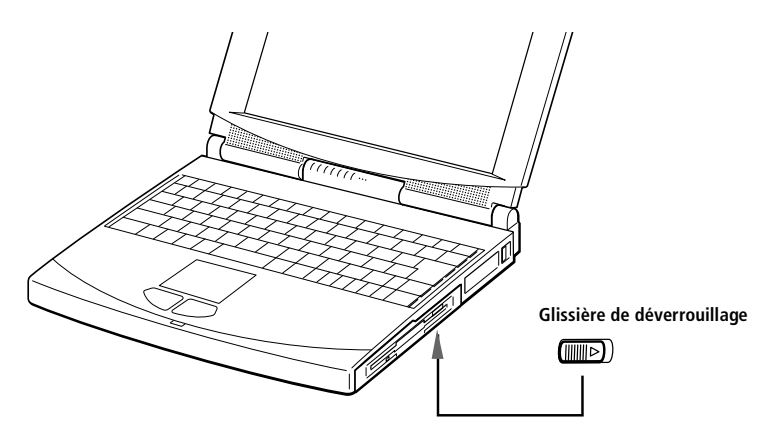

- 3 Retirez le lecteur de la baie d'extension.
- 4 Mettez le cache en place. Voi[r "Utilisation du cache de la baie](#page-44-0)  [d'extension" à la page 40](#page-44-0).

### <span id="page-30-0"></span>*Utilisation du lecteur de CD-ROM.*

Votre ordinateur est livré avec un lecteur de CD-ROM installé dans la baie d'extension modulaire. Vous pouvez l'extraire de manière à insérer d'autres périphériques dans la baie d'extension.

#### *Pour insérer un CD-ROM*

- Mettez l'ordinateur sous tension.
	- ✍ Lorsque l'ordinateur est en mode suspension ou hibernation, il est impossible d'insérer un disque CD-ROM. Voir ["Gestion de l'alimentation" à la page 6](#page-71-0)7 pour plus d'informations sur les modes suspension et hibernation.
- 2 Appuyez sur la touche d'éjection pour ouvrir le lecteur de CD-ROM.

Le plateau du lecteur s'ouvre.

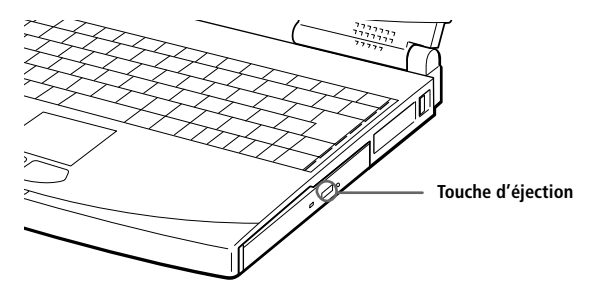

3 Déposez le CD-ROM sur le plateau avec l'étiquette tournée vers le haut. Poussez-le autour du moyeu de manière à ce qu'il reste bien en place.

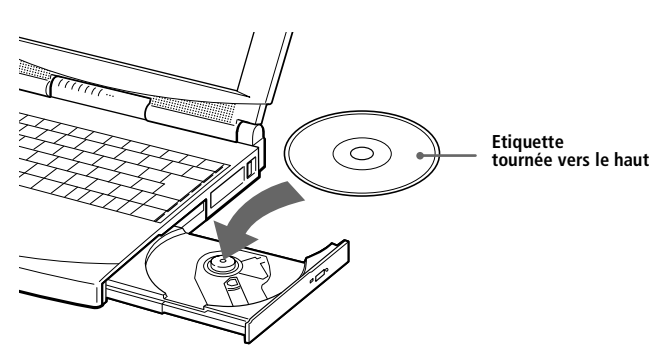

#### 4 Refermez le plateau en le poussant doucement.

✍ Fixez bien le CD-ROM au moyeu du lecteur de CD-ROM. A défaut, vous risqueriez de l'endommager. Si vous ne placez pas le disque correctement, il se peut que le plateau se coince.

Pour retirer le CD-ROM, appuyez sur la touche d'éjection.

Lorsque l'ordinateur est en mode suspension ou hibernation, il est impossible de retirer le CD-ROM du lecteur. Voir ["Gestion de l'alimentation" à la page 6](#page-71-0)7 pour plus d'informations sur les modes suspension et hibernation.

Si le plateau ne s'ouvre pas lorsque vous appuyez sur la touche d'éjection, mettez l'ordinateur hors tension et insérez un objet fin et pointu dans l'encoche d'éjection mécanique.

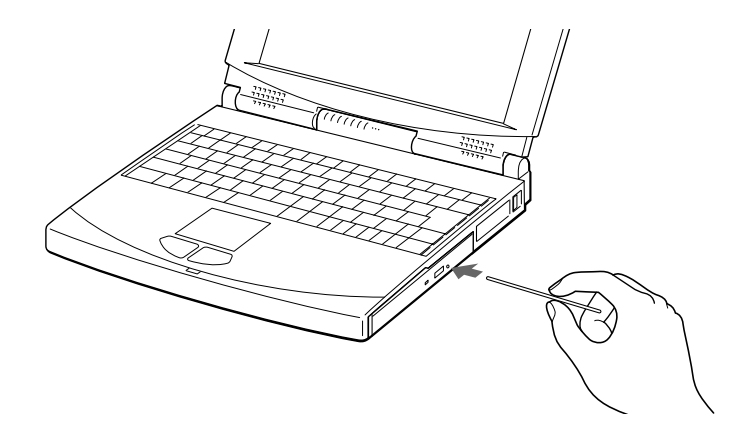

#### <span id="page-32-0"></span>*Pour extraire le lecteur de CD-ROM*

- 1 Mettez l'ordinateur hors tension avant d'extraire le lecteur de CD-ROM.
- 2 Sous le lecteur de CD-ROM se trouve une glissière de déverrouillage. Déplacez-la dans le sens indiqué par la flèche.

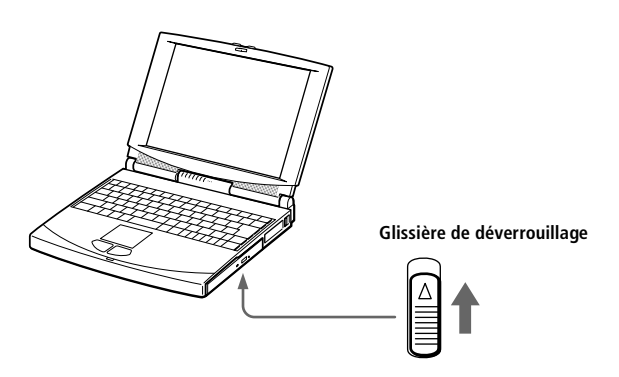

- 3 Retirez le lecteur de la baie d'extension.
- 4 Mettez le cache en place. Voi[r "Utilisation du cache de la baie](#page-44-0)  [d'extension" à la page 40](#page-44-0).

#### *Pour réinsérer le lecteur de CD-ROM*

- Mettez l'ordinateur hors tension.
- 2 Si la baie d'extension modulaire est occupée par un autre périphérique, retirez-le. Voir ["Pour extraire le lecteur de disquettes" à la](#page-29-0)  [page 25](#page-29-0) ou ["Pour extraire la batterie auxiliaire" à la page 3](#page-43-0)9.
- 3 Insérez le lecteur de CD-ROM dans la baie d'extension modulaire, avec l'étiquette tournée vers le haut.

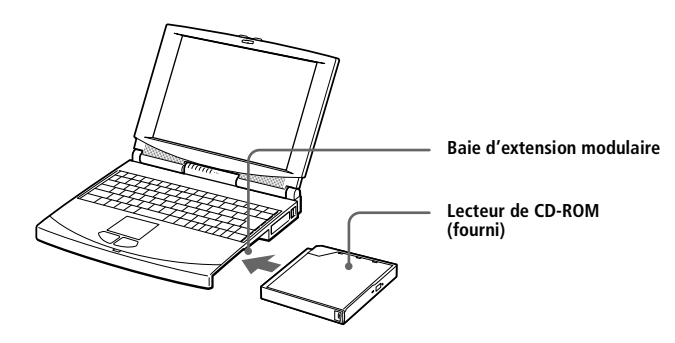

### <span id="page-33-0"></span>*Utilisation des écouteurs avec télécommande*

Votre ordinateur est livré avec des écouteurs que vous pouvez utiliser pour écouter des CD audio et vidéo. Vous pouvez écouter des CD audio même lorsque votre ordinateur est en mode suspension.

Pour employer la télécommande lorsque votre ordinateur est en service, utilisez le logiciel Media Bar. Pour l'employer lorsque votre ordinateur est en mode suspension, suivez la procédure décrite ci-dessous.

✍ Voir ["Utilisation de Media Bar" à la page 63](#page-67-0) pour plus d'informations sur la lecture de CD audio.

#### *Pour utiliser la télécommande en mode suspension*

- 1 Branchez la microfiche des écouteurs à la télécommande (et non à la prise ∩de l'ordinateur).
	- ✍ Il est important de relier fermement les écouteurs à la télécommande. Une connexion lâche risquerait en effet de générer des bruits parasites pendant la lecture.
- 2 Branchez la télécommande à la prise écouteurs  $\Omega$  de l'ordinateur.

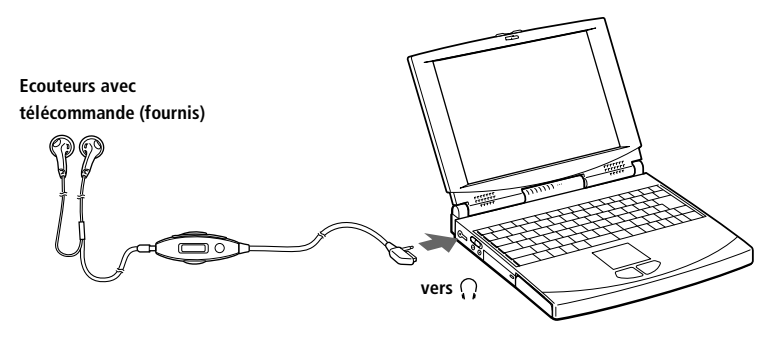

3 Appuyez sur la touche d'échappement (Esc) tout en maintenant la touche Fn enfoncée.

L'ordinateur passe en mode suspension système.

- 4 Appuyez sur le bouton (Arrêter) de la télécommande.
- 5 Appuyez sur la touche d'éjection pour ouvrir le lecteur de CD-ROM. Le plateau s'ouvre.
- $6$  Placez le CD audio sur le plateau, puis refermez celui-ci en le poussant doucement.
- 7 Appuyez sur le bouton  $\blacktriangleright$  (Lire) de la télécommande.

La lecture commence.

Pour arrêter la lecture, appuyez sur le bouton ■, puis sur la touche d'éjection du lecteur de CD-ROM. Retirez le CD.

✍ Voir ["Gestion de l'alimentation" à la page 67](#page-71-0) pour plus d'informations sur le mode suspension système.

Pour quitter le mode suspension, appuyez sur n'importe quelle touche du clavier.

Utilisez exclusivement la télécommande livrée avec les écouteurs. Vous ne pouvez pas exploiter cette fonctionnalité à partir d'une télécommande fournie avec un autre modèle.

Pour retirer un CD audio du lecteur de CD-ROM, appuyez sur le bouton ■ (Arrêter) de la télécommande et ôtez le CD dans la minute qui suit. Si le plateau du lecteur ne s'ouvre pas, appuyez à nouveau sur le bouton ■ et renouvelez l'opération.

Il est possible que vos écouteurs avec télécommande diffèrent de ceux illustrés aux pages 29 et 31.

Si aucun son ne sort de vos écouteurs, ouvrez l'utilitaire Contrôle du volume en doublecliquant sur l'icône de haut-parleur dans la Barre des tâches de Windows.

### *Utilisation de la télécommande pour lire un CD audio*

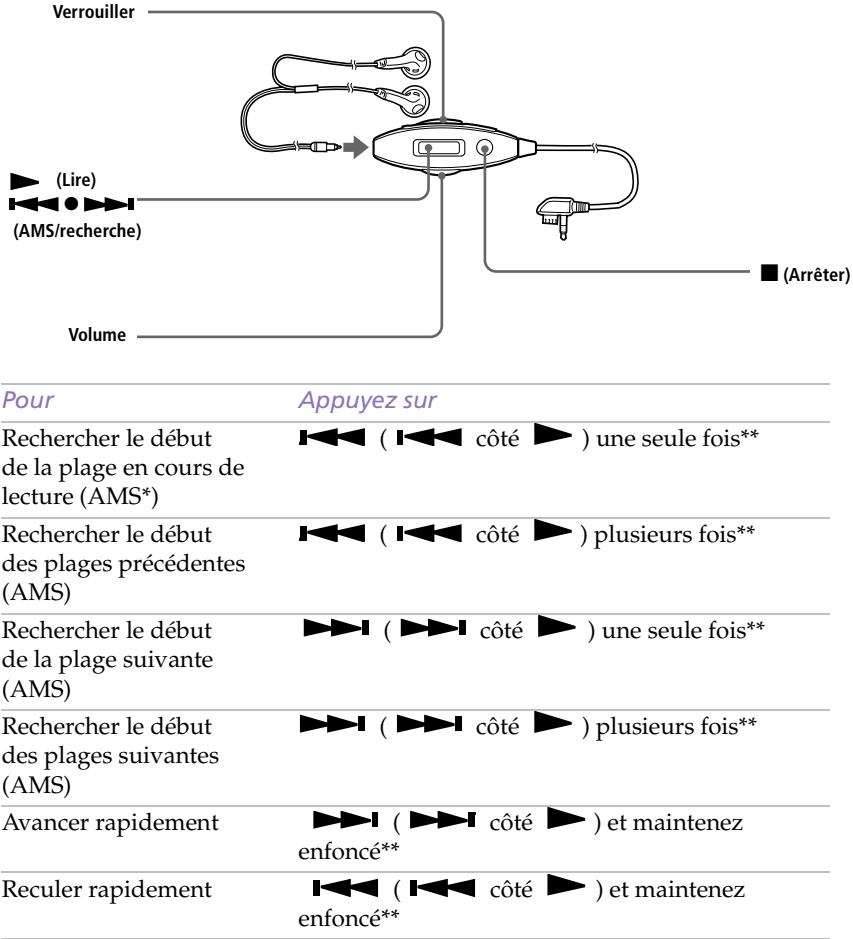

*\*AMS = Automatic Music Sensor (détecteur automatique de musique) \*\*Ces opérations sont possibles à la fois en modes lecture et pause.*

#### *Utilisation du commutateur HOLD*

Le commutateur HOLD vous permet de verrouiller les commandes de la télécommande des écouteurs. Lorsque vous n'utilisez pas la télécommande, déplacez le commutateur HOLD dans le sens indiqué par la flèche. Pour le déverrouiller, ramenez-le à sa position initiale.
## <span id="page-36-0"></span>*Utilisation de cartes PC*

Votre ordinateur est doté de deux emplacements PC Card. Vous pouvez y brancher des périphériques externes amovibles, tel qu'un modem, un disque dur supplémentaire ou des modules de mémoire, ou vous en servir pour connecter l'ordinateur à un réseau.

✍ Les emplacements PC Card peuvent accueillir (en même temps) deux cartes PC Card de Type I, deux cartes de Type II, ou une carte de Type III. Ces emplacements sont compatibles avec les cartes de type CardBus et ZV port (Zoomed Video).

#### *Pour insérer une carte PC card*

Les cartes PC Card de Type III doivent être installées sur l'emplacement inférieur.

✍ Pour insérer la carte modem (PC Card) fournie, reportez-vous à la rubriq[ue "Branchement](#page-46-0)  [d'un modem PC Card" à la page 42](#page-46-0).

Il est inutile d'éteindre l'ordinateur pour insérer ou retirer une carte PC Card.

1 Dégagez le bouton de déverrouillage de carte PC Card et enfoncez-le.

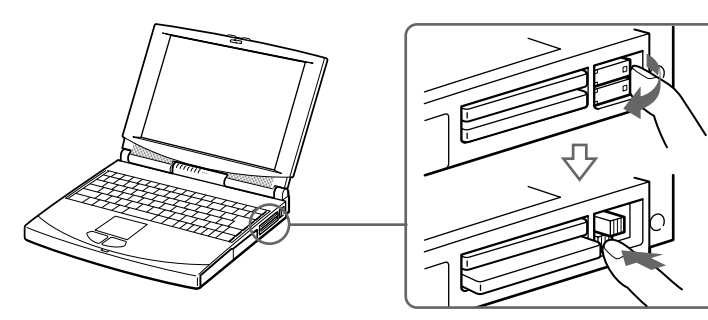

2 Retirez la plaquette de protection d'emplacement de carte PC Card. Pour une carte PC Card de Type III, vous devez extraire les deux plaquettes de protection.

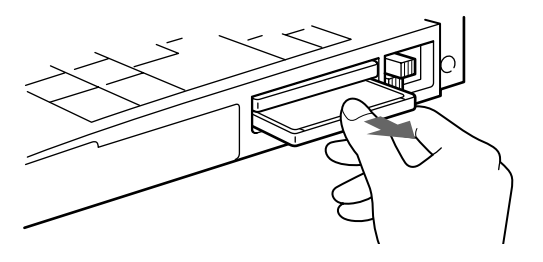

3 Insérez la carte PC Card dans l'emplacement prévu à cet effet, l'étiquette frontale tournée vers le haut. Poussez doucement la carte jusqu'à ce qu'elle soit fixée au connecteur. Lorsque le bouton de déverrouillage ressort, repliez-le.

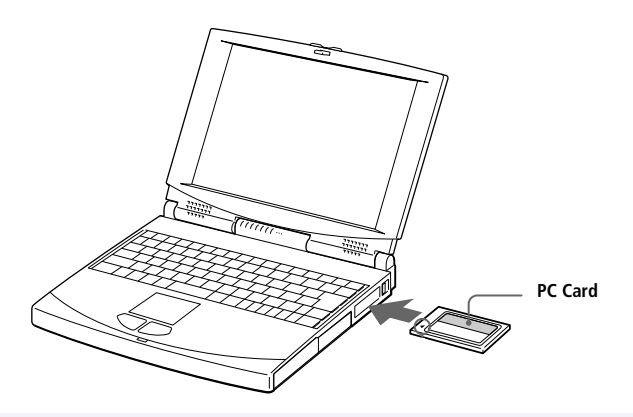

✍ Ne forcez jamais une carte dans son emplacement, afin d'éviter d'endommager les broches du connecteur.

Si vous ne parvenez pas à insérer la carte, vérifiez son orientation (voir l'étiquette de la carte PC Card).

Avec certaines cartes PC Card, il peut s'avérer nécessaire de désactiver les périphériques non utilisés à l'aide de l'utilitaire Sony Notebook Setu[p \(Voir "Affichage de la fenêtre Sony](#page-69-0)  [Notebook Setup" à la page 65](#page-69-0).).

Utilisez le pilote le plus récent du fabricant de la carte PC Card.

Si le symbole "!" s'affiche sur l'icône de carte PC Card sous l'onglet "Gestionnaire de périphériques" de la boîte de dialogue "Propriétés Système", supprimez le pilote et réinstallez-le.

Pour plus d'informations sur l'utilisation de votre carte PC Card, consultez-en le manuel.

#### *Pour extraire la carte PC Card*

- Dégagez le bouton de déverrouillage de carte PC Card et enfoncez-le.
- 2 Saisissez la carte délicatement et retirez-la.
- 3 Insérez la plaquette de protection dans l'emplacement vide et verrouillez.
	- ✍ Avant d'extraire la carte PC Card, cliquez sur l'icône PC Card dans la Barre des tâches et fermez la carte.

Fermez les applications en utilisant la carte PC Card avant de retirer la carte. Si vous ne procédez pas de la sorte, vous pourriez perdre des données.

### <span id="page-38-0"></span>*Utilisation de périphériques à communication infrarouge*

Votre ordinateur est équipé d'un port infrarouge, situé sur sa face arrière. Vous pouvez utiliser ce port pour communiquer avec d'autres périphériques dotés de la technologie infrarouge, à condition que leurs protocoles soient compatibles. C'est le cas, notamment, des appareils photo numériques ou de certains ordinateurs.

#### *Pour établir une communication infrarouge avec un appareil photo numérique*

Positionnez l'ordinateur et l'appareil photo numérique de sorte que leurs ports infrarouges soient alignés..

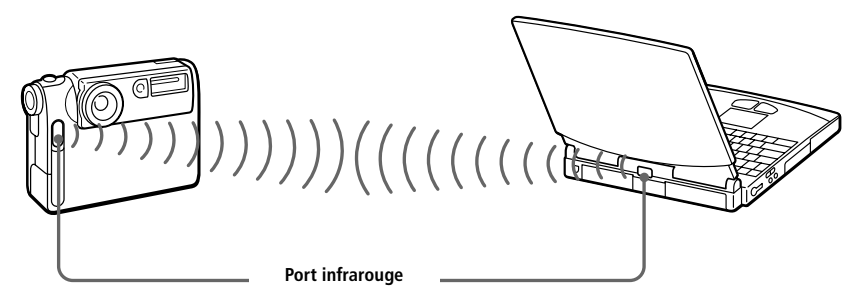

✍ Pour transférer des données à l'aide d'un logiciel utilisant la technologie infrarouge, vous devez activer le protocole IrDA dans le Panneau de configuration de Windows. Procédez comme suit :

- **1.** Dans le Panneau de configuration, cliquez sur l'icône Infrarouge pour afficher la fenêtre Moniteur infrarouge. Sélectionnez l'onglet Options.
- **2.** Activez la case à cocher Activer la communication infrarouge et cliquez sur  $\Omega$
- **3.** Dès que le transfert est terminé, désactivez les communications infrarouges dans le Panneau de configuration, afin de réduire la consommation d'énergie.

#### *Pour établir une communication infrarouge avec un autre ordinateur*

Positionnez les deux ordinateurs de sorte que leurs ports infrarouges soient alignés.

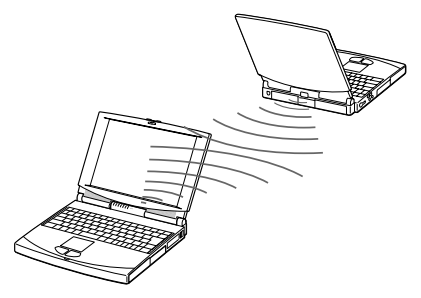

✍ Lorsque vous transférez directement des fichiers à partir de périphériques autres que le disque dur interne, tels qu'un lecteur de CD-ROM ou un disque dur de réseau, il est recommandé de désactiver les minuteurs des modes suspension et hibernation.

Vérifiez que le périphérique infrarouge a été détecté en cliquant sur l'icône Moniteur infrarouge dans le Panneau de configuration.

Si les deux périphériques sont trop éloignés ou trop rapprochés l'un de l'autre, le transfert des données peut s'interrompre ou un bruit parasite peut apparaître pendant la transmission.

Veillez à ne pas masquer les ports infrarouges avec votre main ou tout autre objet.

Tenez les ports infrarouges à l'écart de la lumière directe du soleil, d'un éclairage fluorescent ou incandescent clignotant.

Pour plus d'informations sur l'installation et l'utilisation de votre appareil photo numérique ou de tout autre périphérique à communication infrarouge, consultez le manuel accompagnant ces produits.

Le périmètre de transmission infrarouge s'étend sur environ 1 mètre et dans un rayon de 15 degrés.

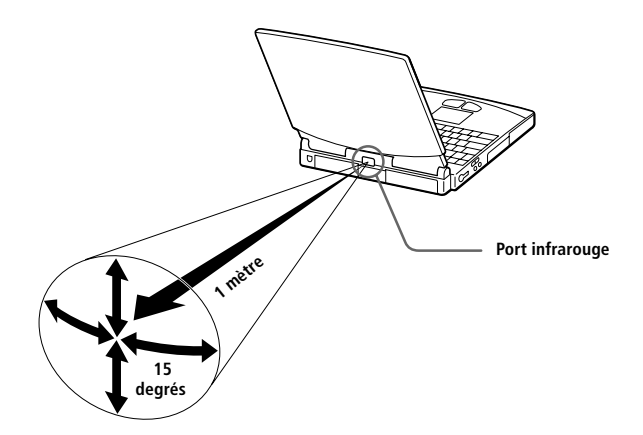

# *Utilisation des modes d'économie d'énergie*

Vous pouvez faire appel aux paramètres de gestion de l'alimentation pour prolonger la durée de vie de la batterie qui alimente votre ordinateur. Outre le mode normal d'exploitation, qui vous permet de mettre des périphériques spécifiques hors tension, votre ordinateur est doté de deux modes d'économie d'énergie distincts : suspension système et hibernation. Si vous utilisez la batterie, sachez que l'ordinateur passe automatiquement en mode hibernation lorsque le niveau de charge de la batterie tombe en dessous de 7 % et ce, quel que soit le mode de gestion de l'alimentation sélectionné.

Si le niveau de charge de la batterie tombe en dessous de 10 %, vous pouvez brancher l'adaptateur secteur pour recharger la batterie ou arrêter l'ordinateur et insérer une batterie complètement chargée.

### *Mode normal*

Il s'agit de l'état normal de votre ordinateur lorsqu'il est en service. Pour économiser de l'énergie, vous pouvez mettre un périphérique spécifique hors tension, par exemple, l'écran LCD ou le disque dur. Dans ce mode, le témoin d'alimentation (vert) est allumé.

✍ Pour plus de détails, voi[r "Gestion de l'alimentation" à la page 6](#page-71-0)7.

### *Mode suspension système*

L'ordinateur enregistre la configuration courante du système en mémoire RAM et met l'unité centrale hors tension. Dans ce mode, le témoin d'alimentation (orange) clignote.

### *Pour activer le mode suspension*

Appuyez sur Fn+Esc, ou faites glisser brièvement l'interrupteur marche/ arrêt vers vous. Vous pouvez également activer le mode suspension à partir de l'utilitaire PowerPanel.

Si vous faites glisser l'interrupteur marche/arrêt vers vous et le maintenez plus de quatre secondes, l'ordinateur s'éteint automatiquement.

### *Pour revenir au mode normal*

Appuyez sur n'importe quelle touche.

### *Mode hibernation*

L'état du système est enregistré sur le disque dur et l'ordinateur est mis hors tension. Dans ce mode, le témoin d'alimentation est éteint.

### *Pour activer le mode hibernation*

Appuyez sur Fn+F12. Vous pouvez également activer ce mode à partir de l'utilitaire PowerPanel.

### *Pour revenir au mode normal*

Mettez l'ordinateur sous tension en faisant brièvement glisser l'interrupteur marche/arrêt vers vous. L'ordinateur revient à son état d'origine.

✍ Après avoir quitté le mode hibernation, vous pouvez effacer l'état du système enregistré sur le disque dur et démarrer l'ordinateur normalement en faisant glisser l'interrupteur marche/ arrêt vers vous et en le maintenant dans cette position pendant plus de quatre secondes.

- ❑ Procédure de réduction de la consommation d'énergie : Mode normal ➜ Mode suspension ➜ Mode hibernation Le mode suspension consomme davantage d'énergie que le mode hibernation
- ❑ Procédure de retour au mode normal : Mode hibernation  $\rightarrow$  Mode suspension  $\rightarrow$  Mode normal Le mode suspension requiert moins de temps que le mode hibernation pour revenir au mode normal.

## *Utilisation d'une batterie supplémentaire*

Vous avez la possibilité d'installer une deuxième batterie rechargeable dans votre ordinateur. L'autonomie de votre ordinateur est donc plus grande lorsqu'il est alimenté par batterie. En cas d'utilisation de deux batteries, c'est celle qui a été installée en premier lieu qui est chargée la première. La batterie que vous insérez en second lieu se charge dès que la première est chargée à 85 %. Vous pouvez déterminer quelle batterie est en cours de charge grâce à l'état du témoin de batterie.

### *Pour insérer la batterie supplémentaire*

- Si la baie d'extension modulaire est occupée par un autre périphérique, retirez-le. Voir ["Pour extraire le lecteur de disquettes" à la page 2](#page-29-0)5 ou ["Pour extraire le lecteur de CD-ROM" à la page 2](#page-32-0)8.
- 2 Insérez la batterie dans la baie d'extension.

Le témoin de la batterie auxiliaire (2) s'allume.

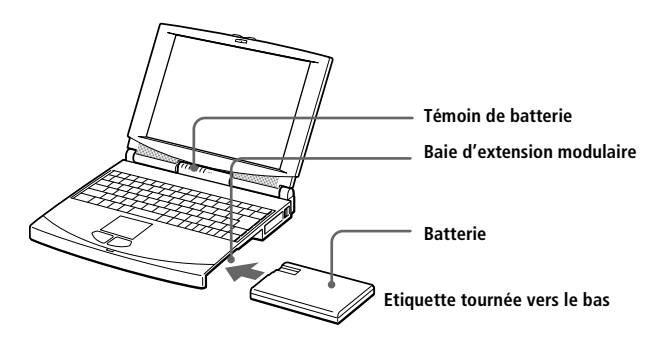

3 Insérez le cache dans l'ordinateur pour stabiliser la batterie. Voir aussi ["Utilisation du cache de la baie d'extension" à la page](#page-44-0) 40.

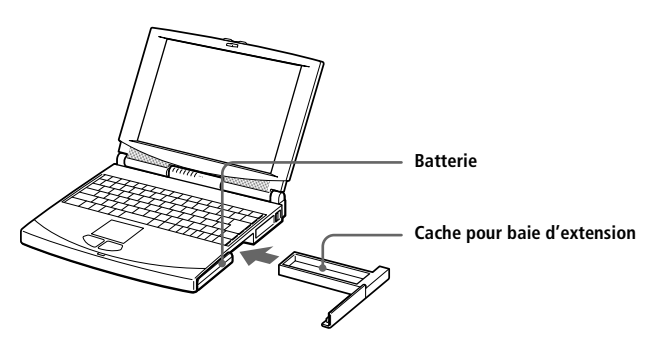

#### <span id="page-43-0"></span>*Pour charger la batterie auxiliaire*

Laissez la batterie dans l'ordinateur branché sur le secteur. Le témoin de batterie clignote pendant le chargement de la batterie. Voir au[ssi "Pour](#page-13-0)  [charger la batterie" à la page 9](#page-13-0) pour plus d'informations.

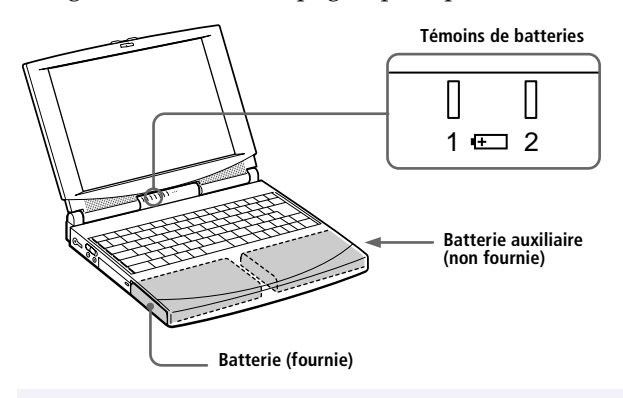

✍ Pour déterminer l'autonomie de la batterie, vo[ir "Affichage d'informations sur la batterie"](#page-74-0)  [à la page 70](#page-74-0).

### *Pour extraire la batterie auxiliaire*

1 Sous le cache de la baie d'extension se trouve une glissière de déverrouillage. Pour extraire la batterie, déplacez cette glissière dans le sens indiqué par la flèche.

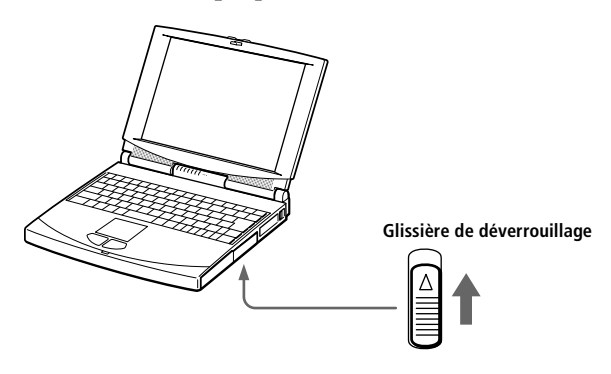

- 2 Retirez le cache de la baie d'extension, puis ôtez la batterie.
- 3 Remettez le cache en place. Voi[r "Utilisation du cache de la baie](#page-44-0)  [d'extension" à la page 40](#page-44-0).

# <span id="page-44-0"></span>*Utilisation du cache de la baie d'extension*

Le cache protège la baie d'extension modulaire lorsqu'elle est inoccupée.

#### *Pour fixer le cache*

- 1 Si la baie d'extension modulaire est occupée par un autre périphérique, retirez-le. Voir ["Pour extraire le lecteur de disquettes" à la page 2](#page-29-0)[5, "Pour](#page-32-0)  [extraire le lecteur de CD-ROM" à la page 2](#page-32-0)8, o[u "Pour extraire la batterie](#page-43-0)  [auxiliaire" à la page 39](#page-43-0).
- 2 Glissez le cache dans le sens indiqué par la flèche jusqu'à ce que vous sentiez un déclic.

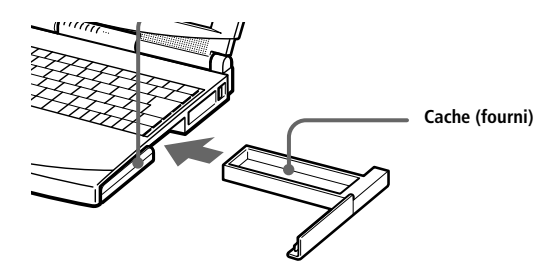

#### *Pour extraire le cache*

Sous le cache de la baie d'extension se trouve une glissière de déverrouillage. Pour extraire le cache, poussez cette glissière dans le sens indiqué par la flèche.

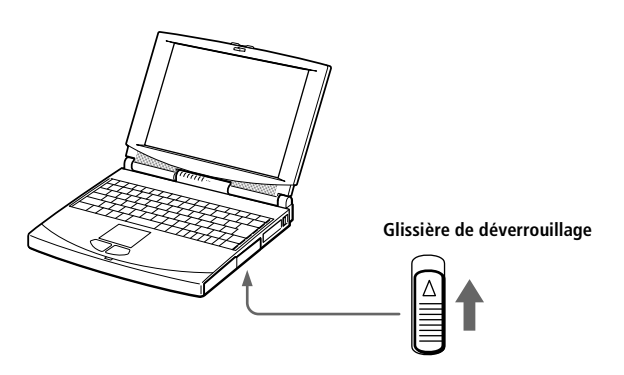

# *Branchement de périphériques*

Vous pouvez étoffer les fonctionnalités de votre ordinateur en y connectant les périphériques suivants :

- ❑ Modem PC Card [\(à la page 42](#page-46-0))
- ❑ Port station d'accueil [\(à la page 4](#page-49-0)5)
- ❑ Imprimante [\(à la page 52](#page-56-0))
- ❑ Moniteur externe [\(à la page 53](#page-57-0))
- ❑ Souris ou clavier externe [\(à la page 5](#page-61-0)7)
- ❑ Haut-parleurs externes [\(à la page 5](#page-62-0)8)
- ❑ Microphone externe [\(à la page 58](#page-62-0))
- ❑ Appareil photo numérique ou autre périphérique séri[e \(à la page](#page-63-0) 59)
- ❑ Caméscope numérique [\(à la page 6](#page-64-0)0)
- ❑ Périphérique USB [\(à la page 6](#page-65-0)1)

✍ Avant de connecter un nouveau périphérique, mettez l'ordinateur et tous les périphériques déjà installés hors tension.

Connectez tous les câbles avant de brancher le cordon d'alimentation.

Ne mettez l'ordinateur sous tension qu'après avoir mis les différents périphériques sous tension.

# <span id="page-46-0"></span>*Branchement d'un modem PC Card*

Le modem PC Card vous permet de vous connecter à une ligne téléphonique et d'accéder au World Wide Web.

### *Branchement à une ligne téléphonique*

Vous devez vous connecter à une ligne téléphonique pour accéder aux services en ligne et à Internet et pour procéder à l'inscription en ligne de votre ordinateur et de vos logiciels.

Utilisez un des deux emplacements PC Card de votre ordinateur blocnotes. Dégagez et enfoncez le bouton de déverrouillage de la carte. Retirez la plaquette de protection. Pour plus d'informations, reportezvous à la rubrique "Utilisation de cartes PC Card", [à la page 32.](#page-36-0) Insérez la carte modem (fournie) dans l'emplacement de l'ordinateur (étiquette vers le haut), poussez-la doucement jusqu'à ce que le bouton de déverrouillage ressorte complètement. Faites pivoter le bouton à l'intérieur de l'ordinateur.

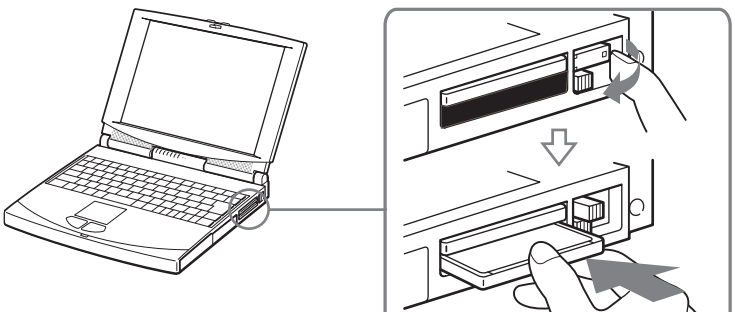

- 2 Branchez la fiche pour ligne téléphonique sur le connecteur gauche de la carte PC Card.
- 3 Insérez l'autre extrémité dans la prise murale (utilisez l'adaptateur fourni).

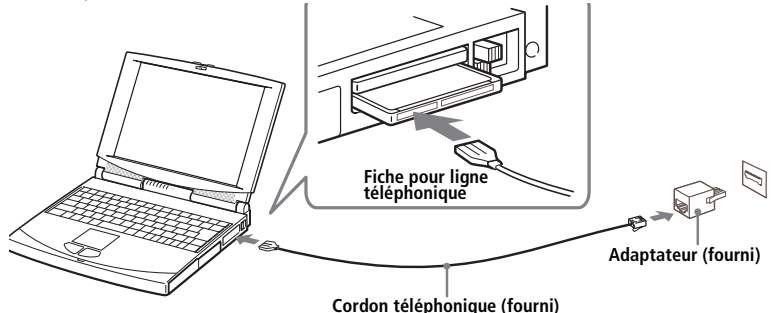

✍ Utilisez le logiciel de communication fourni. Celui-ci vous offre de nombreuses fonctionnalités : télécopie, transfert de données, annuaire téléphonique. Consultez le manuel "A propos de votre ordinateur bloc-notes Sony" pour plus d'informations.

Vous devez vous connecter à une ligne téléphonique pour inscrire votre mini-ordinateur bloc-notes Sony et vos logiciels en ligne, et faire appel à l'assistance en ligne Sony. N'oubliez pas que l'inscription de votre ordinateur est obligatoire pour bénéficier de la garantie étendue.

### *Autres branchements*

Ce modem PC Card peut être connecté aux réseaux GSM et RNIS.

### *Connexion à un GSM*

Votre modem PC Card peut être directement branché au téléphone mobile Sony CMD-Z1 (cordon non fourni). Branchez le cordon sur le connecteur droit de la carte PC Card et insérez l'autre extrémité dans le téléphone mobile.

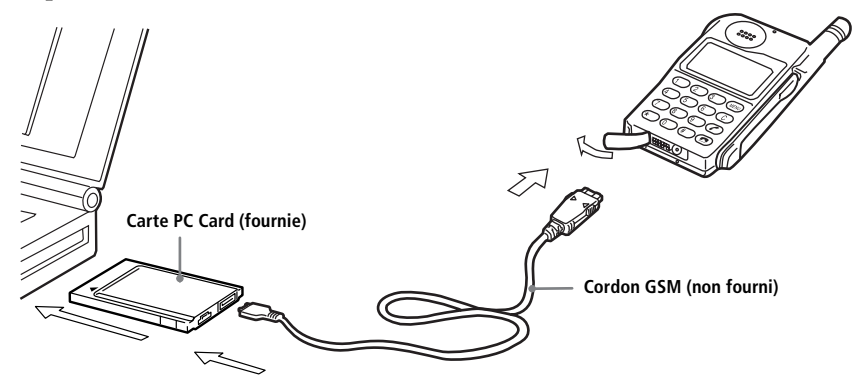

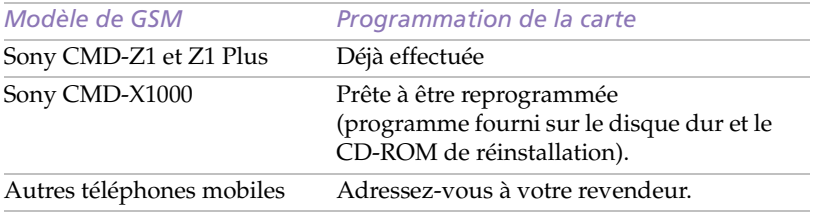

### **44** *Manuel d'utilisation de l'ordinateur bloc-notes Sony*

#### *Connexion à une ligne RNIS*

Votre modem PC Card peut être directement branché au réseau RNIS (réseau numérique permettant la transmission de la voix, de données et de télécopies). Adressez-vous à votre revendeur pour plus d'informations, notamment sur les accessoires nécessaires.

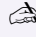

ca Cordons téléphoniques et connecteurs : TNV (tension de réseau de télécommunication), conformément à la norme EN60950.

# <span id="page-49-0"></span>*Branchement de la station d'accueil*

Vous avez la possibilité de relier votre ordinateur bloc-notes à une station d'accueil, qui vous permet de connecter des périphériques supplémentaires, comme illustré ci-dessous. Il existe deux types de stations d'accueil : la station d'accueil individuelle et la station d'accueil réseau. La station d'accueil individuelle n'est pas équipée de ports SCSI, réseau (Ethernet) et i.LINK (interface IEEE 1394).

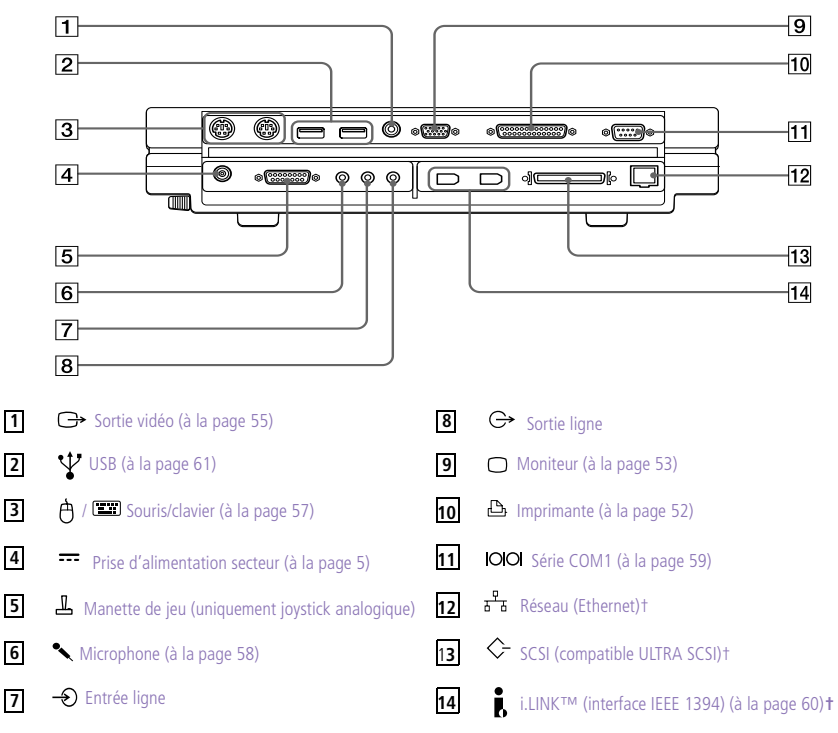

**\* Afin de vous offrir une technologie de pointe, votre ordinateur est équipé de ports USB. Votre système d'exploitation prend en charge un nombre limité de périphériques USB. Vous devrez peut-être installer les pilotes fournis avec votre périphérique USB avant de l'utiliser.**

**† Station d'accueil réseau uniquement.**

✍ Lorsque votre ordinateur est connecté à une station d'accueil, vous ne pouvez pas utiliser les modes d'économie d'énergie suspension ou hibernation.

#### *Pour relier votre ordinateur à la station d'accueil*

Pour alimenter votre ordinateur lorsqu'il est couplé à la station d'accueil, vous pouvez brancher l'adaptateur secteur directement sur la station.

✍ Utilisez cette station d'accueil avec le modèle tournant sous Windows 98.

Lorsque l'ordinateur bloc-notes est couplé à la station d'accueil, l'adaptateur secteur doit rester branché à la station d'accueil. Afin d'éviter toute altération des données ou tout dysfonctionnement, ne retirez pas l'adaptateur secteur de la station d'accueil ou de la prise secteur.

- 1 Mettez votre ordinateur hors tension et déconnectez tous les périphériques.
- 2 A l'arrière de votre ordinateur, soulevez le volet qui protège le port de la station d'accueil.

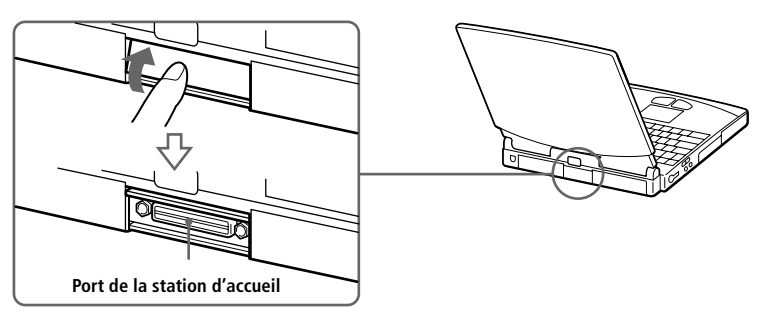

3 Alignez l'encoche pratiquée à la base de l'ordinateur sur le montant de guidage de la station d'accueil.

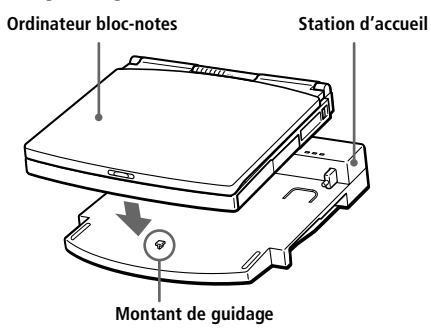

4 Assurez-vous que le levier de la station d'accueil est bien en position de **DEVERROUILLAGE**.

Alignez les montants de guidage de la station d'accueil sur les ouvertures situées à l'arrière de l'ordinateur, puis engagez l'ordinateur dans le sens indiqué par la flèche jusqu'à ce qu'il se bloque.

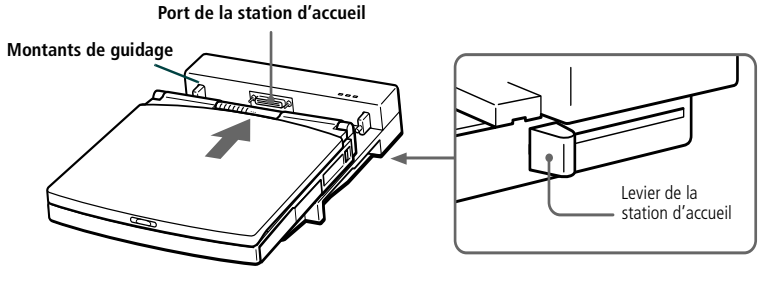

5 Mettez le levier de la station d'accueil en position de **VERROUILLAGE** pour fixer votre ordinateur à la station d'accueil.

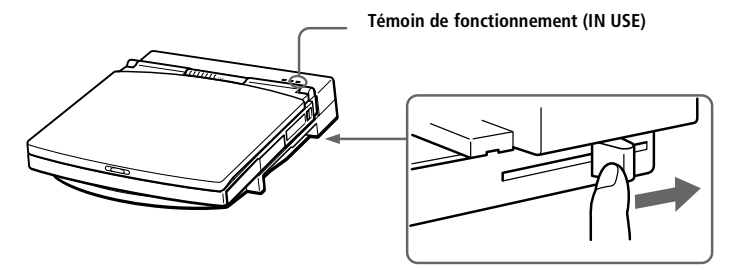

6 Branchez le câble de l'adaptateur secteur sur la prise secteur de la station d'accueil. Insérez une extrémité du cordon d'alimentation dans l'adaptateur secteur et l'autre dans une prise secteur.

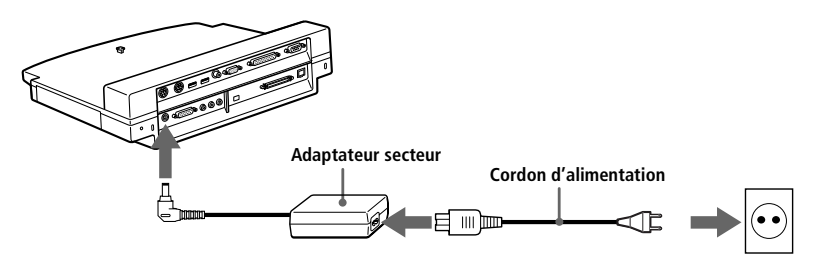

✍ Utilisez l'adaptateur secteur fourni avec la station d'accueil ou l'adaptateur Sony PCGA-AC7/AC71 disponible en option.

**Alimentation Logement Fonctionnement Chargeur IN USE du chargeur de batterie**  $\Box$ **Baie d'extension modulaire Station d'accueil**

7 Mettez l'ordinateur sous tension.

Le témoin **IN USE** s'allume.

*Pour charger une batterie avec la station d'accueil*

1 Ouvrez le volet du logement du chargeur de batterie.

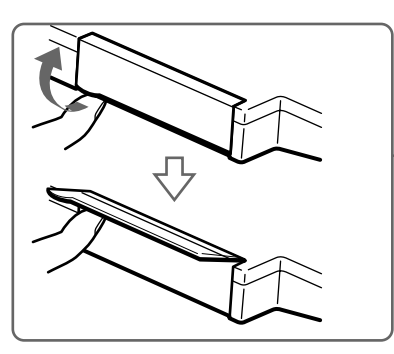

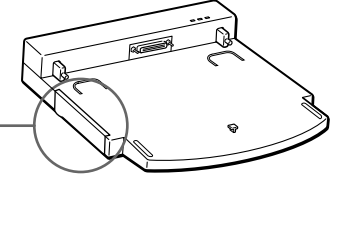

2 Installez la batterie.

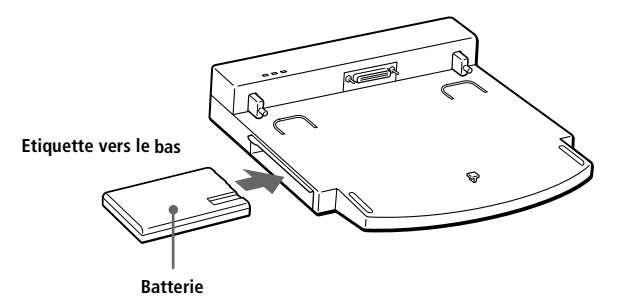

Le témoin d'alimentation  $\Phi$  s'allume (vert).

3 Lorsque la batterie est bien en place, refermez le volet.

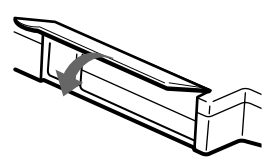

4 Branchez la station d'accueil sur une prise secteur.

La station d'accueil charge automatiquement la batterie. Le témoin du chargeur de batterie  $\equiv$  s'allume pendant le chargement de la batterie. Il s'éteint lorsque la batterie est complètement rechargée.

✍ Il est important de ne pas déplacer ou incliner la station d'accueil tant que la batterie se trouve dans le chargeur de la station d'accueil.

Pour alimenter votre ordinateur bloc-notes par batterie, insérez-la dans le logement prévu à cet effet. Le chargeur de batterie de la station d'accueil est uniquement conçu pour le chargement et ne peut servir de source d'alimentation pour l'ordinateur ou la station d'accueil.

Lorsque vous chargez deux batteries en même temps, celle qui se trouve dans l'ordinateur a la priorité sur celle qui est installée dans la station d'accueil. Si vous êtes pressé, chargez la batterie à partir du logement de l'ordinateur.

✍ Lorsque votre ordinateur est couplé à la station d'accueil, il n'est pas possible de l'utiliser et de charger les batteries en même temps.

#### *Pour extraire la batterie*

- Ouvrez le volet du logement du chargeur de batterie.
- 2 Appuyez sur la touche d'éjection.

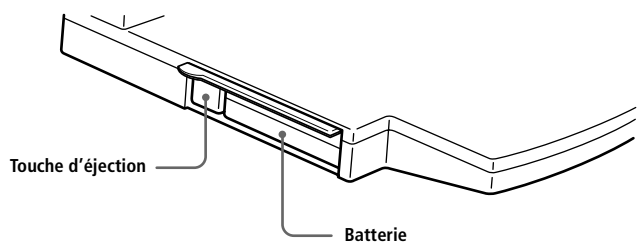

- 3 Retirez la batterie.
- 4 Refermez le volet du logement du chargeur de batterie.

**a** Le témoin du chargeur de batterie  $\mathbf{F}$  sert de repère au moment du chargement. Pour connaître avec précision le niveau de charge, insérez la batterie chargée dans l'ordinateur et démarrez BatteryScope [\(Voir "Affichage d'informations sur la batterie" à la page 7](#page-74-0)0).

*Pour insérer le lecteur de CD-ROM ou de disquettes dans la station d'accueil*

Vous pouvez utiliser le lecteur de CD-ROM ou de disquettes dans la station d'accueil. En utilisant les baies d'extension modulaires de l'ordinateur et de la station d'accueil, vous pouvez vous servir du lecteur de CD-ROM et du lecteur de disquettes en même temps.

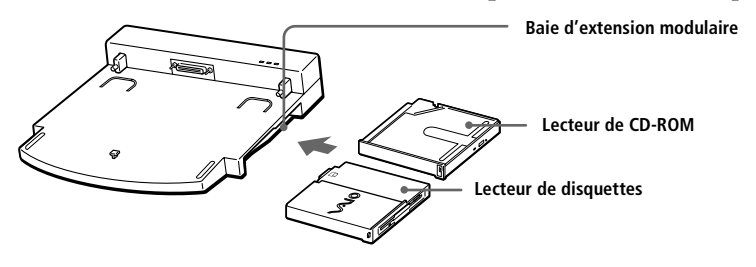

✍ Eteignez l'ordinateur avant d'insérer ou d'extraire le lecteur.

#### *Pour extraire le lecteur*

Sous le lecteur se trouve une glissière de déverrouillage. Déplacez-la dans le sens indiqué par la flèche, puis ôtez le lecteur de son logement. Insérez un autre lecteur (ou le cache) dans la baie d'extension. Vo[ir "Utilisation](#page-44-0)  [du cache de la baie d'extension" à la page 4](#page-44-0)0. Ne laissez pas la baie d'extension inoccupée.

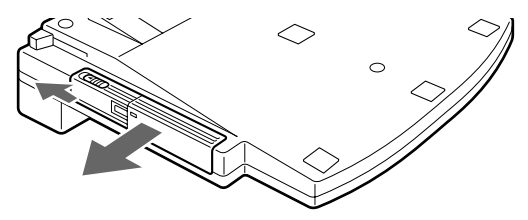

### *Pour détacher l'ordinateur de la station d'accueil sans l'éteindre*

- 1 Vérifiez que la batterie chargée est insérée dans l'ordinateur.
- 2 Dans le menu Démarrer, sélectionnez Ejecter. Vous pouvez aussi appuyer sur Fn+F9.

Le témoin **IN USE** s'éteint. Si vous appuyez sur les touches Fn+F9, l'ordinateur émet un bip.

- ✍ Ne détachez pas l'ordinateur tant que le témoin **IN USE** est allumé. Le retrait de l'ordinateur avant l'extinction du témoin lumineux peut entraîner un dysfonctionnement.
- 3 Déplacez le levier de la station d'accueil vers vous en position de **DEVERROUILLAGE** pour décrocher l'ordinateur de la station d'accueil.

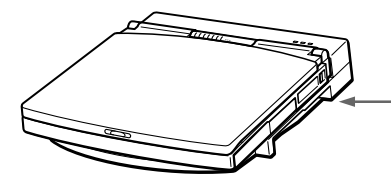

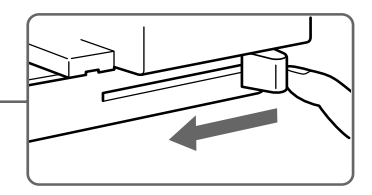

4 Détachez l'ordinateur de la station d'accueil.

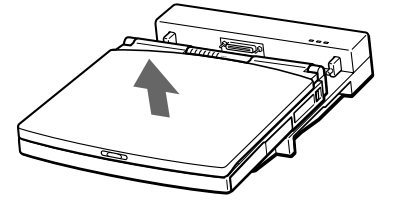

5 Refermez le volet du port de la station d'accueil situé au dos de votre ordinateur.

✍ Vous ne pouvez pas déconnecter votre ordinateur de la station d'accueil sans l'éteindre, à moins que la batterie chargée ne soit insérée dans l'ordinateur.

### *Pour détacher l'ordinateur éteint de la station d'accueil*

- Mettez votre ordinateur et les périphériques connectés hors tension.
- 2 Déplacez le levier de la station d'accueil vers vous en position de **DEVERROUILLAGE** pour décrocher l'ordinateur de la station d'accueil.
- 3 Détachez l'ordinateur de la station d'accueil.

<span id="page-56-0"></span>4 Refermez le volet du port de la station d'accueil situé au dos de votre ordinateur.

✍ Si vous ne parvenez pas à actionner le levier de la station d'accueil, insérez un objet fin et pointu dans l'encoche d'éjection mécanique, située à l'arrière de l'appareil.

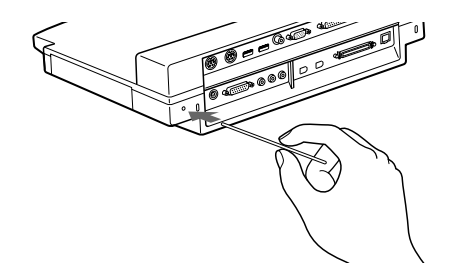

### *Branchement d'une imprimante*

Vous pouvez brancher une imprimante compatible Windows à votre ordinateur pour imprimer des documents.

#### *Pour brancher une imprimante*

❑ Identifiez le port imprimante/lecteur de disquettes par le symbole  $\Box/\Box$ . Connectez-y le câble de l'imprimante (fourni avec l'imprimante)..

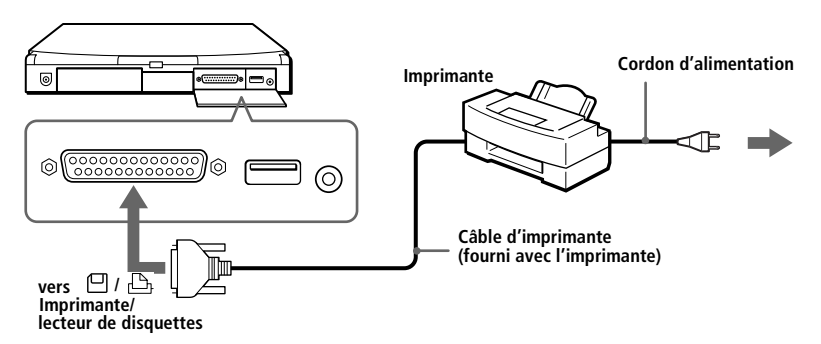

✍ Pour plus d'informations sur l'installation et l'utilisation de votre imprimante, consultez-en le manuel.

Avant d'utiliser l'imprimante, vous devrez peut-être modifier les paramètres relatifs à l'imprimante/lecteur de disquettes dans le logiciel Sony Notebook Setup. Vo[ir "Affichage de](#page-69-0)  [la fenêtre Sony Notebook Setup" à la page 6](#page-69-0)5.

# <span id="page-57-0"></span>*Branchement d'un moniteur externe*

Vous avez la possibilité de connecter un moniteur externe à votre ordinateur bloc-notes. Ainsi, vous pouvez utiliser votre ordinateur avec un :

- ❑ moniteur (à la page 53)
- ❑ moniteur multimédia (à la page 53)
- ❑ projecteur [\(à la page 54](#page-58-0))
- ❑ téléviseur [\(à la page 55](#page-59-0))

### *Pour connecter un moniteur*

- $\Box$  Le symbole  $\Box$ , situé au dos de l'ordinateur indique l'emplacement du port Moniteur. Branchez le câble du moniteur sur ce port, à l'arrière de l'ordinateur.
- ❑ Au besoin, branchez le moniteur sur le secteur.

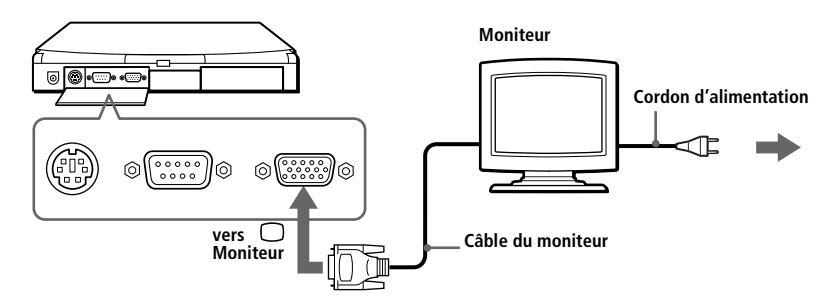

✍ Pour plus d'informations sur l'installation et l'utilisation de votre moniteur, consultez-en le manuel.

Il est possible que vous ne puissiez pas afficher d'images sur le téléviseur connecté ou que l'écran scintille lorsque la résolution est de 1024x768 pixels. Dans ce cas, diminuez la résolution.

### *Pour connecter un moniteur multimédia*

Vous pouvez connecter l'ordinateur bloc-notes à un moniteur multimédia équipé de haut-parleurs intégrés et d'un microphone.

- Identifiez le port Moniteur représenté par le symbole ○. Branchez le câble du moniteur sur ce port.
- 2 Servez-vous du symbole  $\Omega$  pour repérer la prise des écouteurs. Branchez-y le câble des haut-parleurs.

<span id="page-58-0"></span>3 Identifiez la prise microphone représentée par le symbole  $\mathcal{L}$ . Branchez-y le câble du microphone.

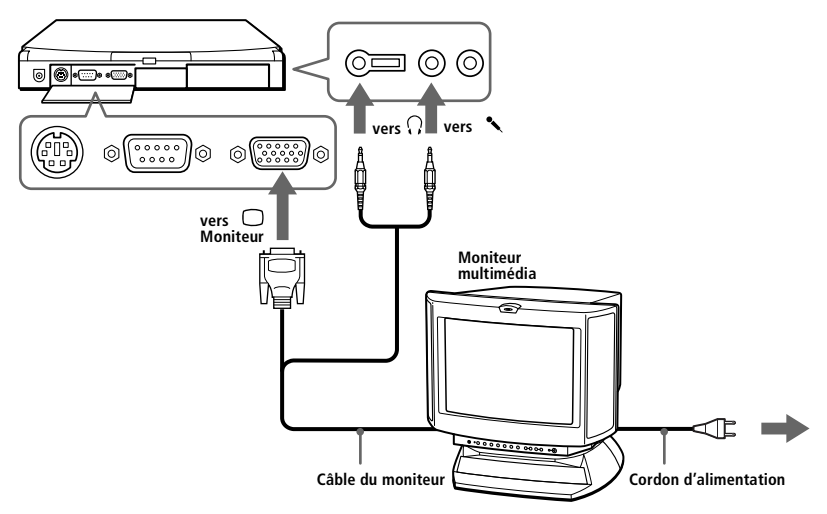

### *Pour brancher un projecteur*

Vous pouvez utiliser un projecteur, par exemple de la gamme d'appareils LCD de Sony, comme moniteur externe.

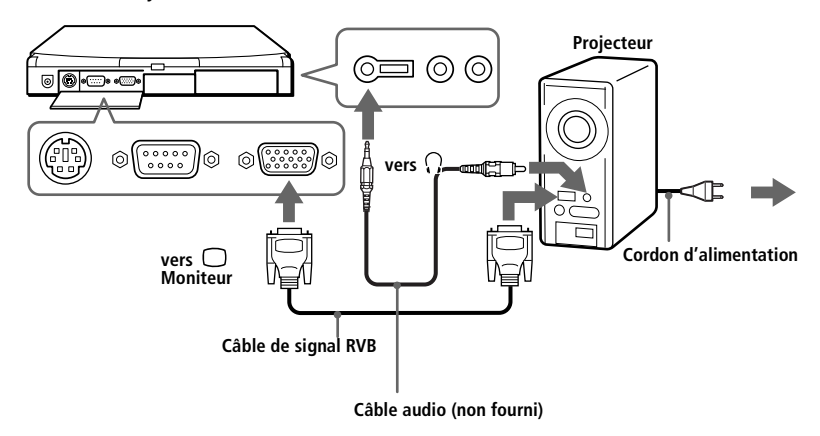

✍ Pour plus d'informations sur l'installation et l'utilisation des moniteurs, consultez-en les manuels.

En fonction du modèle de moniteur ou de projecteur utilisé, il est possible que vous ne puissiez pas afficher simultanément les données à l'écran LCD de l'ordinateur et sur le moniteur externe.

#### <span id="page-59-0"></span>*Pour brancher un téléviseur*

Vous pouvez brancher un téléviseur muni de prises audio et vidéo, au moyen de câbles A/V, disponibles en option.

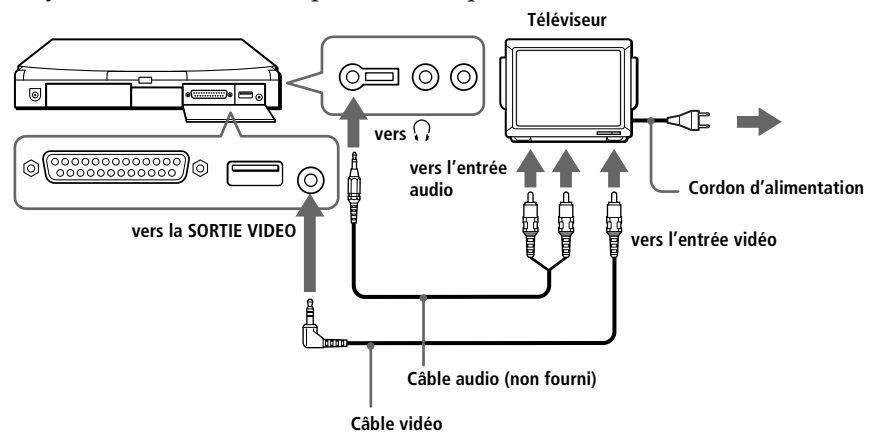

✍ Pour plus d'informations sur l'installation et l'utilisation de votre téléviseur, consultez-en le manuel.

### *Pour sélectionner l'unité d'affichage*

Lorsque vous branchez un moniteur externe sur le port Moniteur, les signaux de sortie peuvent être envoyés vers l'écran à cristaux liquides, le moniteur externe ou les deux à la fois. Lorsque vous utilisez la sortie vidéo pour envoyer les signaux de sortie vers un téléviseur, vous pouvez choisir entre l'écran LCD et le téléviseur.

Pour sélectionner un mode d'affichage, utilisez les touches suivantes. Voir aussi ["Sélection du mode d'affichage" à la page 7](#page-77-0)3 pour plus d'informations.

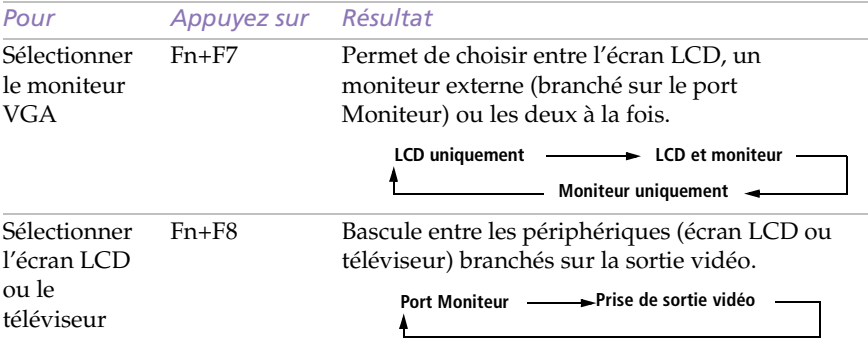

*Affichage d'une image sur un téléviseur Sony employé comme moniteur (avec connecteur VGA)*

*Modèle PCG-747 (résolution : 1024x768)*

- 1 Remplacez la résolution 1024x768 par 800x600.
- 2 Branchez une extrémité du câble sur le PC (ou la station d'accueil) et l'autre sur le téléviseur Sony.
- 3 Appuyez sur Fn+F7 (LCD/VGA) pour visualiser l'image à la fois sur l'écran LCD et sur le téléviseur.
- 4 Si l'image ne s'affiche pas correctement sur le téléviseur, appuyez à nouveau sur Fn+F7 (pour l'afficher sur le téléviseur uniquement).
- 5 Réglez la fréquence de rafraîchissement.

*Modèle PCG-745 (résolution : 800x600)*

- 1 Branchez une extrémité du câble sur le PC (ou la station d'accueil) et l'autre sur le téléviseur Sony.
- 2 Appuyez sur Fn+F7 (LCD/VGA) pour visualiser l'image à la fois sur l'écran LCD et sur le téléviseur.
- 3 Si l'image ne s'affiche pas correctement sur le téléviseur, reportezvous aux points 4 et 5 de la description relative au modèle PCG-747."

# <span id="page-61-0"></span>*Branchement d'une souris ou d'un clavier*

Vous avez la possibilité de brancher une souris ou un clavier à votre ordinateur. Pour brancher à la fois une souris et un clavier, utilisez la station d'accueil (voi[r "Branchement de la station d'accueil" à la page 4](#page-49-0)5). Le port souris/clavier requiert une prise de type PS/2 ou un adaptateur.

#### *Pour brancher une souris ou un clavier*

□ Servez-vous du symbole  $\hat{A}/\equiv$  pour repérer le port souris/clavier. Branchez le câble de la souris et du clavier sur ce port, la marque ➠tournée vers le haut.

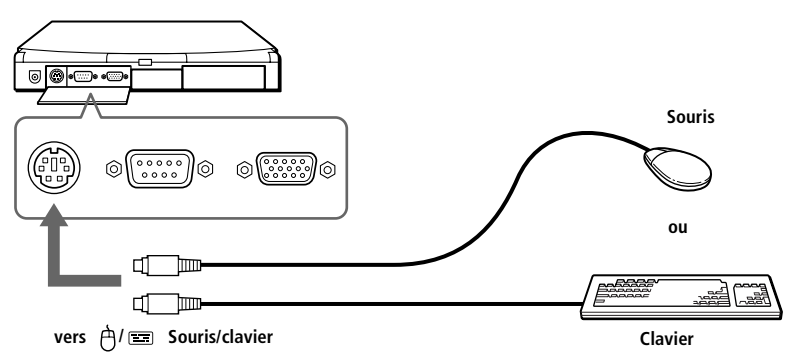

✍ Pour plus d'informations sur l'installation et l'utilisation de la souris ou du clavier, consultez leur manuel respectif.

Avant de brancher ou de débrancher la souris ou le clavier, mettez l'ordinateur hors tension. Redémarrez-le après branchement.

Pour utiliser une souris connectée au port série, assurez-vous que la souris est compatible avec ce port.

# <span id="page-62-0"></span>*Branchement de haut-parleurs externes*

Vous pouvez améliorer la qualité sonore de votre ordinateur en y connectant des haut-parleurs externes.

✍ Diminuez le volume des haut-parleurs avant de les allumer.

Ne déposez pas de disquettes à proximité des haut-parleurs : le champ magnétique qu'ils émettent risquerait de détruire vos données.

#### *Pour brancher des haut-parleurs externes*

**u** Servez-vous du symbole  $\Omega$  pour repérer la prise des écouteurs. Branchez-y le câble des haut-parleurs.

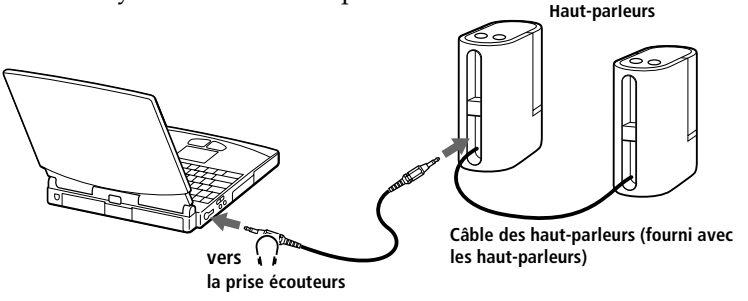

### *Branchement d'un microphone externe*

Vous pouvez améliorer la qualité sonore d'enregistrement en utilisant un microphone externe.

#### *Pour brancher un microphone externe*

□ Servez-vous du symbole ヽpour repérer la prise microphone. Branchez-y le câble du microphone.

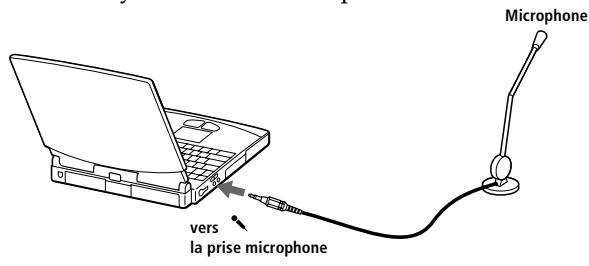

✍ Pour plus d'informations sur l'installation et l'utilisation des haut-parleurs et du microphone, consultez-en les manuels.

Assurez-vous que vos haut-parleurs et votre microphone peuvent être utilisés avec un ordinateur.

### <span id="page-63-0"></span>*Branchement d'un appareil photo numérique ou d'un autre périphérique série*

Vous avez la possibilité de connecter d'autres périphériques série, tels qu'un appareil photo numérique Sony, au port COM1 de votre ordinateur.

### *Pour brancher un appareil photo numérique*

❑ Servez-vous du symbole pour repérer le port série COM1. Branchez-y le câble de connexion et reliez l'autre extrémité au port d'entrée/sortie numérique de l'appareil photo.

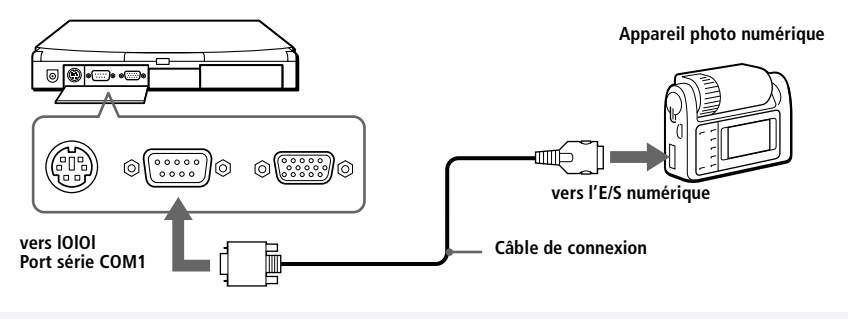

✍ Pour plus d'informations sur l'installation et l'utilisation de votre appareil photo numérique ou de tout autre périphérique série, consultez leur manuel.

Si vous utilisez un appareil photo numérique doté d'un système de communication infrarouge ou tout autre dispositif de communication infrarouge, consulte[z "Utilisation](#page-38-0)  [de périphériques à communication infrarouge" à la page 3](#page-38-0)4.

## <span id="page-64-0"></span>*Branchement d'un caméscope numérique*

Vous avez la possibilité de brancher un caméscope numérique sur le port i.LINK de la station d'accueil réseau. Vo[ir "Branchement de la station](#page-49-0)  [d'accueil" à la page 45](#page-49-0).

#### *Pour brancher un caméscope numérique*

❑ Branchez le câble de connexion i.LINK sur le port i.LINK situé à l'arrière de la station d'accueil réseau et sur la sortie DV du caméscope numérique (le connecteur DV n'est pas signalé par la mention i.Link sur tous les modèles de caméscopes numériques Sony, bien qu'ils soient compatibles i.LINK).

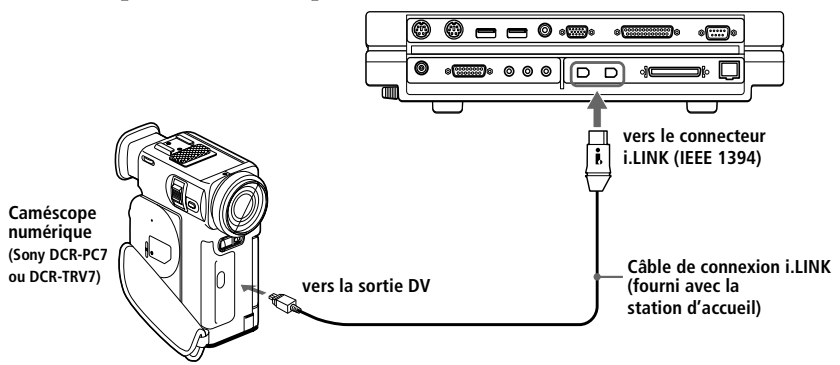

✍ Les instructions concernent le caméscope numérique Sony (DCR-PC7); la procédure à suivre pour brancher votre caméscope numérique est peut être différente.

N'utilisez qu'un seul port i.LINK pour connecter un caméscope numérique.

Pour plus d'informations sur l'installation et l'utilisation de votre caméscope numérique, consultez-en le manuel.

Le port i.LINK n'alimente pas les périphériques externes généralement alimentés par les ports i.LINK.

La station d'accueil permet des vitesses de transfert pouvant aller jusqu'à 200.000 bauds; toutefois, le débit de transfert réel est déterminé par la plus faible vitesse de transfert du périphérique connecté.

Les fonctionnalités i.LINK mises à votre disposition peuvent différer en fonction du logiciel utilisé. Consultez le manuel ou l'aide en ligne accompagnant l'application pour plus d'informations.

### <span id="page-65-0"></span>*Branchement d'un périphérique USB (Universal Serial Bus)*

Vous avez la possibilité de brancher un périphérique USB sur votre ordinateur.

### *Pour brancher un périphérique USB*

❑ Servez-vous du symbole pour repérer le port USB. Branchez-y le câble USB.

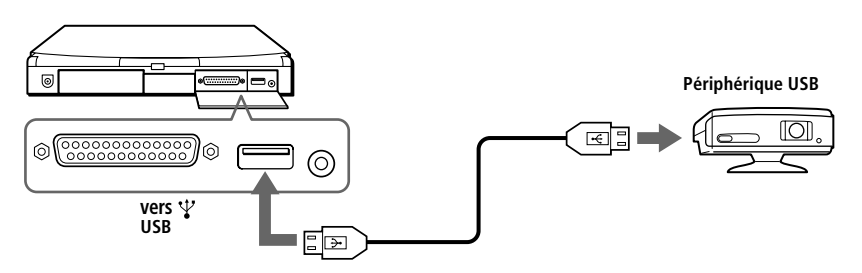

✍ Votre ordinateur est équipé de ports USB afin de vous offrir une technologie de pointe. Vous devrez peut-être installer les pilotes fournis avec votre périphérique USB avant de pouvoir l'utiliser.

Pour utiliser un périphérique USB, vous devez installer le logiciel USB fourni avec votre périphérique.

Pour plus d'informations sur l'installation et l'utilisation de votre périphérique USB, consultez-en le manuel.

Lorsque le minuteur de PowerPanel est paramétré pour faire basculer l'ordinateur en mode suspension ou hibernation, il se peut que le passage vers l'un de ces modes s'opère pendant que vous utilisez un périphérique USB, tel qu'une souris ou un clavier USB. Par conséquent, lorsque vous utilisez des périphériques USB, sélectionnez le profil secteur ou modifiez les paramètres de profil dans PowerPanel pour éviter que votre ordinateur bascule en mode suspension ou hibernation. Pour plus d'informations, reportez-vous à l'aide de PowerPanel.

# *Utilisation de Media Bar*

Media Bar vous permet de lire les données audio et vidéo d'un CD inséré dans le lecteur de CD-ROM. Cette application vous permet également de lire divers formats de fichiers audio ou vidéo enregistrés sur votre disque dur.

### *Pour démarrer Media Bar*

- 1 Cliquez sur le menu Démarrer de Windows 98.
- 2 Dans le menu Programmes, sélectionnez Media Bar. Media Bar s'affiche en haut de l'écran, sous la forme d'une barre de contrôle dont les boutons sont comparables à ceux d'une télécommande de magnétoscope ou de lecteur de CD.

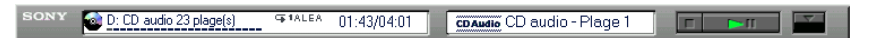

### *Pour agrandir la barre de contrôle*

Vous pouvez développer la barre de contrôle et accéder à des fonctions supplémentaires en cliquant sur le bouton Agrandir (▼) situé à l'extrême droite. Pour ramener la barre à sa taille normale, cliquez sur le bouton Restaurer (▲).

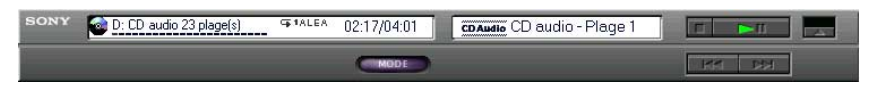

### *Pour transformer la barre de contrôle en fenêtre flottante*

Pour transformer la barre de contrôle en fenêtre flottante, faites-la glisser au centre de l'écran. La barre s'affiche alors à l'intérieur d'une fenêtre contenant les menus Fichier, Commande et Aide (symbolisé par un point d'interrogation).

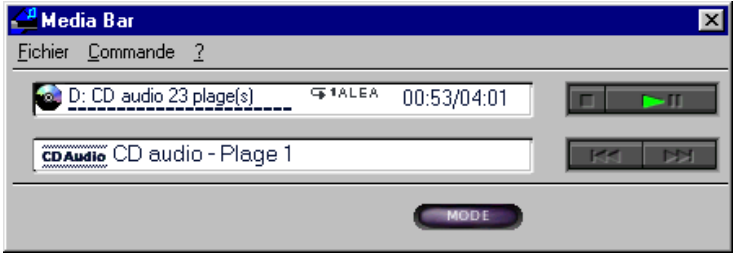

# *Fonctions de Media Bar*

Vous pouvez utiliser Media Bar pour :

- ❑ démarrer et arrêter la lecture de CD ou fichiers audio ou vidéo ;
- ❑ parcourir les fichiers ou les plages d'un CD ;
- ❑ interrompre et reprendre la lecture à l'endroit où vous l'avez laissée ;
- ❑ définir des modes de lecture automatique tels que :
	- ❑ Lecture en boucle de toutes les plages dans l'ordre.
	- ❑ Lecture en boucle d'une plage unique.
	- ❑ Lecture de toutes les plages dans un ordre aléatoire.

Les images vidéo s'affichent dans une fenêtre distincte, appelée fenêtre d'animation, que vous pouvez déplacer et redimensionner (plein écran) au gré de vos besoins. Si vous lisez un CD prenant en charge les fonctions de contrôle de lecture (par exemple, le format CD-ROM vidéo), vous pouvez appeler des scènes ou des images fixes spécifiques par leur numéro.

<sup>✍</sup> Media Bar s'accompagne d'une aide en ligne complète et détaillée. Pour y accéder, cliquez avec le bouton droit de la souris sur la barre de contrôle, et sélectionnez Aide dans le menu contextuel.

# <span id="page-69-0"></span>*Personnalisation de votre ordinateur bloc-notes*

Vous avez la possibilité de personnaliser la configuration de votre ordinateur bloc-notes. Les rubriques suivantes décrivent brièvement la procédure de modification de la configuration par défaut de votre ordinateur. Vous pouvez également consulter l'aide de Sony Notebook Setup pour plus d'informations.

# *Affichage de la fenêtre Sony Notebook Setup*

Pour afficher la fenêtre Sony Notebook Setup :

- 1 Cliquez sur le bouton Démarrer dans la Barre des tâches de Windows 98.
- 2 Dans le menu Programmes, sélectionnez Sony Notebook Setup.

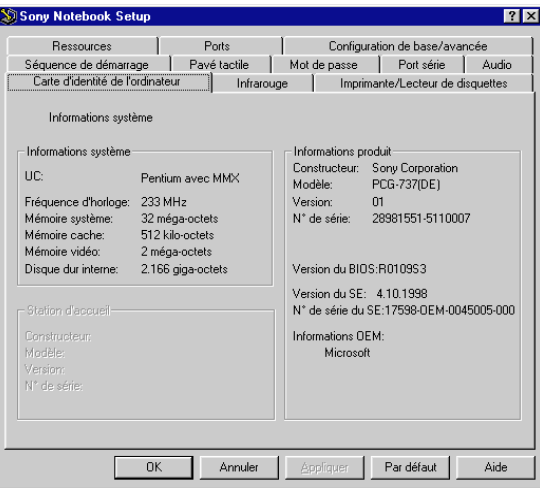

- 3 Sélectionnez l'onglet correspondant à l'élément que vous souhaitez modifier. Voir ["Onglets de Sony Notebook Setup" à la page 6](#page-70-0)6.
- 4 Quand vous avez terminé, cliquez sur OK.

### <span id="page-70-0"></span>*Onglets de Sony Notebook Setup*

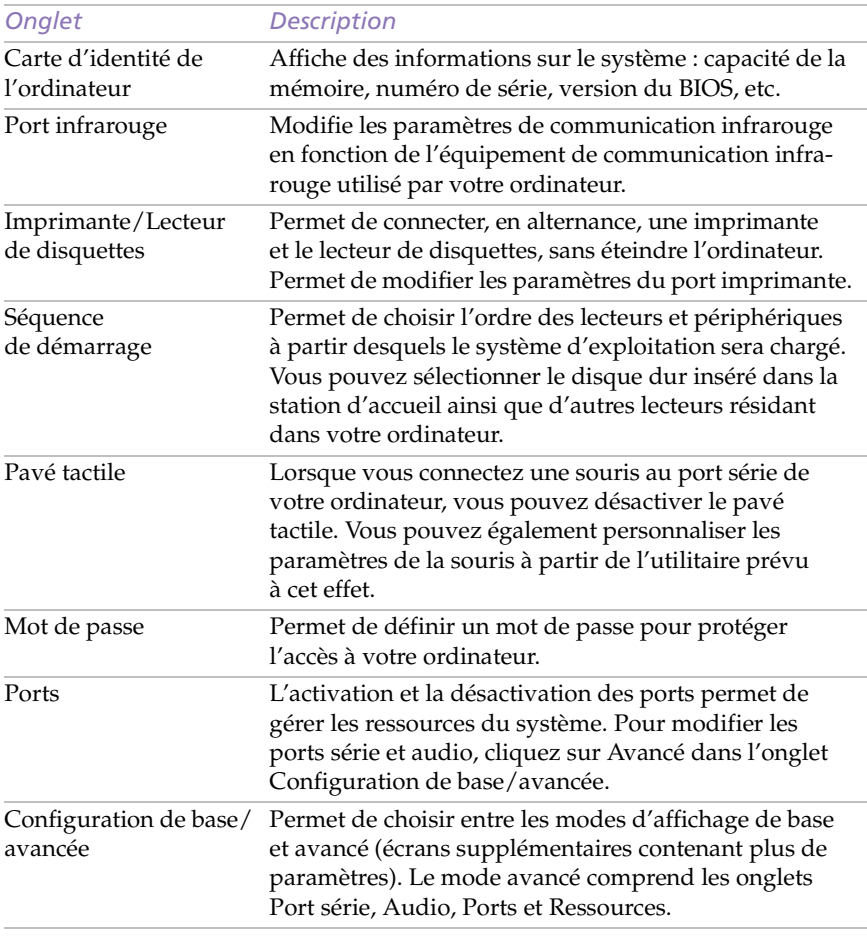

✍ Pour en savoir plus sur chacune des options, cliquez sur Aide dans la fenêtre Sony Notebook Setup pour accéder à l'aide en ligne.

# <span id="page-71-0"></span>*Gestion de l'alimentation*

L'utilitaire PowerPanel vous permet de contrôler l'alimentation de votre ordinateur bloc-notes et vous fournit des informations clés sur l'activité du système et l'autonomie de la batterie. La procédure à suivre pour économiser l'énergie de la batterie de votre ordinateur est décrite ci-après. Vous pouvez également consulter l'aide de PowerPanel pour obtenir un supplément d'informations.

### *Profils de gestion de l'alimentation*

PowerPanel offre plusieurs profils de gestion de l'alimentation prédéfinis. Chaque profil se compose d'un groupe de paramètres de gestion de l'alimentation spécifiques, définis pour atteindre des conditions précises de gestion de l'alimentation — de la gestion maximale de l'alimentation à l'absence totale de gestion de l'alimentation. Vous pouvez modifier les paramètres des profils prédéfinis ou créer votre propre profil selon vos besoins. Les profils prédéfinis sont :

#### *Icône Description*

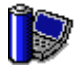

**Performances maximales –** Privilégie des performances système optimales, tout en économisant l'énergie.

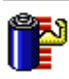

**Longévité maximale de batterie –** Propose des fonctionnalités d'économie d'énergie, garantissant une durée de vie maximale de la batterie et de bonnes performances. La luminosité de l'écran est réduite, l'ordinateur est ralenti et celui-ci bascule en mode suspension à l'issue du délai spécifié.

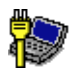

**Secteur –** Etat de la gestion de l'alimentation lorsque l'ordinateur est alimenté par le secteur. Similaire à l'option Pas de gestion de l'alimentation. PowerPanel charge automatiquement le profil secteur, à moins que vous ne désactiviez cette fonctionnalité.

### *Autres profils disponibles*

Vous pouvez configurer PowerPanel avec d'autres profils : pour ce faire, cliquez avec le bouton droit de la souris et sélectionnez Personnaliser :

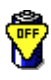

Pas de gestion de l'alimentation - Désactive toutes les fonctionnalités de gestion de l'alimentation telles que les modes suspension système et hibernation.

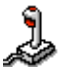

**Jeux –** Désactive l'affichage et le minuteur d'arrêt du moteur du disque dur.
<span id="page-72-0"></span>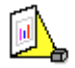

**Présentations –** Laisse l'écran actif en permanence tout en économisant l'énergie. Cette option est idéale pour les présentations de diaporamas. Vous pouvez définir des paramètres relatifs aux modes veille vidéo, veille disque dur et suspension système pour optimiser la gestion de l'alimentation de votre ordinateur.

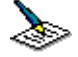

**Traitement de texte –** Optimise la gestion de l'alimentation avec des délais plus longs pour le disque dur et l'écran. Vous pouvez définir des paramètres relatifs aux modes veille vidéo, veille disque dur et suspension du système pour optimiser la gestion de l'alimentation de votre ordinateur.

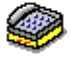

**Communication –** Allonge la durée de vie de la batterie en établissant un délai d'affichage court. Vous pouvez définir des paramètres relatifs aux modes veille vidéo, veille disque dur et suspension du système pour optimiser la gestion de l'alimentation de votre ordinateur.

## *Commandes de gestion de l'alimentation*

PowerPanel comprend également des commandes de gestion de l'alimentation que vous pouvez utiliser pour activer des fonctions spécifiques et contrôler l'alimentation d'un périphérique donné. Vous pouvez utiliser ces commandes si vous souhaitez ignorer les paramètres d'un profil ou exécuter une action immédiate, comme faire basculer le système en mode veille vidéo avant l'expiration du délai de veille vidéo.

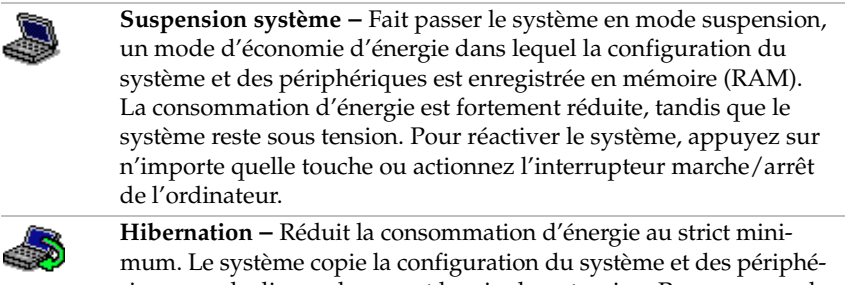

riques sur le disque dur avant la mise hors tension. Pour ramener le système à son état d'origine, actionnez l'interrupteur marche/arrêt. Les données sont enregistrées sur le disque dur, dans la partition Hibernation.

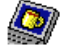

**Veille vidéo –** Met l'écran LCD hors tension pour économiser de l'énergie. Si vous désactivez le minuteur de veille vidéo, l'écran reste actif tant que le système ne passe pas en mode suspension. L'écran est un des éléments du système qui consomme le plus d'énergie.

<span id="page-73-0"></span>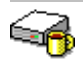

**Veille disque dur –** Désactive le moteur du disque dur. Bien que cette commande permette de mettre le disque dur hors tension manuellement, toute sollicitation de ce dernier par le système a pour effet de le réactiver.

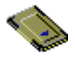

**Contrôle PC Card –** Contrôle les ports des cartes PC Card. Cliquez sur ce bouton pour ouvrir la boîte de dialogue Propriétés de PC Card. Vous pouvez y consulter les paramètres des cartes PC Card.

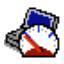

**Contrôle de la vitesse du processeur –** Régule la vitesse de fonctionnement du processeur. Cliquez sur ce bouton pour ouvrir la boîte de dialogue Contrôle de la vitesse du processeur. Lorsque vous activez la case à cocher Auto, le processeur fonctionne à vitesse maximale tant que le système est actif et à 25 % durant les périodes d'inactivité. Auto est l'option recommandée. Vous pouvez également choisir de faire fonctionner le processeur à 100 %, 75 %, 50 % ou 25 % de sa capacité maximale, que le système soit actif ou inactif. L'utilisation de cette commande permet d'économiser l'énergie de la batterie.

## *Pour activer PowerPanel*

- 1 Cliquez sur le bouton Démarrer dans la Barre des tâches de Windows 98.
- 2 Dans le menu Programmes, sélectionnez PowerPanel.

La barre d'outils de gestion de l'alimentation apparaît. Lorsque vous amenez le pointeur sur l'icône représentant un atome dans la Barre des tâches, une info-bulle affiche le nom du profil de gestion de l'alimentation en cours d'utilisation.

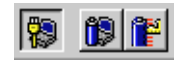

3 Cliquez sur l'icône de votre choix.

La fonction de gestion de l'alimentation correspondante est activée.

✍ Pour afficher la barre d'outils des commandes, cliquez avec le bouton droit de la souris sur une partie vide de la barre d'outils et sélectionnez Commandes dans le menu contextuel. Reportez-vous à l'aide de PowerPanel pour plus d'informations sur la personnalisation des barres d'outils.

#### <span id="page-74-0"></span>*Pour personnaliser les barres d'outils de PowerPanel*

Vous pouvez personnaliser la barre d'outils de PowerPanel à votre convenance. Vous pouvez ajouter une des icônes de gestion de l'alimentation prédéfinies ou créer les vôtres. Consultez l'aide de PowerPanel pour plus d'informations.

## *Affichage d'informations sur la batterie*

Vous pouvez afficher des informations détaillées sur les batteries utilisées dans l'ordinateur et la station d'accueil. La procédure à suivre pour accéder aux informations générales sur la batterie de votre ordinateur est décrite ci-après. Vous pouvez également consulter l'aide de BatteryScope pour plus d'informations.

## *Activation de BatteryScope*

## *Pour activer BatteryScope*

- 1 Cliquez sur le bouton Démarrer dans la Barre des tâches de Windows 98.
- 2 Dans le menu Programmes, sélectionnez BatteryScope.

Lorsque vous positionnez le pointeur sur l'icône représentant une batterie dans la Barre des tâches, une info-bulle vous renseigne sur le niveau de charge de la batterie et sur le temps restant avant sa décharge complète.

Vous pouvez également visualiser les jauges de batteries situées sur la barre d'outils commune à PowerPanel et BatteryScope.

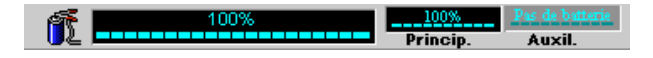

## ❑ **Indicateur de pourcentage**

Affiche la proportion de capacité restante.

#### ❑ **Horloge**

Affiche une estimation du temps restant (heures/minutes) avant la décharge complète de la batterie.

# *Icône Etat* En service En charge Inactive Pas de batterie

## <span id="page-75-0"></span>*Descriptions des icônes de batterie*

## *Affichage d'informations détaillées sur la batterie*

La fenêtre de BatteryScope vous propose des informations détaillées sur la batterie.

❑ Cliquez sur l'icône Batterie dans la barre de l'application pour afficher cette fenêtre.

La fenêtre s'ouvre sur l'onglet Général, qui vous renseigne sur l'autonomie restante de la batterie et sur le temps de recharge.

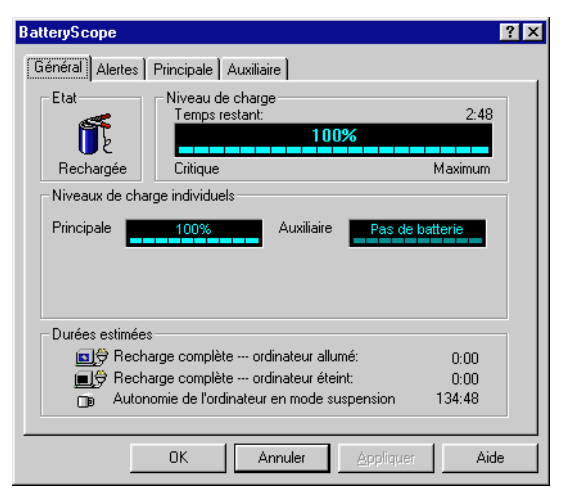

## <span id="page-76-0"></span>*Pour afficher des informations sur chacune des batteries*

- 1 Cliquez sur l'onglet Principale pour afficher des informations sur la batterie logée dans la baie de gauche.
- 2 Cliquez sur l'onglet Auxiliaire pour afficher des informations sur la batterie logée dans la baie de droite.

Les onglets contiennent des informations sur le temps restant avant la décharge de la batterie sélectionnée et sur leurs caractéristiques.

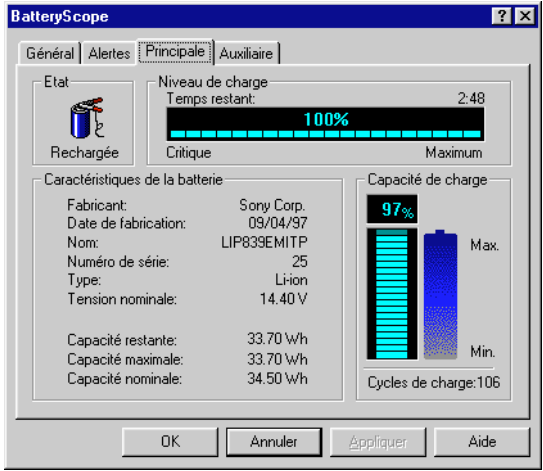

#### *Pour personnaliser la barre de l'application et le système d'alerte de BatteryScope*

Vous pouvez personnaliser la barre de l'application BatteryScope à votre convenance et modifier les paramètres d'alerte. Consultez l'aide de BatteryScope pour plus d'informations.

## <span id="page-77-0"></span>*Sélection du mode d'affichage*

Lorsqu'un moniteur externe est connecté à votre ordinateur, vous pouvez basculer entre l'écran LCD de l'ordinateur et le moniteur externe :

- 1 Cliquez sur le bouton Démarrer pour ouvrir le menu Démarrer.
- 2 Amenez le pointeur sur Paramètres, puis cliquez sur Panneau de configuration.
- 3 Double-cliquez sur Affichage.
- 4 Dans l'onglet Paramètres, cliquez sur le bouton Avancé.
- 5 Ensuite, sélectionnez l'onglet NeoMagic.

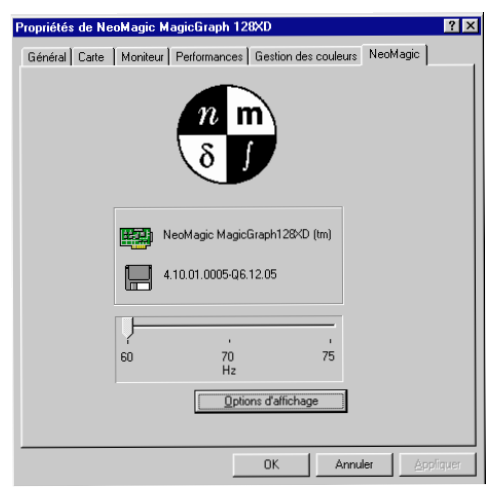

- 6 Cliquez sur Options d'affichage.
- 7 Sélectionnez une des options sous Mode d'affichage.

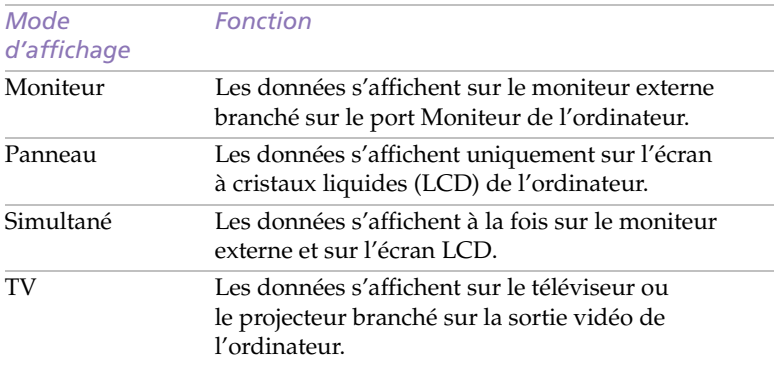

## 8 Cliquez sur OK.

✍ Il n'est pas possible d'utiliser les unités d'affichage suivantes en même temps :

❏ l'écran LCD de l'ordinateur et un moniteur externe branché sur la sortie vidéo.

❏ des moniteurs externes branchés sur le port Moniteur et la sortie vidéo.

Lorsque le mode d'affichage sélectionné est Moniteur, vous pouvez régler la fréquence de rafraîchissement.

Pour afficher des images sur le téléviseur branché sur la sortie vidéo, ne reliez aucun équipement au port Moniteur.

## *Lorsque vous sélectionnez TV*

En mode d'affichage TV , vous pouvez régler le cadrage de l'écran de télévision et choisir la norme couleur que vous souhaitez utiliser.

## *Pour sélectionner les options de télévision*

Après avoir sélectionné TV dans l'étape 6, affichez les options de télévision.

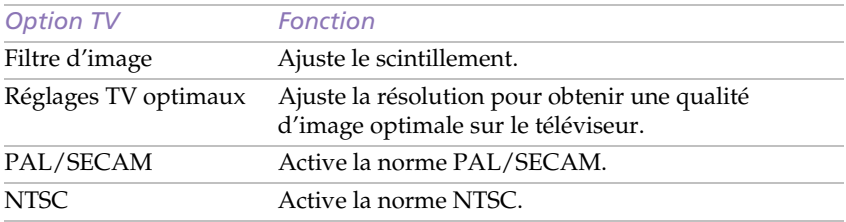

## *Pour sélectionner la norme couleur*

Vous pouvez sélectionner la norme couleur sous Options TV. Après avoir sélectionné TV à l'étape 6, sélectionnez la norme couleur parmi les Options TV. Les normes couleur peuvent varier d'un pays à l'autre. Pour connaître la norme en vigueur dans le pays où vous séjournez, reportez-vous à la liste ci-dessous.

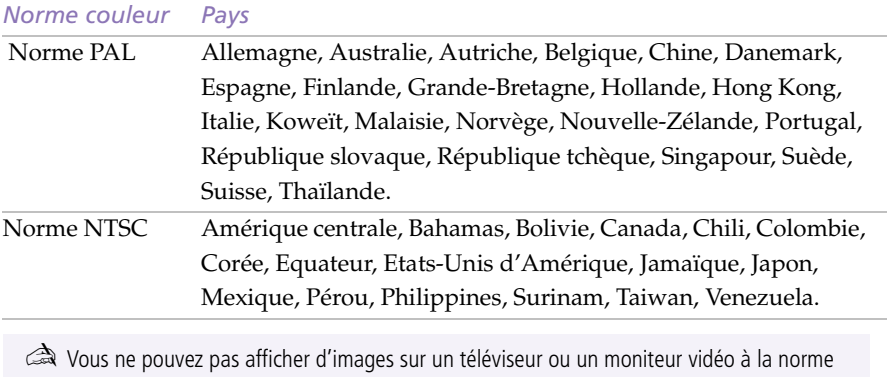

SECAM, même en sélectionnant PAL/SECAM.

## <span id="page-81-0"></span>*Assistance*

Ce chapitre vous explique la procédure à suivre pour obtenir aide et assistance auprès de Sony et vous donne des conseils pour dépanner votre ordinateur.

## *Options d'assistance offertes par Sony*

Sony met plusieurs options d'assistance à votre disposition. Si vous avez des questions concernant votre ordinateur et les logiciels pré-installés, consultez les sources d'informations suivantes :

- ❑ Ce **manuel** vous explique comment utiliser votre ordinateur, brancher des périphériques, exploiter les utilitaires et exécuter les fonctions de base de l'ordinateur.
- ❑ Les **fichiers d'aide en ligne** accompagnant les logiciels pré-installés contiennent des instructions d'utilisation.
- ❑ Le manuel *A propos de votre ordinateur bloc-notes Sony* présente les logiciels pré-installés. Il comprend également la liste des éléments matériels et des spécifications techniques relatives à votre ordinateur bloc-notes. Il est également fourni avec votre ordinateur, sous forme de document électronique.
- ❑ Le *Guide service client* décrit en détail les différentes manières de contacter le centre d'assistance VAIO Link. Il présente également les conditions de garantie étendue.
- ❑ *VAIO Link* **:** En cas de problème, vous pouvez contacter VAIO Link par téléphone, télécopie ou courrier électronique (pour connaître les numéros d'appel internationaux, consultez le *Guide service client* et VAIO Space. Avant de nous appeler, vous pouvez essayer de résoudre le problème seul, en consultant la section Dépannage de ce Manuel d'utilisation ou les manuels et fichiers d'aide des périphériques et des logiciels.
- ❑ *VAIO Channel* est un service d'informations en ligne sur votre ordinateur bloc-notes et sur les autres produits Sony fonctionnant avec votre ordinateur. Il vous suffit de cliquer sur le bouton VAIO Channel situé sur votre barre de chaînes pour accéder au World Wide Web.

<span id="page-82-0"></span>❑ Le **service d'assistance par e-mail** répond à vos questions par courrier électronique. Envoyez simplement votre question par courrier électronique pour recevoir la réponse de l'un de nos analystes. Pour soumettre une question à ce service, veuillez vous reporter aux instructions figurant dans le *Guide service client*.

## *Dépannage*

Cette rubrique vous aide à résoudre les problèmes courants que vous êtes susceptible de rencontrer en utilisant votre ordinateur. Bon nombre de problèmes ont des solutions simples ; nous vous invitons à essayer celles qui sont suggérées ici avant d'appeler le service VAIO Link.

✍ Lorsque vous rebranchez des périphériques, assurez-vous de mettre l'ordinateur hors tension comme décrit dans la rubriqu[e "Mise hors tension de l'ordinateur" à la page 1](#page-17-0)3. Si vous ne respectez pas la procédure, vous risquez de perdre des données.

## *A propos de l'ordinateur et des logiciels*

#### *L'ordinateur refuse de démarrer*

- ❑ Vérifiez que l'ordinateur est branché à une source d'alimentation et qu'il est allumé. Vérifiez que le témoin d'alimentation, situé sur la face avant de l'ordinateur, indique que celui-ci est sous tension.
- ❑ Vérifiez que les batteries sont insérées correctement et qu'elles sont chargées.
- ❑ Assurez-vous qu'une disquette n'est pas insérée dans le lecteur de disquettes.
- ❑ Vérifiez que le cordon d'alimentation et les câbles sont correctement branchés, conformément aux indications du chapit[re "Branchement](#page-45-0)  [de périphériques" à la page 41](#page-45-0).
- ❑ Si l'ordinateur est branché à une alimentation de secours (UPS), vérifiez que le dispositif est allumé et qu'il fonctionne.
- ❑ Si vous utilisez un moniteur externe, vérifiez qu'il est branché à une source d'alimentation et qu'il est allumé. Contrôlez le réglage du contraste et de la luminosité. Pour plus d'informations, consultez le manuel de votre moniteur.
- ❑ Si vous constatez la présence de condensation, attendez au moins une heure avant de mettre l'ordinateur sous tension.

## <span id="page-83-0"></span>*L'ordinateur refuse de s'éteindre*

Il est préférable d'arrêter votre ordinateur à l'aide de la commande Arrêter du menu Démarrer de Windows 98. Si vous employez d'autres méthodes, dont celles décrites ci-dessous, vous risquez de perdre les données non enregistrées. Si la commande Arrêter ne fonctionne pas, suivez la procédure décrite ci-dessous :

- Redémarrez l'ordinateur en appuyant deux fois de suite sur Ctrl+Alt+Delete. Si cette procédure s'avère infructueuse, faites glisser l'interrupteur marche/arrêt vers vous et maintenez-le en position pendant au moins quatre secondes. L'ordinateur s'éteint.
- ❑ Débranchez l'ordinateur de l'adaptateur secteur et retirez la batterie de votre ordinateur.

## *L'ordinateur se "bloque"*

- ❑ Essayez de redémarrer l'ordinateur. Dans la Barre des tâches de Windows, cliquez sur le bouton Démarrer, sur Arrêter, puis choisissez Redémarrer.
- ❑ Si vous ne parvenez pas à redémarrer l'ordinateur comme indiqué cidessus, appuyez simultanément sur les touches Ctrl+Alt+Delete deux fois de suite (ou appuyez une fois sur Ctrl+Alt+Delete et cliquez sur Arrêter dans le Gestionnaire des tâches de Windows).
- ❑ Si la procédure précédente s'avère infructueuse, faites glisser l'interrupteur marche/arrêt vers vous et maintenez-le en position pendant au moins quatre secondes. L'ordinateur s'éteint.
- ❑ Si votre ordinateur se bloque pendant la lecture d'un CD-ROM, arrêtez le CD-ROM et redémarrez l'ordinateur en appuyant deux fois sur Ctrl+Alt+Delete.

✍ Attention, l'activation des touches Ctrl+Alt+Delete peut entraîner la perte des données dans les fichiers ouverts.

## *Une application logicielle se "bloque"*

Contactez l'éditeur du logiciel ou le distributeur chargé de l'assistance technique. Vous trouverez une liste de références utiles dans le manuel *A propos de votre ordinateur bloc-notes Sony*.

## *La souris ne fonctionne pas*

Si vous utilisez une souris externe, vérifiez qu'elle est branchée sur le port souris. Voir ["Branchement d'une souris ou d'un clavier" à la page 5](#page-61-0)7 pour plus d'informations.

## <span id="page-84-0"></span>*Le pavé tactile interprète une frappe unique comme un double-clic*

Cliquez sur l'icône Souris dans le Panneau de configuration, et modifiez l'affectation des boutons dans la boîte de dialogue Propriétés. Un des boutons est affecté à l'opération de double-clic.

## *L'ordinateur bascule subitement en mode d'économie d'énergie.*

Désactivez le mode d'économie d'énergie dans PowerPanel. Consultez l'aide en ligne de PowerPanel pour plus d'informations.

## *Le ventilateur de l'ordinateur est anormalement bruyant*

Rendez le ventilateur silencieux à partir de l'utilitaire PowerPanel. Consultez l'aide en ligne de l'application pour plus d'informations.

## *Problèmes liés à l'affichage*

## *La qualité d'animation des images affichées laisse à désirer (saccadée)*

❑ Dans le menu de PowerPanel, sélectionnez Modifier la vitesse du processeur. Désactivez la case à cocher Auto et réglez le curseur sur 100 %.

## *Les périphériques DV ne fonctionnent pas. Le message "L'équipement DV semble être déconnecté ou éteint" s'affiche à l'écran.*

- ❑ Vérifiez que le périphérique DV est sous tension et que les câbles sont branchés convenablement.
- ❑ Si vous utilisez plusieurs périphériques i.LINK, leur combinaison peut provoquer une instabilité. Dans ce cas, mettez tous les périphériques connectés hors tension et débranchez ceux dont vous ne vous servez pas. Vérifiez les branchements, puis remettez-les sous tension.

## *Rien ne s'affiche sur l'écran LCD*

- ❑ Vérifiez que l'ordinateur est branché à une source d'alimentation et qu'il est allumé. Vérifiez que le témoin d'alimentation situé sur la face avant de l'ordinateur indique que celui-ci est sous tension.
- ❑ Vérifiez que les batteries sont insérées correctement et qu'elles sont chargées.
- ❑ Réglez la luminosité de l'écran LC[D \(page 2](#page-24-0)0).
- ❑ Il se peut que l'ordinateur se trouve en mode de veille vidéo. Appuyez sur n'importe quelle touche pour activer l'affichage.
- ❑ Il se peut que la sortie vidéo soit dirigée vers un moniteur externe. Appuyez sur Fn+F7 jusqu'à ce qu'elle apparaisse sur l'écran LCD.
- ❑ Il se peut que la sortie vidéo soit dirigée vers un téléviseur. Appuyez sur Fn+F8 jusqu'à ce qu'elle apparaisse sur l'écran LCD.

## <span id="page-85-0"></span>*Le centrage ou la taille de l'image affichée sur le moniteur externe est incorrect*

Utilisez les boutons de réglage de votre moniteur externe pour régler l'image. Pour plus d'informations, consultez le manuel fourni avec votre moniteur.

## *Mon téléviseur n'affiche aucune image*

- ❑ Vérifiez que tous les câbles sont correctement branchés, conformément aux indications du chapitr[e "Branchement de périphériques" à](#page-45-0)  [la page 41](#page-45-0).
- ❑ Si la résolution est réglée sur 1024 x 768 pixels, le téléviseur n'affiche aucune image. Diminuez la résolution.

## *L'image affichée sur l'écran LCD est trop sombre*

Si un moniteur externe est branché sur le port Moniteur, débranchez-le.

## *Problèmes liés aux lecteurs de CD-ROM et de disquettes*

## *Le plateau du lecteur de CD-ROM ne s'ouvre pas*

- ❑ Vérifiez que le lecteur de CD-ROM est inséré correctement.
- ❑ Assurez-vous que l'ordinateur est allumé.
- ❑ Appuyez sur la touche d'éjection du lecteur de CD-ROM.
- ❑ Si la touche d'éjection ne fonctionne pas, insérez un objet fin et pointu dans l'encoche située à droite de la touche d'éjection pour ouvrir le plateau.

## *Le lecteur de CD-ROM ne fonctionne pas*

- ❑ Vérifiez que le lecteur de CD-ROM est inséré correctement.
- ❑ Assurez-vous que l'étiquette du CD-ROM est tournée vers le haut.
- ❑ Si le CD-ROM fait appel à un logiciel, assurez-vous que celui-ci a été correctement installé.
- ❑ Vérifiez le volume des haut-parleurs.
- ❑ Nettoyez la surface du CD-ROM.
- ❑ Si vous constatez la présence de condensation, Laissez l'ordinateur allumé pendant au moins une heure sans y toucher.

## *Lorsque je double-clique sur l'icône d'une application, un message de type "Vous devez insérer le CD de l'application dans votre lecteur de CD-ROM" s'affiche et le logiciel ne démarre pas*

- ❑ Certains logiciels ont besoin de fichiers spécifiques résidant sur le disque CD-ROM de l'application. Insérez le disque et essayez de lancer le programme.
- ❑ Veillez à placer le disque sur le plateau avec l'étiquette tournée vers le haut.

## <span id="page-86-0"></span>**82** *Manuel d'utilisation de l'ordinateur bloc-notes Sony*

#### *Le lecteur de disquettes ne parvient pas à écrire sur une disquette*

- ❑ La disquette est protégée en écriture. Désactivez le mécanisme de protection ou utilisez une disquette non protégée en écriture.
- ❑ Vérifiez que la disquette est insérée convenablement dans le lecteur de disquettes.

## *Problèmes liés au son*

#### *Les haut-parleurs n'émettent aucun son*

- ❑ Les haut-parleurs intégrés sont éteints. Appuyez sur Fn+F3 pour les allumer.
- ❑ Le volume du haut-parleur est réglé au minimum. Appuyez sur Fn+F4, puis appuyez sur  $\uparrow$  ou  $\rightarrow$  pour augmenter le volume.
- ❑ Si votre ordinateur est alimenté par batteries, vérifiez qu'elles sont insérées convenablement et chargées.
- ❑ Si l'application utilisée est équipée de sa propre commande de volume, vérifiez-en le réglage.
- ❑ Vérifiez les commandes de volume dans Windows.
- ❑ Si des haut-parleurs externes sont reliés à l'ordinateur, vérifiez qu'ils sont branchés convenablement et que le volume est suffisamment élevé. Si les haut-parleurs sont équipés d'un bouton de coupure du son, assurez-vous qu'il est désactivé. Si les haut-parleurs sont alimentés par batteries, vérifiez qu'elles sont insérées convenablement et chargées.
- ❑ Si vous avez branché des écouteurs ou un câble à la prise écouteurs, débranchez le câble.

#### *Le microphone ne fonctionne pas*

Si vous utilisez un microphone externe, vérifiez qu'il est branché sur la prise microphone. Voi[r "Branchement d'un microphone externe" à la](#page-62-0)  [page 58](#page-62-0) pour plus d'informations.

#### *Lorsque j'appuie sur Fn+F3, je vois apparaître le message "Muting"*

Cliquez sur l'icône de haut-parleur dans la Barre des tâches de Windows 98. Dans le dialogue Contrôle du volume, désactivez "Muet" en cliquant dans la case à cocher. Vous pouvez également désactiver la coupure du son en appuyant à nouveau sur Fn+F3.

## <span id="page-87-0"></span>*Problèmes liés au modem*

## *Le modem (PC Card) ne fonctionne pas*

- ❏ Vérifiez que la carte PC Card est insérée convenablement dans l'ordinateur (étiquette tournée vers le haut).
- ❑ Vérifiez que votre modem PC Card a été détecté par le systèm[e. Voir](#page-46-0)  ["Branchement d'un modem PC Card" à la page 4](#page-46-0)2.
- ❑ Vérifiez que la carte PC Card est branchée sur la ligne téléphonique. Voir ["Branchement d'un modem PC Card" à la page 4](#page-46-0)2 pour plus d'informations.
- ❑ Vérifiez que la ligne téléphonique est en service. Pour ce faire, branchez un téléphone ordinaire à la prise et attendez la tonalité.
- ❑ Vérifiez que le numéro de téléphone composé par le programme est correct.
- ❑ Si vous branchez un GSM, assurez-vous que la programmation de la carte PC Card fournie est compatible avec ce téléphone : utilisez le logiciel Platinium Card Loader (fourni) pour la reprogrammer (reportez-vous au manuel d'utilisation de votre carte).
- ❑ Vérifiez que le logiciel utilisé est compatible avec la carte PC Card fournie (consultez le manuel d'utilisation de votre logiciel).
- ❑ Assurez-vous que le pilote sélectionné dans votre logiciel de communication est adapté à la programmation de votre carte PC Card (reportez-vous au manuel d'utilisation de votre logiciel de communication).

## *La connexion du modem est lente*

Bon nombre de facteurs influent sur la rapidité de la connexion du modem. Par exemple, le bruit de ligne ou la compatibilité avec l'équipement téléphonique (comme les télécopieurs ou autres modems). Si vous pensez que votre modem n'est pas connecté convenablement aux autres modems pour PC, télécopieurs ou à votre fournisseur d'accès Internet, vérifiez les points suivants :

- ❑ demandez à votre opérateur de télécommunications de vérifier si votre ligne téléphonique n'est pas perturbée par des bruits de ligne.
- ❑ Si votre problème est lié à l'envoi de télécopies, vérifiez que le télécopieur appelé fonctionne correctement et qu'il est compatible avec les modems télécopieurs.
- ❑ Si vous avez des difficultés à vous connecter à votre fournisseur d'accès Internet, vérifiez que celui-ci ne connaît pas de problèmes techniques.

<span id="page-88-0"></span>❑ Si vous disposez d'une seconde ligne téléphonique, essayez de brancher votre modem à cette ligne.

## *Problèmes liés aux périphériques*

## *La carte PC Card ne fonctionne pas*

- ❑ Assurez-vous que la carte PC Card est compatible avec Windows 98
- ❑ Dans l'utilitaire Sony Notebook Setup, désactivez les périphériques dont vous ne vous servez pas.

## *L'imprimante ne fonctionne pas*

- ❑ Vérifiez le branchement de tous les câbles de l'imprimante.
- ❑ Vérifiez que votre imprimante est configurée correctement et que vous disposez de pilotes récents [\(Voir "Branchement d'une](#page-56-0)  [imprimante" à la page](#page-56-0) 52. Au besoin, contactez votre revendeur.)
- ❑ Servez-vous de l'utilitaire Sony Notebook Setup pour modifier les paramètres du port de l'imprimante.

## <span id="page-89-0"></span>*Utilisation du CD-ROM de réinstallation*

Cette rubrique vous explique comment utiliser le CD-ROM de réinstallation.

Le CD-ROM de réinstallation vous permet de procéder à :

- ❑ une réinstallation complète du système
- ❑ une réinstallation des applications
- ❑ une réinstallation manuelle des pilotes de périphériques

En cas de dysfonctionnement grave du système, vous devrez peut-être rétablir tout le contenu de votre disque dur. Dans ce cas, procédez à une réinstallation du système. En cas de problème dû à une mauvaise configuration du système, il suffit parfois de réinstaller un seul pilote de périphérique.

Lorsqu'une application ne fonctionne plus correctement, il est préférable de la réinstaller.

## *Réinstallation du système*

Cette solution ne doit être utilisée que si le système est gravement endommagé. Par exemple : lorsque Windows 98 ne fonctionne plus ou lorsque votre PC ne réagit pas normalement... La réinstallation du système a pour effet de restaurer la configuration d'origine de votre PC.

- ! **Pendant la réinstallation du système, toutes les données emmagasinées sur le disque dur sont effacées. Il est donc vivement conseillé de copier les données sur un disque externe avant de procéder à la réinstallation. Si vous n'y parvenez pas sous Windows 98, essayez d'enregistrer vos données sur une disquette à partir de l'invite DOS.**
- ! **ATTENTION : assurez-vous que votre ordinateur est branché sur une prise secteur (et non sur batteries) avant de tenter une réinstallation du système.**
- ! **ATTENTION : une fois la réinstallation terminée, vous devez retirer le CD-ROM du lecteur avant de redémarrer l'ordinateur. Si le CD-ROM se trouve encore dans le lecteur, la procédure de réinstallation recommence depuis le début.**
- **a** Le CD-ROM de réinstallation est conçu pour cet ordinateur bloc-notes Sony uniquement ; vous ne pouvez pas l'utiliser avec un autre PC, de marque Sony ou autre !

Pour procéder à une réinstallation du système, le lecteur de CD-ROM doit être inséré dans l'ordinateur et non dans la station d'accueil.

Lors de la réinstallation du système, vous serez invité à inscrire une nouvelle fois votre copie de Windows® 98. Assurez-vous que le numéro d'identité du produit figure bien sur la couverture du manuel "Introduction à Microsoft Windows 98". Vous aurez besoin de ce numéro pour mener à bien la procédure de réinstallation.

## <span id="page-90-0"></span>*Procédure de réinstallation du système*

- 1 Mettez votre ordinateur sous tension (uniquement à partir de l'alimentation secteur) et insérez le CD de réinstallation Sony dans le lecteur de CD-ROM.
- 2 Arrêtez votre ordinateur (pour ce faire, faites glisser l'interrupteur marche/arrêt vers vous et maintenez-le pendant plus de quatre secondes).
- 3 Attendez dix secondes, puis mettez à nouveau votre ordinateur sous tension.
- 4 Sélectionnez OK pour confirmer que vous avez bien lu et approuvé les termes du Contrat de Licence Utilisateur Final de Microsoft.
- 5 L'écran de réinstallation du système s'affiche. Si vous ne voyez pas d'inconvénient à perdre vos données, sélectionnez "Oui".
- $6$  Un ultime avertissement apparaît. Un clic sur le bouton "Continuer" supprime irrémédiablement toutes les données et lance le processus de réinstallation.

✍ La procédure de réinstallation prend entre 10 et 20 minutes.

## *Si votre ordinateur ne démarre pas l'utilitaire de réinstallation du système*

Contactez le service VAIO Link par téléphone ou télécopie. Vous trouverez les numéros d'appel internationaux dans le *Guide service client*.

## *Réinstallation d'une application*

L'utilitaire de réinstallation d'applications vous permet de réinstaller chaque application séparément.

Lorsqu'une application ne s'exécute plus correctement, la meilleure solution est de la réinstaller.

✍ Vous devez lancer le CD de réinstallation à partir de Windows 98. L'application ne s'exécute pas à partir de DOS.

## <span id="page-91-0"></span>*Procédure de réinstallation d'une application*

- 1 Mettez votre ordinateur sous tension (uniquement à partir de l'alimentation secteur) et attendez le lancement complet de Windows 98.
- 2 Insérez le CD de réinstallation. Le Gestionnaire d'installation est chargé automatiquement.
- 3 Lorsque le menu du Gestionnaire d'installation apparaît, suivez les instructions qui s'affichent à l'écran et sélectionnez l'application que vous souhaitez réinstaller.

✍ La réinstallation d'une application n'entraîne aucune perte de données.

## *Réinstallation d'un pilote de périphérique*

Vérifiez d'abord que le pilote que vous prévoyez de réinstaller se trouve sur le CD de réinstallation. Le répertoire des périphériques (G:\Drivers) ne contient que des pilotes de périphériques non fournis avec Windows 98. Passez tous les sous-répertoires en revue jusqu'à ce que vous trouviez le pilote approprié. Ensuite, lancez l'assistant d'ajout de périphériques (dans le menu Démarrer de Windows, sélectionnez Paramètres, puis Panneau de configuration) pour installer le pilote approprié.

## <span id="page-93-0"></span>*Consignes d'utilisation*

Ce chapitre décrit les consignes de sécurité et les précautions à respecter pour éviter d'endommager votre ordinateur.

## *Manipulation de l'écran LCD*

- ❑ N'exposez pas l'écran LCD au soleil, cela risquerait de l'endommager. Faites attention lorsque vous utilisez l'ordinateur à proximité d'une fenêtre.
- ❑ Ne rayez pas l'écran LCD et n'y exercez pas de pression. Cela risquerait de provoquer un dysfonctionnement.
- ❑ L'utilisation de l'ordinateur dans des conditions de basse température peut entraîner la formation d'une image résiduelle sur l'écran. Il ne s'agit pas d'un dysfonctionnement. Une fois l'ordinateur revenu à une température normale, l'écran retrouve son aspect habituel.
- ❑ Une image résiduelle peut apparaître sur l'écran si la même image reste affichée trop longtemps. L'image résiduelle disparaît au bout d'un moment. Ce phénomène peut être évité grâce aux écrans de veille.
- ❑ L'écran chauffe pendant son utilisation. Ce phénomène est normal et ne constitue nullement un signe de dysfonctionnement.
- ❑ L'écran LCD a été fabriqué avec une technologie de haute précision. Toutefois, il se peut que vous constatiez l'apparition régulière de petits points noirs et/ou lumineux (rouge, bleu ou vert) sur l'écran. Il s'agit d'une conséquence normale du processus de fabrication et non d'un signe de dysfonctionnement.

## *Alimentation*

- ❑ Votre ordinateur fonctionne sur une alimentation secteur de 100 V-240 V, 50/60 Hz.
- ❑ Ne partagez pas la même prise secteur avec d'autres équipements consommateurs d'électricité, tels qu'un copieur ou un déchiqueteur.
- ❑ Vous pouvez vous procurer un boîtier d'alimentation équipé d'un onduleur. Ce dispositif protège votre ordinateur contre les dégâts provoqués par les brusques pointes de tension qui peuvent se produire, par exemple, lors d'un orage.
- <span id="page-94-0"></span>❑ Ne posez pas d'objets lourds sur le cordon d'alimentation.
- ❑ Pour débrancher le cordon, tirez-le par la prise. Ne tirez jamais directement sur le cordon.
- ❑ Si vous n'avez pas besoin de votre ordinateur pendant quelque temps, débranchez-le de la prise murale.
- ❑ Si vous n'avez pas besoin de l'adaptateur secteur, débranchez-le de la prise secteur pour économiser de l'énergie.
- ❑ Servez-vous uniquement de l'adaptateur fourni. N'en utilisez pas d'autre.

## *Manipulation de l'ordinateur*

- ❑ Nettoyez le boîtier à l'aide d'un chiffon doux et sec ou d'un chiffon légèrement humecté d'une solution à base de détergent doux. N'utilisez pas de tissus abrasifs, de poudre décapante ou de solvants tels qu'alcool ou benzine. Vous risqueriez d'abîmer la finition de l'ordinateur.
- ❑ En cas de contact accidentel avec un objet solide ou liquide, éteignez l'ordinateur et débranchez-le. Nous vous recommandons de faire contrôler votre ordinateur par un technicien qualifié avant de le réutiliser.
- ❑ Ne laissez pas tomber l'ordinateur et ne placez pas d'objets lourds dessus.

## *Installation de l'ordinateur*

- ❑ N'exposez pas votre ordinateur à :
	- ❑ des sources de chaleur, telles que radiateurs ou bouches d'aération,
	- ❑ la lumière directe du soleil,
	- ❑ une poussière excessive,
	- ❑ l'humidité ou à la pluie,
	- ❑ des vibrations ou des chocs mécaniques,
	- ❑ des aimants puissants ou des haut-parleurs non blindés magnétiquement,
- <span id="page-95-0"></span>❑ une température ambiante supérieure à 35 °C ou inférieure  $\lambda$  10 °C.
- ❑ une forte humidité.
- ❑ Pour éviter les interférences, ne placez pas d'équipement électronique à proximité de l'ordinateur.
- ❑ Travaillez dans un lieu suffisamment aéré pour éviter une chaleur excessive. N'installez pas votre ordinateur sur une surface poreuse, telle qu'un tapis ou une couverture, ou à proximité de matériaux susceptibles d'obstruer les fentes d'aération, par exemple des rideaux ou du tissu.
- ❑ L'ordinateur peut brouiller la réception de programmes radio ou télévisés. Dans ce cas, éloignez l'ordinateur du poste de radio ou de télévision.
- ❑ Pour éviter tout problème, utilisez uniquement l'équipement périphérique et les câbles d'interface indiqués.
- ❑ N'utilisez pas de câbles de connexion sectionnés ou endommagés.

## *Condensation*

Un brusque changement de température peut créer de la condensation à l'intérieur de votre ordinateur. Dans ce cas, attendez au moins une heure avant de mettre votre ordinateur sous tension. En cas de problème, débranchez votre ordinateur et adressez-vous à VAIO Link.

## *Mise à niveau du système*

- ❑ Les procédures décrites à la rubriqu[e "Ajout de mémoire" à la page 9](#page-98-0)4 supposent une parfaite connaissance de la terminologie relative aux ordinateurs personnels, aux normes de sécurité et aux règles de conformité requises pour l'utilisation et la transformation des équipements électroniques.
- ❑ Avant d'ouvrir le système, débranchez-le de sa source d'alimentation et de ses liaisons de télécommunications, réseaux ou modems, ou suivez les procédures décrites à la rubriqu[e "Ajout de mémoire](#page-98-0)". A défaut, vous risquez des dommages corporels ou une détérioration de l'équipement.
- ❑ Les décharges électrostatiques peuvent endommager disques durs et autres composants. Exécutez les procédures décrites à la rubrique ["Ajout de mémoire"](#page-98-0) uniquement sur une station de travail protégée contre les décharges électriques. Si vous ne disposez pas d'un tel équipement, ne travaillez pas dans une pièce recouverte de moquette, et ne manipulez pas de matériaux générant ou retenant l'électricité statique (emballage en cellophane, par exemple). Au moment de l'exécution de la procédure, reliez-vous à la terre en restant en contact avec une partie métallique non peinte du châssis.

#### <span id="page-96-0"></span>*Manipulation des disquettes*

- ❑ N'ouvrez pas le volet manuellement et ne touchez pas la surface de la disquette.
- ❑ Tenez les disquettes à l'écart des aimants.
- ❑ Tenez les disquettes à l'écart de la lumière directe du soleil et autres sources de chaleur.

## *Manipulation de CD-ROM*

- ❑ Ne touchez pas la surface du disque.
- ❑ Ne laissez pas tomber le disque et ne le pliez pas.

## *Nettoyage des CD-ROM*

- ❑ Les traces de doigts et la poussière à la surface d'un disque peuvent perturber la lecture. Il est essentiel de manipuler les disques avec soin pour préserver leur fiabilité. N'utilisez pas de solvants tels que le benzine, les dissolvants, les produits de nettoyage disponibles dans le commerce ou les bombes antistatiques.
- ❑ Pour un nettoyage normal, tenez le disque par les bords et utilisez un chiffon doux pour essuyer la surface, du centre vers les bords.
- ❑ Si le disque est très sale, humectez un chiffon doux avec de l'eau, essorez-le bien, puis utilisez-le pour essuyer sa surface, du centre vers les bords. Essuyez les traces d'humidité à l'aide d'un chiffon doux et sec.

## *Utilisation des batteries*

- ❑ Ne laissez jamais la batterie à une température supérieure à 60 °C, par exemple dans une voiture garée au soleil ou sous la lumière directe du soleil.
- ❑ La durée de vie d'une batterie est plus courte dans un environnement froid. En effet, à basse température, l'efficacité des batteries diminue.
- ❑ Chargez les batteries à une température comprise entre 10 °C et 30 °C. Le temps de charge est plus long par basses températures.
- ❑ Lorsque la batterie est en service, elle chauffe. Ce phénomène est normal et ne doit pas vous inquiéter.
- ❑ Tenez la batterie à l'écart de toute source de chaleur.
- ❑ Gardez la batterie au sec.
- ❑ N'essayez pas d'ouvrir la batterie ou de la démonter.
- ❑ N'exposez pas la batterie à des chocs mécaniques.
- ❑ Si vous ne devez pas utiliser l'ordinateur pendant quelque temps, retirez la batterie pour éviter de l'endommager.
- ❑ Si, après avoir chargé complètement la batterie, son niveau de charge reste bas, il est possible que la batterie soit usagée. Dans ce cas, remplacez-la.
- <span id="page-97-0"></span>❑ Il n'est pas nécessaire de décharger la batterie avant de la recharger.
- ❑ Si vous n'avez pas utilisé la batterie depuis très longtemps, rechargez-la.

## *Utilisation des écouteurs*

- ❑ **Prévention routière** N'utilisez pas les écouteurs au volant, à bicyclette ou lorsque vous conduisez tout autre véhicule à moteur. Il s'agit d'une pratique risquée et interdite par certaines législations. De même, l'utilisation des écouteurs en marchant peut présenter des risques lorsque leur niveau sonore est élevé, spécialement aux passages cloutés. Vous devez user d'une extrême prudence ou cesser d'utiliser les écouteurs dans les lieux potentiellement dangereux.
- ❑ **Prévention des troubles auditifs –** Ne réglez pas le volume des écouteurs trop fort. Les spécialistes de l'audition déconseillent une utilisation prolongée et régulière des écouteurs, a fortiori à un niveau sonore élevé.

## *Entretien*

- ❑ Veillez à débrancher le cordon d'alimentation avant de nettoyer l'ordinateur.
- ❑ Evitez de frotter l'écran LCD, vous risqueriez de l'endommager. Utilisez un chiffon doux et sec pour essuyer l'écran LCD.
- ❑ Nettoyez l'ordinateur à l'aide d'un chiffon doux humecté d'une solution à base de détergent doux. N'utilisez pas de tissus abrasifs, de poudre décapante ou de solvants tels qu'alcool ou benzine.

## <span id="page-98-0"></span>*Ajout de mémoire*

Dans l'avenir, vous aurez peut-être besoin d'installer des modules de mémoire pour étoffer les fonctionnalités de votre ordinateur. La mémoire peut être portée à 128 Mo par l'installation de modules de mémoire supplémentaires. Votre ordinateur est doté de deux emplacements de modules de mémoire. Des modules de mémoire d'extension de 32 Mo et de 64 Mo sont disponibles en option.

Veillez à respecter les règles de sécurité lorsque vous installez des modules de mémoire dans votre ordinateur. Voi[r "Mise à niveau du système" à la page 9](#page-95-0)1.

L'ajout de mémoire est une opération délicate. Une erreur commise lors de l'installation ou du retrait d'un module de mémoire peut entraîner un dysfonctionnement de l'ordinateur.

✍ Les décharges électrostatiques peuvent endommager les composants électroniques. Avant de manipuler un module d'extension mémoire, prenez les précautions suivantes :

- ❏ débarrassez-vous de votre électricité statique en touchant un objet métallique mis à la terre.
- ❏ ne travaillez pas dans un lieu recouvert de moquette.
- ❏ n'ouvrez pas l'emballage du module de mémoire avant d'être prêt à l'installer. L'emballage protège le module de mémoire contre les décharges électrostatiques.
- ❏ pour stocker le module de mémoire, utilisez la pochette spéciale de protection contre les décharges électrostatiques ou une feuille d'aluminium.

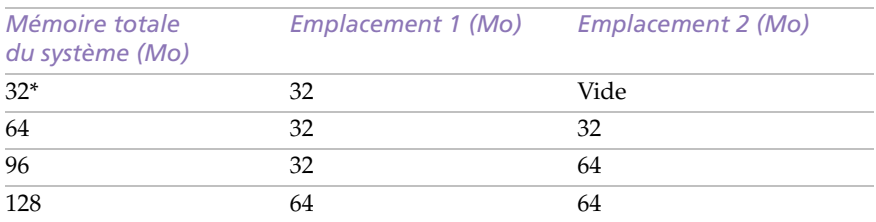

## *Configuration par défaut de la mémoire d'extension*

*\* la mémoire par défaut des modèles PCG-745 et PCG-747 est de 32 Mo.*

Les modules de mémoire des emplacements 1 et 2 sont interchangeables.

## <span id="page-99-0"></span>*Pour installer un module de mémoire*

- 1 Mettez votre ordinateur hors tension, puis déconnectez tous les périphériques, notamment votre imprimante.
- 2 Débranchez votre ordinateur et retirez les batteries.
- 3 Attendez que l'ordinateur refroidisse. Retournez ensuite l'ordinateur et ouvrez le volet situé à sa base.

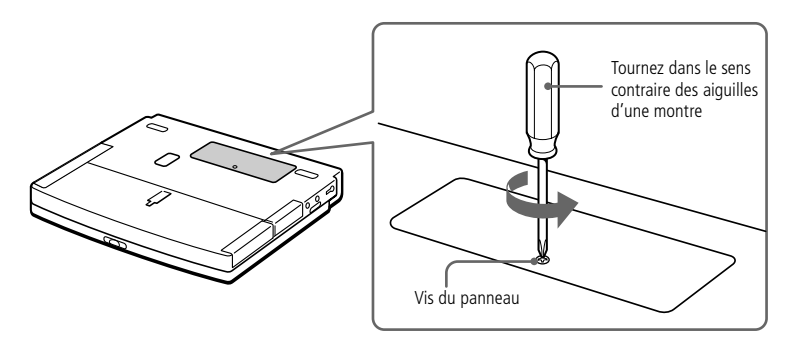

- 4 Sortez le module de mémoire de son emballage.
- 5 Installez le module de mémoire.

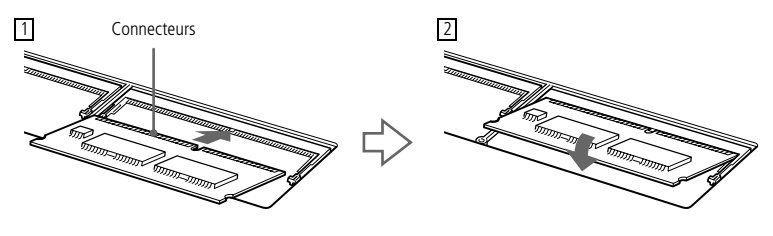

- 1 Logez le module de mémoire dans son emplacement.
- Les connecteurs s'enclenchent lorsque la carte est bien en place. 2
- 6 Refermez le volet et serrez les vis.
- 7 Mettez l'ordinateur sous tension.
- 8 Cliquez sur l'icône Poste de travail à l'aide du bouton droit de la souris, puis sélectionnez Propriétés. L'écran Propriétés système s'affiche.
- 9 Cliquez sur l'onglet Performances pour afficher les informations relatives à la mémoire.

<span id="page-100-0"></span>Si vous constatez que l'ajout de mémoire n'a pas été pris en compte, répétez les étapes 1-9.

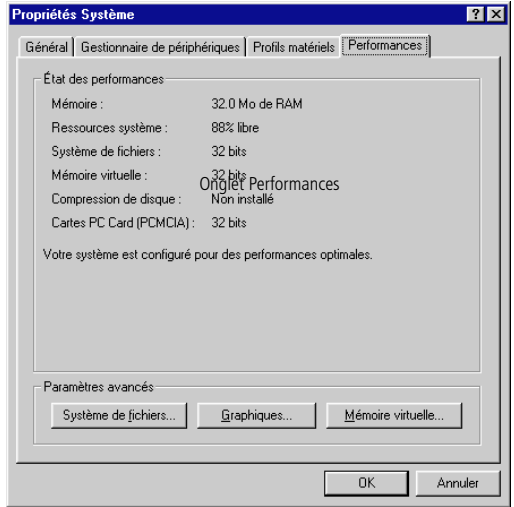

## *Pour retirer un module de mémoire*

- 1 Mettez votre ordinateur hors tension, puis déconnectez tous les périphériques.
- 2 Débranchez votre ordinateur et retirez les batteries.
- 3 Retournez votre ordinateur et ouvrez le volet situé à sa base.
- 4 Retirez le module de mémoire.

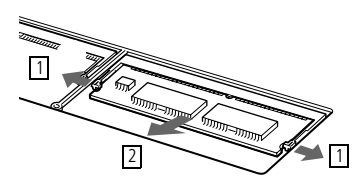

- Tirez les tenons dans le sens indiqué par les flèches. Le module de mémoire se détache.  $\overline{11}$
- Tirez le module de mémoire dans le sens indiqué par la flèche. 2
- 5 Refermez le volet.

## *Index*

#### *A*

A propos de votre ordinateur blocnotes Sony **[2](#page-6-0)**, **[77](#page-81-0)** accès à l'assistance en ligne **[14](#page-18-0)** adaptateur secteur **[8](#page-12-0)** aération **[91](#page-95-0)** affichage mode **[73](#page-77-0)** options **[55](#page-59-0)** redimensionnement **[21](#page-25-0)** sélection **[55](#page-59-0)** aide en ligne **[77](#page-81-0)** pavé tactile **[22](#page-26-0)** aide en ligne **[77](#page-81-0)** ajout imprimantes **[52](#page-56-0)** matériel **[41](#page-45-0)** mémoire **[94](#page-98-0)** périphériques **[41](#page-45-0)** alimentation **[19](#page-23-0)** interrupteur **[6](#page-10-0)**, **[12](#page-16-0)** témoin lumineux **[5](#page-9-0)** alimentation secteur **[8](#page-12-0)** AMS (détecteur automatique de musique) **[31](#page-35-0)** annulation de commandes **[17](#page-21-0)** appareil photo numérique **[34](#page-38-0)** branchement **[59](#page-63-0)** appareil photo numérique (branchement) **[59](#page-63-0)** appareils photo appareils photo numériques Sony **[59](#page-63-0)** caméscope numérique **[60](#page-64-0)**

assistance clientèle **[78](#page-82-0)** [Voir aussi VAIO Link](#page-5-0) assistance technique **[77](#page-81-0)**, **[78](#page-82-0)**

## *B*

baie d'extension **[7](#page-11-0)** cache de la baie d'extension **[40](#page-44-0)** batterie lithium ion élimination **[iv](#page-2-0)** mesures de précaution **[iv](#page-2-0)** batteries **[8](#page-12-0)**, **[92](#page-96-0)** chargement **[9](#page-13-0)**, **[39](#page-43-0)** état des témoins lumineux **[10](#page-14-0)** extraction **[11](#page-15-0)**, **[38](#page-42-0)**, **[39](#page-43-0)** icônes d'état **[71](#page-75-0)** insertion **[9](#page-13-0)** insertion dans la station d'accueil **[48](#page-52-0)** insertion dans le logement de la batterie **[9](#page-13-0)** niveau de charge **[10](#page-14-0)** rechargeable **[8](#page-12-0)** témoins lumineux **[5](#page-9-0)**, **[10](#page-14-0)**, **[19](#page-23-0)**, **[38](#page-42-0)** batteries rechargeables **[8](#page-12-0)** boîte de dialogue Arrêt de Windows **[13](#page-17-0)** bouton Démarrer **[13](#page-17-0)**, **[65](#page-69-0)** bouton droit **[5](#page-9-0)** bouton gauche **[5](#page-9-0)** bouton Terminer **[14](#page-18-0)** boutons Démarrer (Windows 98) **[13](#page-17-0)**, **[65](#page-69-0)** droit **[5](#page-9-0)** éjection **[26](#page-30-0)**, **[27](#page-31-0)** gauche **[5](#page-9-0)** Lire **[31](#page-35-0)** Terminer **[14](#page-18-0)**

branchement **[45](#page-49-0)** appareil photo numérique **[59](#page-63-0)** cache de la baie d'extension **[40](#page-44-0)** caméscope numérique **[60](#page-64-0)** clavier **[45](#page-49-0)**, **[57](#page-61-0)** disques durs **[32](#page-36-0)** GSM **[43](#page-47-0)** haut-parleurs externes **[58](#page-62-0)** imprimante **[52](#page-56-0)** lecteur de CD-ROM **[26](#page-30-0)** lecteur de disquettes **[23](#page-27-0)** ligne téléphonique **[42](#page-46-0)** manette de jeu **[45](#page-49-0)** microphone **[58](#page-62-0)** moniteur **[45](#page-49-0)**, **[53](#page-57-0)** moniteur multimédia **[53](#page-57-0)** périphérique série **[59](#page-63-0)** périphérique USB **[61](#page-65-0)** projecteur **[54](#page-58-0)** réseau **[32](#page-36-0)**, **[45](#page-49-0)** RNIS **[43](#page-47-0)** source d'alimentation **[8](#page-12-0)** souris **[45](#page-49-0)**, **[57](#page-61-0)** station d'accueil **[45](#page-49-0)**, **[46](#page-50-0)** téléviseur **[55](#page-59-0)** branchement de la station d'accueil **[46](#page-50-0)**

## *C*

câbles de connexion A/V **[55](#page-59-0)** cache de la baie d'extension branchement **[40](#page-44-0)** extraction **[40](#page-44-0)** fixation **[38](#page-42-0)** caméscope **[60](#page-64-0)** caméscope numérique **[60](#page-64-0)** caméscope numérique (branchement) **[60](#page-64-0)** carte de garantie **[15](#page-19-0)** cartes PC Card **[32](#page-36-0)** CD-ROM dépannage **[81](#page-85-0)** éjection **[21](#page-25-0)**, **[27](#page-31-0)** insertion **[26](#page-30-0)** lecture **[31](#page-35-0)** manipulation **[92](#page-96-0)** nettoyage **[92](#page-96-0)**

CD-ROM de réinstallation **[85](#page-89-0)** CD-ROM de réinstallation d'applications et du système **[85](#page-89-0)** chargement batterie **[9](#page-13-0)** chargement des batteries **[9](#page-13-0)**, **[39](#page-43-0)** utilisation de la station d'accueil **[48](#page-52-0)** choix source d'alimentation **[8](#page-12-0)** clavier **[17](#page-21-0)**, **[45](#page-49-0)** branchement **[57](#page-61-0)** port **[5](#page-9-0)**, **[7](#page-11-0)**, **[57](#page-61-0)** commutateur HOLD **[31](#page-35-0)** condensation **[91](#page-95-0)** configuration Windows 98 **[14](#page-18-0)** contraste réglage **[20](#page-24-0)**

## *D*

déconnexion station d'accueil **[21](#page-25-0)**, **[51](#page-55-0)** Démarrage onglet Mot de passe **[66](#page-70-0)** onglet Séquence de démarrage **[66](#page-70-0)** démarrage ordinateur **[12](#page-16-0)** dépannage **[78](#page-82-0)** démarrage **[13](#page-17-0)**, **[78](#page-82-0)** deuxième batterie **[8](#page-12-0)**, **[38](#page-42-0)** dialogue Propriétés pour Souris **[22](#page-26-0)** disques durs **[6](#page-10-0)** installation **[32](#page-36-0)** témoin lumineux **[5](#page-9-0)**, **[19](#page-23-0)** disquettes dépannage **[82](#page-86-0)** éjection **[25](#page-29-0)** insertion dans le lecteur **[24](#page-28-0)** manipulation **[92](#page-96-0)**

## *E*

éclairage **[3](#page-7-0)** écouteurs **[29](#page-33-0)**, **[53](#page-57-0)** précautions **[93](#page-97-0)** prise **[6](#page-10-0)**

écran [Voir LCD](#page-9-0) [Voir moniteur](#page-11-0) écran à cristaux liquides [Voir LCD](#page-9-0) écran de configuration affichage **[65](#page-69-0)** onglet Carte d'identité de l'ordinateur **[66](#page-70-0)** onglet Configuration de base/ avancée **[66](#page-70-0)** onglet Imprimante/Lecteur de disquettes **[66](#page-70-0)** onglet Infrarouge **[66](#page-70-0)** onglet Mot de passe **[66](#page-70-0)** onglet Pavé tactile **[66](#page-70-0)** onglet Ports **[66](#page-70-0)** onglet Séquence de démarrage **[66](#page-70-0)** éjection batteries **[39](#page-43-0)** cache de la baie d'extension **[40](#page-44-0)** CD-ROM **[21](#page-25-0)**, **[27](#page-31-0)** disquettes **[25](#page-29-0)** entrée ligne **[6](#page-10-0)**, **[45](#page-49-0)** entretien **[90](#page-94-0)**, **[93](#page-97-0)** ergonomie **[3](#page-7-0)**, **[4](#page-8-0)** extraction batteries **[11](#page-15-0)** disquettes **[25](#page-29-0)** lecteur de disquettes **[25](#page-29-0)** module de mémoire **[96](#page-100-0)**

## *F*

fenêtre Sony Notebook Setup **[65](#page-69-0)**

## *G*

garantie **[15](#page-19-0)** gestion de l'alimentation barre d'outils **[69](#page-73-0)** paramètres **[67](#page-71-0)** glissière déverrouillage **[24](#page-28-0)**, **[25](#page-29-0)**, **[28](#page-32-0)**, **[39](#page-43-0)**[,](#page-44-0) **40**, **[50](#page-54-0)** LCD **[12](#page-16-0)** glissière de déverrouillage **[24](#page-28-0)**, **[25](#page-29-0)**, **[28](#page-32-0)**, **[39](#page-43-0)**, **[40](#page-44-0)**, **[50](#page-54-0)** GSM **[43](#page-47-0)** Guide service client **[77](#page-81-0)**

## *H*

haut-parleurs **[5](#page-9-0)** dépannage **[82](#page-86-0)** externes **[58](#page-62-0)** intégrés **[5](#page-9-0)** sélection **[20](#page-24-0)** volume **[20](#page-24-0)** haut-parleurs (branchement) **[58](#page-62-0)** haut-parleurs intégrés **[5](#page-9-0)** [Voir haut-parleurs](#page-9-0) **[20](#page-24-0)**

## *I*

imprimante **[7](#page-11-0)**, **[45](#page-49-0)** branchement **[52](#page-56-0)** port **[23](#page-27-0)**, **[52](#page-56-0)** imprimante (branchement) **[52](#page-56-0)** inscription ordinateur **[15](#page-19-0)** Windows 98 **[14](#page-18-0)** Inscription en ligne de votre ordinateur **[15](#page-19-0)** insertion batterie **[9](#page-13-0)** disquettes dans le lecteur **[24](#page-28-0)** installation disques durs **[32](#page-36-0)** matériel **[41](#page-45-0)** mémoire **[32](#page-36-0)**, **[94](#page-98-0)** modules de mémoire **[95](#page-99-0)** périphériques **[41](#page-45-0)** interférence **[91](#page-95-0)** interférence radio **[91](#page-95-0)**

## *L*

[LCD](#page-9-0) **[89](#page-93-0)** dépannage **[80](#page-84-0)**, **[81](#page-85-0)** glissière de verrouillage **[12](#page-16-0)** réduction des reflets **[3](#page-7-0)** sélection de l'unité d'affichage **[55](#page-59-0)** lecteur de CD **[31](#page-35-0)** télécommande **[31](#page-35-0)** volume **[31](#page-35-0)** lecteur de CD-ROM branchement **[26](#page-30-0)** dépannage **[81](#page-85-0)** fe[rmeture du plateau](#page-10-0) **[27](#page-31-0)** ouverture du plateau **[26](#page-30-0)** utilisation **[26](#page-30-0)**

lecteur de disquettes baie **[7](#page-11-0)** branchement **[23](#page-27-0)** déconnexion **[25](#page-29-0)** dépannage **[82](#page-86-0)** lecteurs **[28](#page-32-0)** CD-ROM **[26](#page-30-0)**, **[28](#page-32-0)** disquettes **[23](#page-27-0)** installation d'un disque dur supplémentaire **[32](#page-36-0)** levier station d'accueil **[46](#page-50-0)**, **[51](#page-55-0)** liste des éléments matériels **[77](#page-81-0)** logement de la batterie **[6](#page-10-0)** logiciels pré-installés **[77](#page-81-0)** luminosité réglage **[20](#page-24-0)**

## *M*

manipulation CD audio **[92](#page-96-0)** CD-ROM **[92](#page-96-0)** disquettes **[92](#page-96-0)** matériel installation de modules de mémoire **[95](#page-99-0)** mémoire (ajout) **[94](#page-98-0)** microphone **[6](#page-10-0)** branchement **[58](#page-62-0)** dépannage **[82](#page-86-0)** prise **[5](#page-9-0)**, **[45](#page-49-0)**, **[54](#page-58-0)** microphone (branchement) **[58](#page-62-0)** mise à niveau ordinateur **[91](#page-95-0)** mise sous tension ordinateur **[12](#page-16-0)** mode de veille vidéo **[21](#page-25-0)** mode hibernation **[21](#page-25-0)**, **[37](#page-41-0)**, **[68](#page-72-0)** mode normal **[36](#page-40-0)** mode suspension système **[20](#page-24-0)**, **[37](#page-41-0)**, **[68](#page-72-0)** modem dépannage **[83](#page-87-0)** Modem PC Card **[42](#page-46-0)** modes d'économie d'énergie **[36](#page-40-0)** hibernation **[21](#page-25-0)**, **[37](#page-41-0)** mode suspension système **[37](#page-41-0)** veille vidéo **[21](#page-25-0)**

module d'extension mémoire **[94](#page-98-0)** module de mémoire **[94](#page-98-0)**, **[95](#page-99-0)** extraction **[96](#page-100-0)** installation **[32](#page-36-0)**, **[95](#page-99-0)** Moniteur **[73](#page-77-0)** moniteur **[7](#page-11-0)**, **[45](#page-49-0)** branchement **[53](#page-57-0)** port **[53](#page-57-0)** sélection **[20](#page-24-0)**, **[55](#page-59-0)** moniteur externe (branchement) **[53](#page-57-0)** moniteur multimédia **[53](#page-57-0)**

#### *N*

nettoyage de l'ordinateur **[90](#page-94-0)**

## *O*

onglet Carte d'identité de l'ordinateur **[66](#page-70-0)** onglet Configuration de base/avancée **[66](#page-70-0)** onglet Imprimante/Lecteur de disquettes **[66](#page-70-0)** onglet Infrarouge **[66](#page-70-0)** onglet Pavé tactile **[66](#page-70-0)** onglet Performances **[95](#page-99-0)** onglet Ports **[66](#page-70-0)** onglets de configuration **[66](#page-70-0)** onglets de Sony Notebook Setup **[66](#page-70-0)** ordinateur batterie lithium ion **[iv](#page-2-0)** condensation **[91](#page-95-0)** démarrage **[12](#page-16-0)** dépannage **[78](#page-82-0)**, **[79](#page-83-0)** écran de configuration **[65](#page-69-0)** mise à niveau **[91](#page-95-0)** nettoyage **[90](#page-94-0)** personnalisation **[65](#page-69-0)** ouverture plateau du lecteur de CD-ROM **[26](#page-30-0)**

## *P*

Panneau **[73](#page-77-0)** paramètre d'alimentation Hibernation **[68](#page-72-0)** Longévité maximale de batterie **[67](#page-71-0)** Pas de gestion de l'alimentation **[67](#page-71-0)** Performances maximales **[67](#page-71-0)**

## **101**

Secteur **[67](#page-71-0)** Suspension système **[68](#page-72-0)** Veille vidéo **[68](#page-72-0)** paramètre d'alimentation Longévité maximale de batterie **[67](#page-71-0)** paramètre d'alimentation Pas de gestion de l'alimentation **[67](#page-71-0)** paramètre d'alimentation Performances maximales **[67](#page-71-0)** paramètre d'alimentation Secteur **[67](#page-71-0)** paramètre d'alimentation Veille disque dur **[69](#page-73-0)** pavé tactile **[5](#page-9-0)**, **[22](#page-26-0)**, **[80](#page-84-0)** accès aux propriétés **[22](#page-26-0)** fonctionnalités **[22](#page-26-0)** PC Card **[84](#page-88-0)** bouton de déverrouillage **[32](#page-36-0)**, **[42](#page-46-0)** dépannage **[84](#page-88-0)** emplacements **[7](#page-11-0)**, **[32](#page-36-0)** extraction **[33](#page-37-0)** insertion **[32](#page-36-0)** plaquette de protection **[32](#page-36-0)** Type III **[32](#page-36-0)** périphériques **[41](#page-45-0)** périphériques à communication infrarouge **[34](#page-38-0)** autres ordinateurs **[34](#page-38-0)** périphériques de sortie ajout **[52](#page-56-0)** périphériques externes affichage **[4](#page-8-0)**, **[55](#page-59-0)** clavier **[57](#page-61-0)** écran [Voir moniteur](#page-57-0) haut-parleurs **[20](#page-24-0)**, **[58](#page-62-0)** souris **[57](#page-61-0)** périphériques série appareil photo numérique **[59](#page-63-0)** branchement **[59](#page-63-0)** personnalisation de l'ordinateur **[65](#page-69-0)** plateau du lecteur de CD dépannage **[81](#page-85-0)** port i.LINK **[45](#page-49-0)**, **[60](#page-64-0)** port imprimante/lecteur de disquettes **[7](#page-11-0)**, **[23](#page-27-0)**, **[45](#page-49-0)**, **[52](#page-56-0)** port infrarouge **[7](#page-11-0)**, **[34](#page-38-0)**

port manette de jeu **[45](#page-49-0)** port SCSI **[45](#page-49-0)** port série **[7](#page-11-0)**, **[45](#page-49-0)**, **[59](#page-63-0)** ports clavier **[5](#page-9-0)**, **[7](#page-11-0)**, **[45](#page-49-0)** imprimante **[52](#page-56-0)** imprimante/lecteur de disquettes **[7](#page-11-0)**, **[23](#page-27-0)**, **[52](#page-56-0)** infrarouge **[7](#page-11-0)**, **[34](#page-38-0)** manette de jeu **[45](#page-49-0)** [moniteur](#page-11-0) **[45](#page-49-0)** port i.LINK **[45](#page-49-0)** réseau **[45](#page-49-0)** SCSI **[45](#page-49-0)** série **[7](#page-11-0)**, **[45](#page-49-0)** souris **[7](#page-11-0)**, **[45](#page-49-0)** USB **[7](#page-11-0)**, **[45](#page-49-0)** position de l'ordinateur **[3](#page-7-0)** PowerPanel activation **[69](#page-73-0)** personnalisation de la barre d'outils **[67](#page-71-0)**, **[68](#page-72-0)**, **[70](#page-74-0)** précautions **[91](#page-95-0)** prises écouteurs **[6](#page-10-0)** entrée ligne **[6](#page-10-0)**, **[45](#page-49-0)** microphone **[5](#page-9-0)**,**6**, **[45](#page-49-0)** secteur **[7](#page-11-0)**, **[8](#page-12-0)**, **[45](#page-49-0)** sortie ligne **[45](#page-49-0)** sortie vidéo **[7](#page-11-0)**, **[45](#page-49-0)** problèmes au démarrage **[13](#page-17-0)** projecteur **[54](#page-58-0)** projecteur (branchement) **[54](#page-58-0)** *R*

rechargement des batteries **[9](#page-13-0)** redimensionnement affichage **[21](#page-25-0)** reflets **[3](#page-7-0)** réglage contraste **[20](#page-24-0)** luminosité **[20](#page-24-0)** réglementations **[iv](#page-2-0)** réinstallation d'applications **[86](#page-90-0)** réinstallation d'un pilote de périphérique **[87](#page-91-0)**

réinstallation du système **[85](#page-89-0)** remplacement batteries **[38](#page-42-0)** réseau branchement **[32](#page-36-0)** port **[45](#page-49-0)** station d'accueil **[45](#page-49-0)** RNIS **[43](#page-47-0)**

#### *S*

secteur **[7](#page-11-0)**, **[8](#page-12-0)**, **[45](#page-49-0)** sélection affichage **[20](#page-24-0)**, **[55](#page-59-0)** LCD **[55](#page-59-0)** moniteur **[20](#page-24-0)**, **[55](#page-59-0)** source d'alimentation **[8](#page-12-0)** service d'assistance par e-mail **[78](#page-82-0)** sortie ligne **[45](#page-49-0)** sortie vidéo **[7](#page-11-0)**, **[21](#page-25-0)**, **[45](#page-49-0)** sources d'alimentatio[n](#page-12-0) **8**, **[89](#page-93-0)** branchement **[8](#page-12-0)** souris branchement **[57](#page-61-0)** dépannage **[79](#page-83-0)** port **[7](#page-11-0)** spécifications techniques **[77](#page-81-0)** station d'accueil **[7](#page-11-0)** branchement **[45](#page-49-0)**, **[46](#page-50-0)** chargement des batteries **[48](#page-52-0)** déconnexion **[21](#page-25-0)**, **[51](#page-55-0)** individuelle **[45](#page-49-0)** insertion des batteries **[48](#page-52-0)** levier **[46](#page-50-0)**, **[51](#page-55-0)** port **[46](#page-50-0)** réseau **[45](#page-49-0)** station d'accueil individuelle **[45](#page-49-0)**

## *T*

télécommande commutateur HOLD **[31](#page-35-0)** lecteur de CD audio **[31](#page-35-0)** téléphone branchement d'une ligne **[42](#page-46-0)** téléviseur branchement **[55](#page-59-0)** interférence **[91](#page-95-0)**

témoin de niveau de charge de la batterie **[10](#page-14-0)** témoins lumineux **[19](#page-23-0)** alimentation **[5](#page-9-0)** batterie **[5](#page-9-0)**, **[10](#page-14-0)**, **[19](#page-23-0)**, **[38](#page-42-0)** disque dur **[5](#page-9-0)**, **[19](#page-23-0)** niveau de charge **[10](#page-14-0)** verrouillage des majuscule[s](#page-9-0) **5**, **[19](#page-23-0)** verrouillage du défilemen[t](#page-9-0) **5**, **[19](#page-23-0)** verrouillage du pavé numérique **[5](#page-9-0)**, **[19](#page-23-0)** touche Alt **[17](#page-21-0)** touche Applications **[17](#page-21-0)** touche Ctrl **[17](#page-21-0)** touche d'échappement **[17](#page-21-0)** touche d'éjection **[25](#page-29-0)**, **[26](#page-30-0)**, **[27](#page-31-0)** touche d'impression écran (Prt Sc) **[17](#page-21-0)** touche Fn **[17](#page-21-0)** combinaisons **[20](#page-24-0)** touche Insert **[17](#page-21-0)** touche Majuscule **[17](#page-21-0)** touches de correction **[16](#page-20-0)**, **[17](#page-21-0)**, **[43](#page-47-0)** touches de déplacement du curseur **[17](#page-21-0)** touches de fonction **[17](#page-21-0)** touches de navigation **[16](#page-20-0)**, **[1](#page-21-0)7**, **[43](#page-47-0)** touches opérateur **[17](#page-21-0)** transmission infrarouge dépannage **[35](#page-39-0)** portée **[35](#page-39-0)** TV mode d'affichage **[73](#page-77-0)**

## *U*

USB **[61](#page-65-0)** branchement **[61](#page-65-0)** port **[7](#page-11-0)**, **[45](#page-49-0)**, **[61](#page-65-0)** USB (Universal Serial Bus) **[61](#page-65-0)** utilitaire BatteryScope **[70](#page-74-0)**, **[72](#page-76-0)** utilitaire Sony Notebook Setup **[23](#page-27-0)**

## *V*

VAIO Link **[77](#page-81-0)** centre d'assistance **[77](#page-81-0)** logiciel **[77](#page-81-0)** veille de l'alimentation Veille disque dur **[69](#page-91-0)**

ventilation **[91](#page-95-0)** verrouillage des majuscules **[5](#page-9-0)** témoin lumineux **[19](#page-23-0)** verrouillage du défilement **[5](#page-9-0)** témoin lumineux **[19](#page-23-0)** verrouillage du pavé numérique **[5](#page-9-0)** témoin lumineux **[19](#page-23-0)**

#### *W*

Windows 98 aide **[18](#page-22-0)** Barre des tâches **[13](#page-17-0)**, **[79](#page-83-0)** bouton Démarrer **[13](#page-17-0)** bouton Terminer **[14](#page-18-0)** certificat d'authenticité **[14](#page-18-0)** combinaisons de touches **[18](#page-22-0)** configuration **[14](#page-18-0)** contrat de licence **[14](#page-18-0)** Explorateur **[18](#page-22-0)** fenêtre de l'Assistant d'installation **[14](#page-18-0)** fenêtre Rechercher **[18](#page-22-0)** inscription **[14](#page-18-0)** Panneau de configuration **[35](#page-39-0)** touche **[17](#page-21-0)**

## *Z*

zone du pavé numérique **[16](#page-20-0)**

**103**